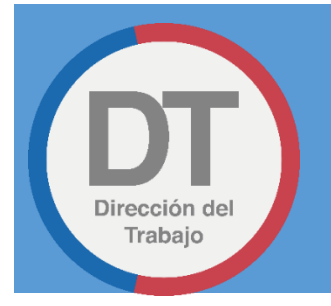

# LIBRO DE REMUNERACIONES ELECTRÓNICO MANUAL DE USUARIOS

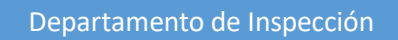

DIRECCIÓN DEL TRABAJO

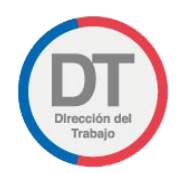

# <span id="page-1-0"></span>Control de versiones

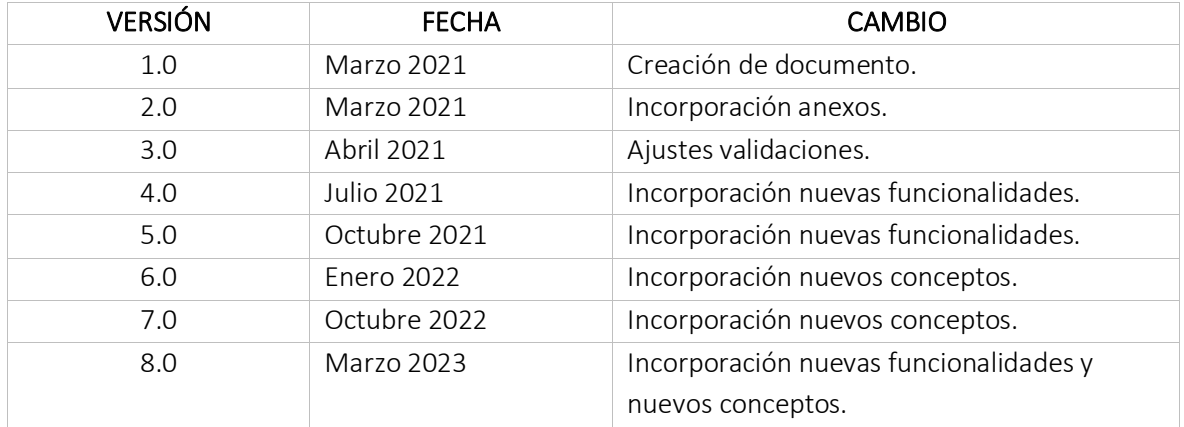

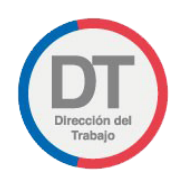

# Contenido

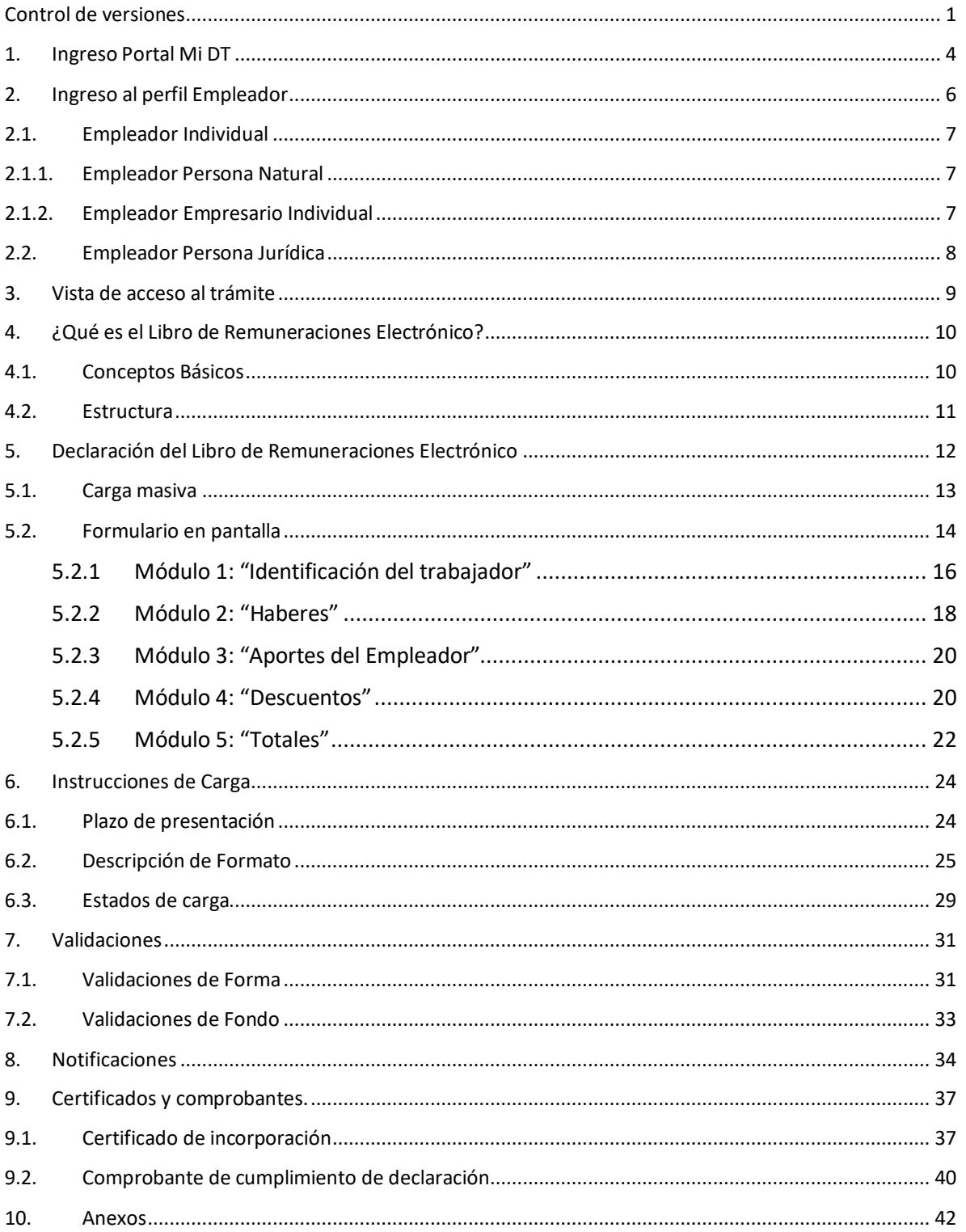

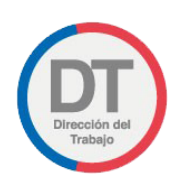

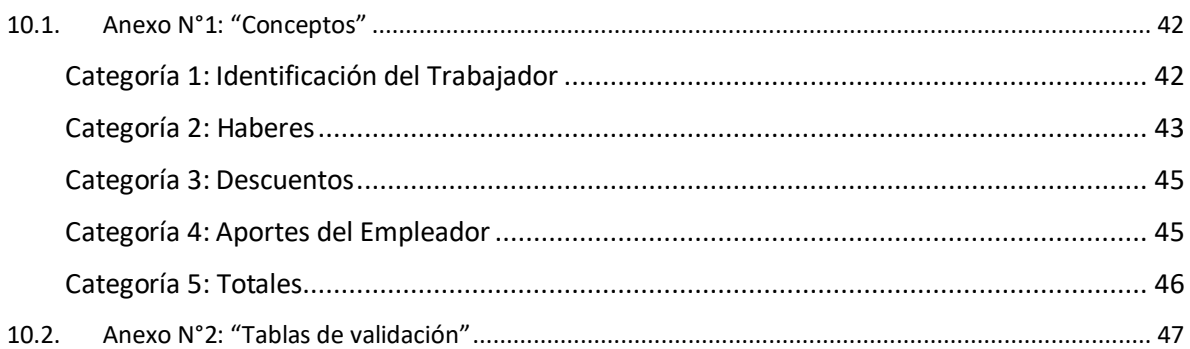

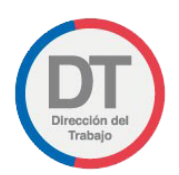

# <span id="page-4-0"></span>1. Ingreso Portal Mi DT

Para ingresar al Portal Mi DT, el usuario debe acceder a la página web de la Dirección del Trabajo [www.dt.gob.cl](http://www.dt.gob.cl/) y seleccionar la opción Mi DT, como se indica en la siguiente ilustración:

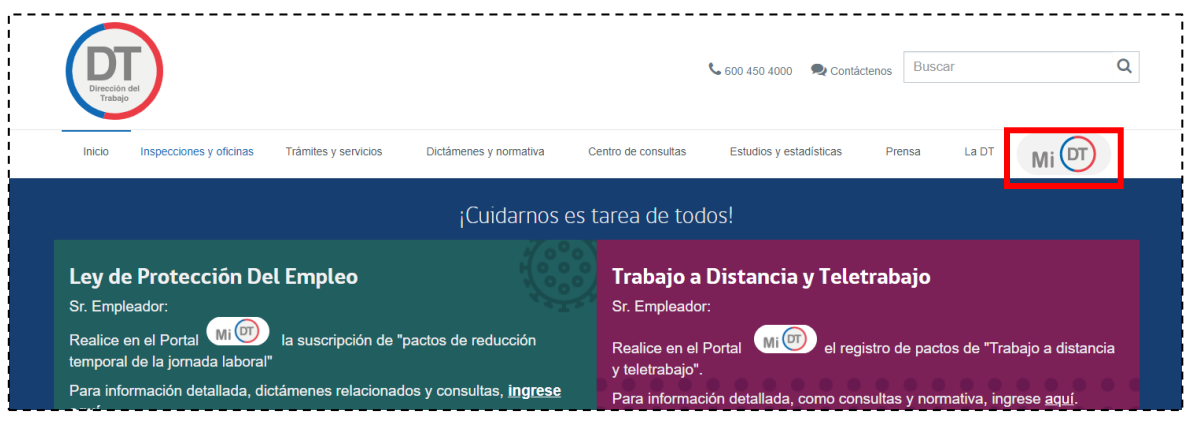

### *Ilustración 1*

Una vez en la plataforma Mi DT, el usuario debe seleccionar la opción "Iniciar Sesión Clave Única", debiendo ingresar su RUN y Clave Única, como se indica en la siguiente ilustración. En caso de Empleadores Personas Jurídicas, debe administrar el Representante Electrónico Laboral.

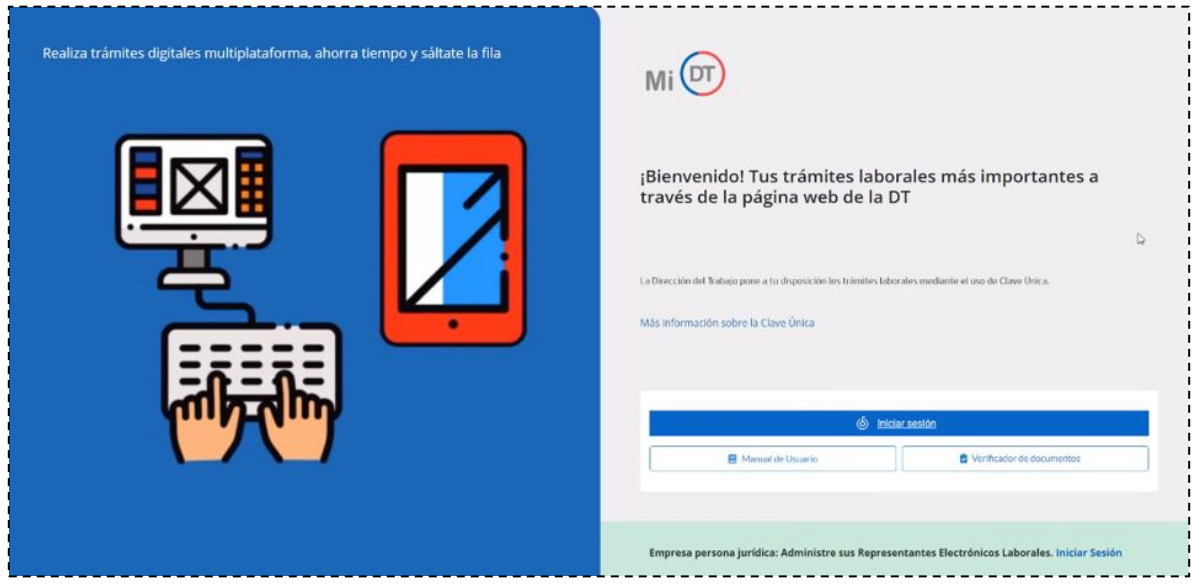

*Ilustración 2*

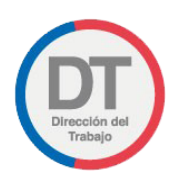

El sistema validará al usuario mediante Clave Única entregada por el Registro Civil y Chile Atiende. Para esto, se debe ingresar RUN (Cédula de Identidad) y clave única, como se indica en la siguiente ilustración, para luego hacer clic en el botón "Continuar":

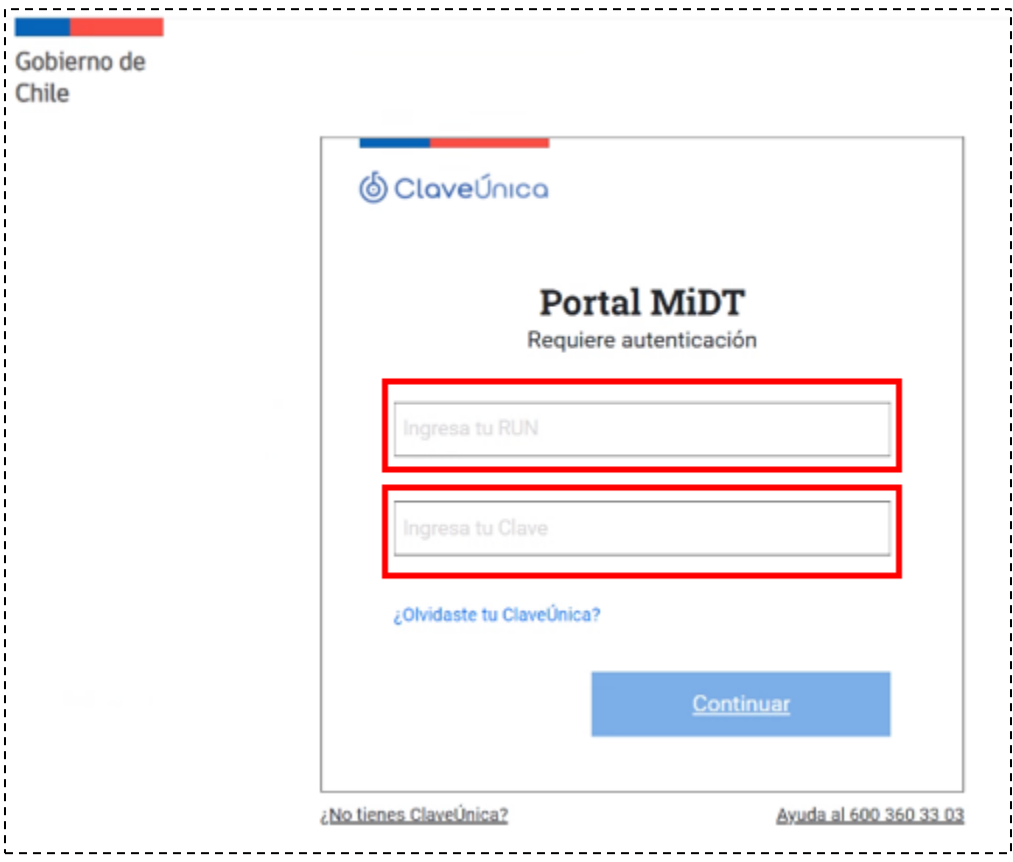

*Ilustración 3*

Luego de autenticarse, el usuario ingresará a su sesión dentro del Portal MiDT y podrá elegir el perfil en que desea trabajar.

Para este trámite, deberá seleccionar el perfil *Empleador.*

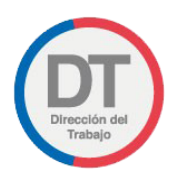

# <span id="page-6-0"></span>2. Ingreso al perfil Empleador

En el perfil Empleador, el usuario debe seleccionar si accede como *Empleador Individual* o *Empleador Persona Jurídica* según corresponda, tal y como se indica en la ilustración 5.

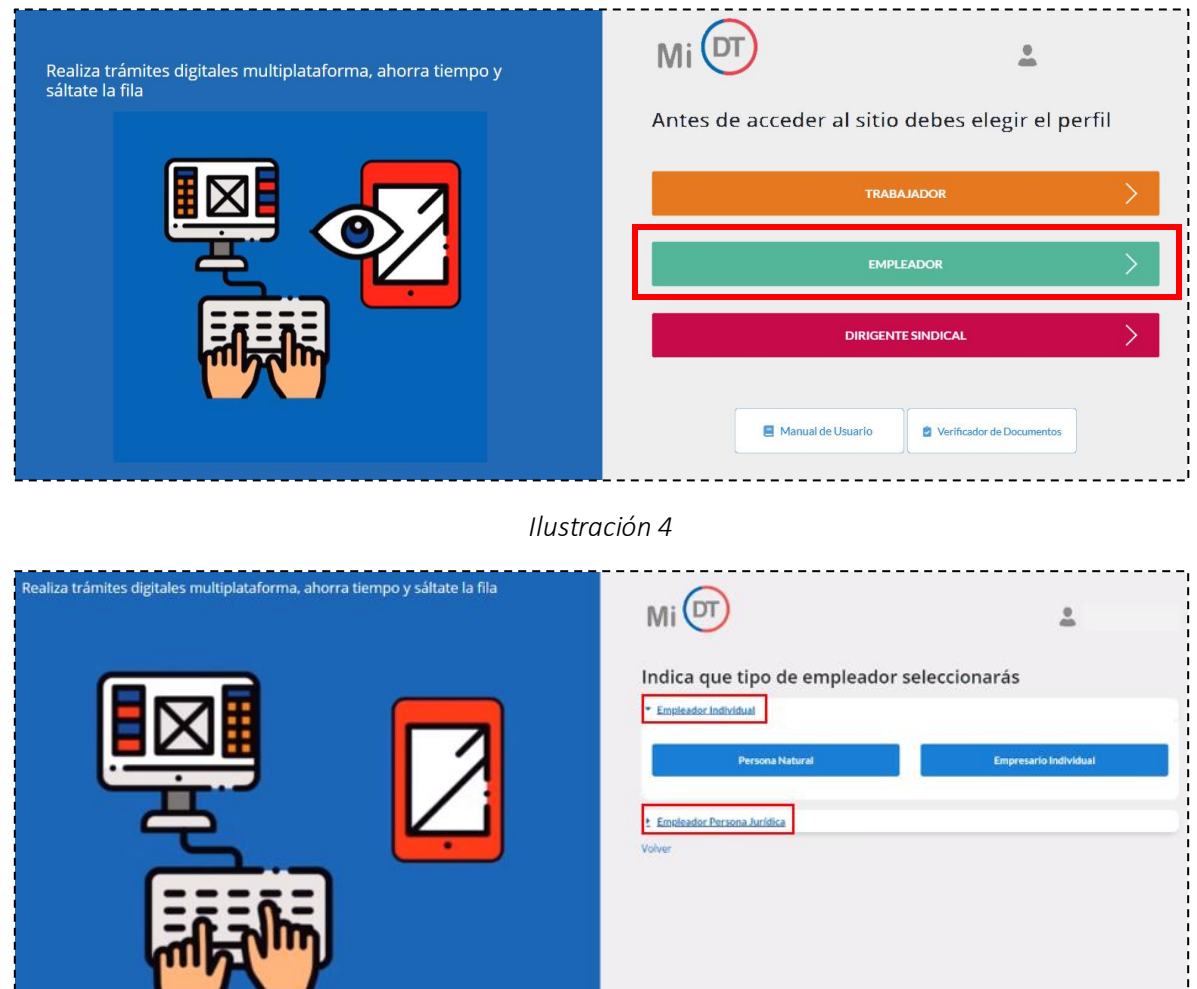

*Ilustración 5*

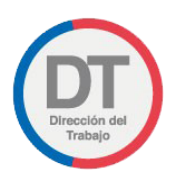

# <span id="page-7-0"></span>2.1. Empleador Individual

<span id="page-7-1"></span>En este caso, se desplegarán las dos opciones que se indican a continuación:

# 2.1.1. Empleador Persona Natural

Un Empleador Persona Natural es la que ejerce derechos y cumple obligaciones a título personal, por ejemplo, empleador de trabajador de casa particular, profesionales de ejercicio libre con trabajadores dependientes a su cargo, entre otros.

<span id="page-7-2"></span>Este perfil de usuario no tiene inicio de actividades ante el Servicio de Impuestos Internos (SII).

# 2.1.2. Empleador Empresario Individual

En este caso, la persona (dueño de empresa) ejerce todos los derechos y obligaciones de la empresa a su nombre, siendo responsable personalmente de las deudas y obligaciones de la empresa, pudiendo funcionar como empresa unipersonal, individual o microempresa familiar.

Este perfil de usuario si tiene inicio de actividades ante el SII.

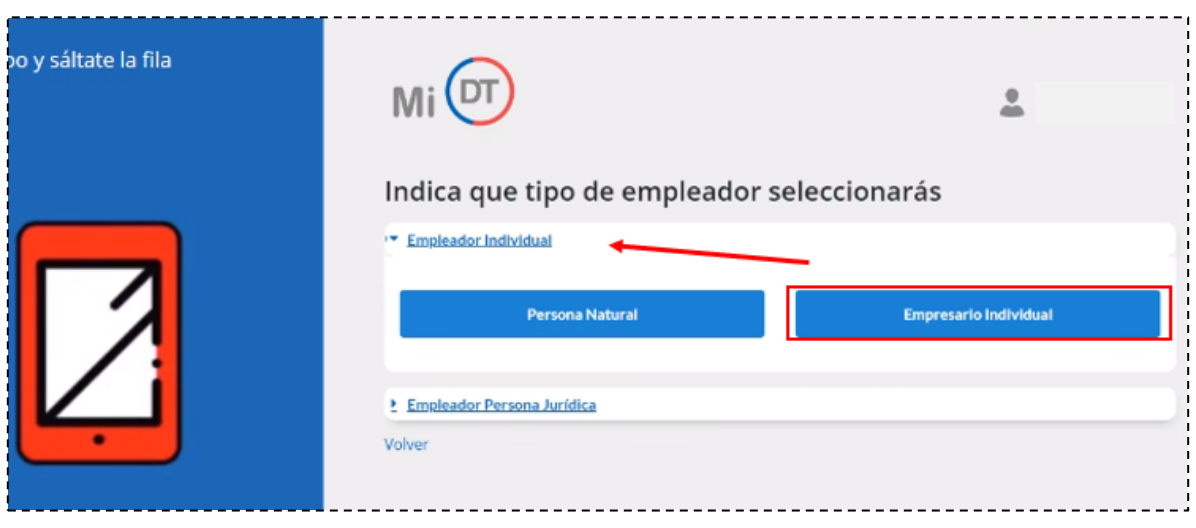

*Ilustración 6*

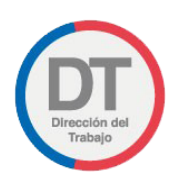

Importante: Si no cuenta con inicio de actividades ante el SII, la plataforma mostrará el siguiente mensaje: "Usted no se encuentra como empresa en los registros del SII". En tal caso, debe hacer el trámite de inicio de actividades ante el SII.

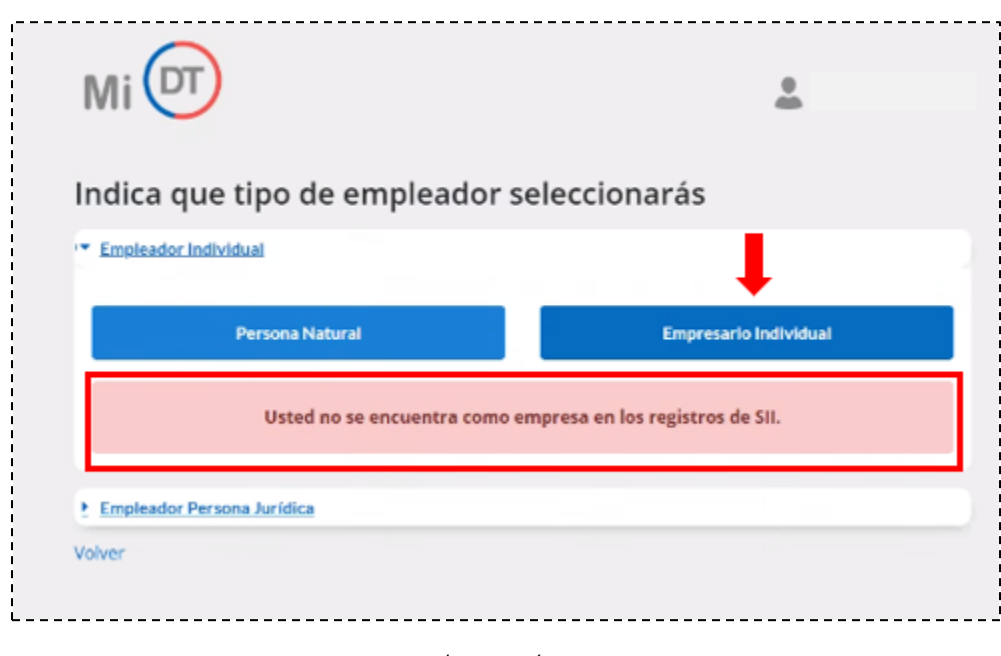

*Ilustración 7*

# <span id="page-8-0"></span>2.2. Empleador Persona Jurídica

Al seleccionar este perfil, se desplegará el listado de empresas respecto de las cuales el usuario está registrado como Representante Laboral Electrónico.

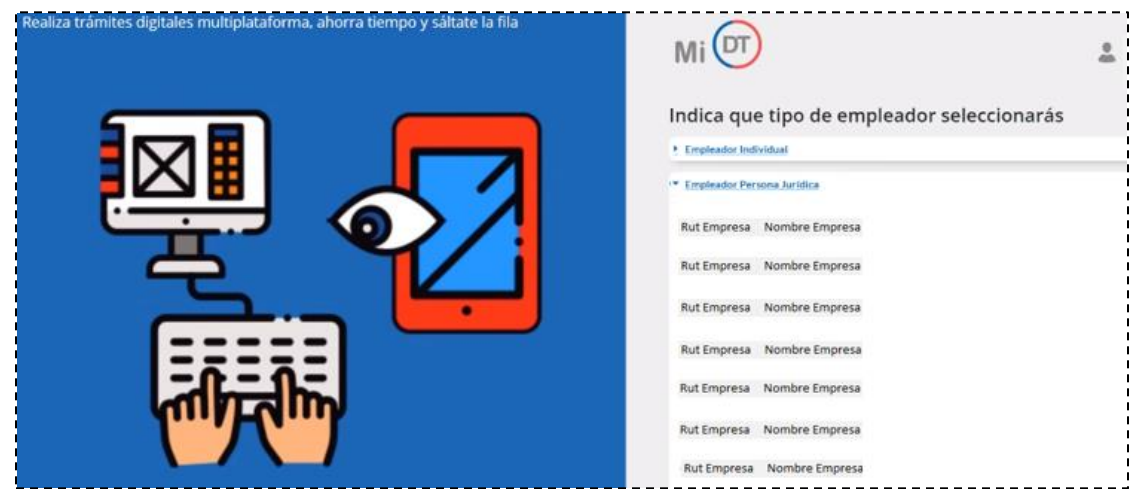

*Ilustración 8*

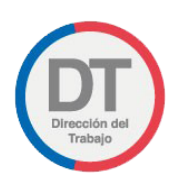

Importante: En caso de que el usuario no represente electrónicamente a ninguna empresa, se desplegará el mensaje "Usted no es Representante Laboral Electrónico de ninguna empresa". El empleador debe designar a sus Representantes Laborales Electrónicos con la clave otorgada por el SII.

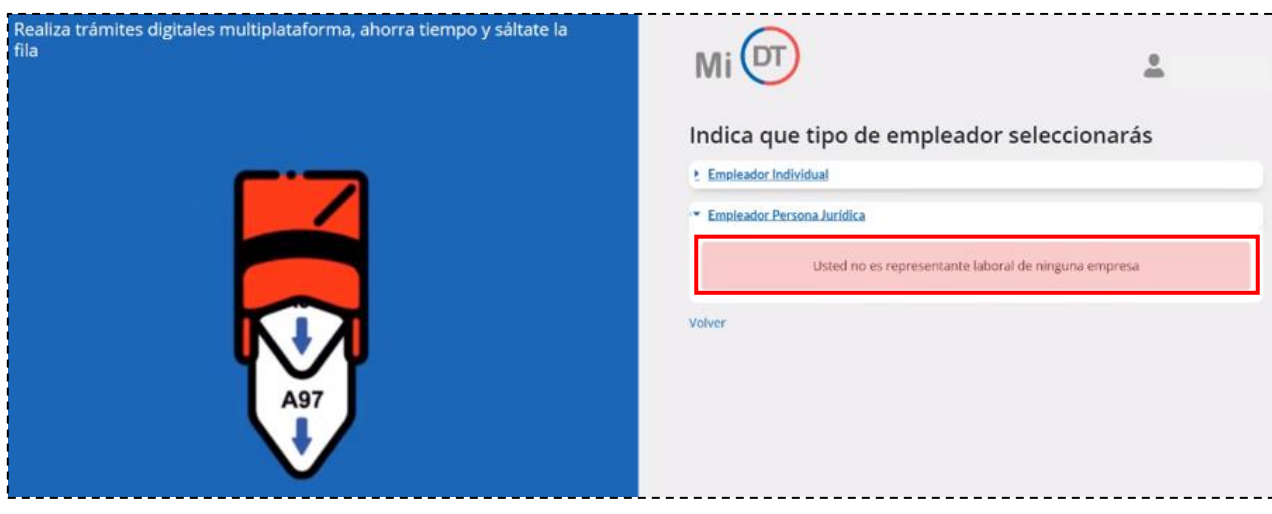

*Ilustración 9*

# <span id="page-9-0"></span>3. Vista de acceso al trámite

Una vez que el empleador haya ingresado correctamente a la portada de su sesión en el Portal MiDT, podrá acceder en forma directa al trámite del Libro de Remuneraciones Electrónico, conforme se ilustra en la imagen a continuación:

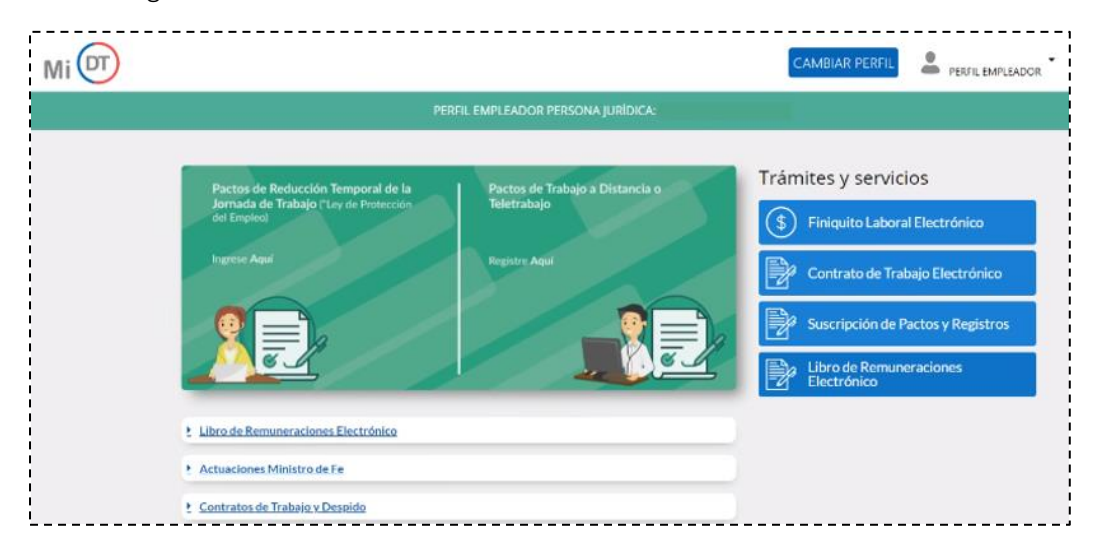

*Ilustración 10*

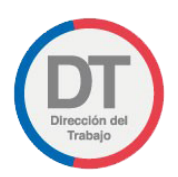

# <span id="page-10-0"></span>4. ¿Qué es el Libro de Remuneraciones Electrónico?

En el marco de los dispuesto por el artículo 62 del Código del Trabajo, la Dirección del Trabajo ha desarrollado una herramienta estándar que le permitirá, por una parte, a los empleadores gestionar las remuneraciones de sus trabajadores y por otra, al Estado de Chile, entregar un mejor servicio a la ciudadanía, en sus distintas líneas de acción. En lo particular, le permitirá a la Dirección del Trabajo capturar en forma electrónica la información de remuneraciones de los distintos empleadores con cinco o más trabajadores, optimizando sus trámites y productos propios, de cara al usuario, mejorando los tiempos de respuesta y calidad de servicio.

# <span id="page-10-1"></span>4.1. Conceptos Básicos

### • Libro Auxiliar de Remuneraciones

Registro de naturaleza contable y de carácter obligatorio para aquellos empleadores con 5 o más trabajadores, que satisface objetivos normativos en el ámbito laboral, previsional y tributario, impreso en hojas foliadas y timbradas por el SII, cumpliendo los demás requisitos de forma para su presentación y validez.

### • Libro de Remuneraciones Electrónico

Plataforma electrónica puesta a disposición de los empleadores en el portal web de la Dirección del Trabajo, a fin de que estos informen estandarizada y mensualmente los pagos de remuneraciones efectuados a sus respectivos trabajadores, con carácter de equivalente en soporte electrónico de la obligación contenida en el artículo 62 del Código del Trabajo.

La incorporación a este sistema electrónico de registro reemplazará íntegra e irrevocablemente al Libro Auxiliar de Remuneraciones, a partir del primer día del año calendario de incorporación al sistema electrónico de registro.

**Declaración** 

Oportunidad en la que un empleador, a través de su usuario en el portal Mi DT, carga un archivo *csv*, txt o a través de la opción formulario en pantalla, con la información del libro de remuneraciones electrónico.

### **Rectificación**

Acción mediante el cual, el empleador corrige, modifica o complementa los datos proporcionados en una declaración anterior.

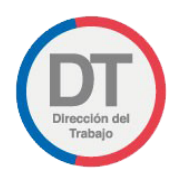

# <span id="page-11-0"></span>4.2. Estructura

Con el propósito de estandarizar el contenido y flujo de información y sin perjuicio del detalle de campos que se describirán en el manual o suplemento técnico que se elaborará al efecto, el LRE contiene las siguientes columnas principales:

### • Identificación del Trabajador

Destinada a la individualización y caracterización del trabajador, la naturaleza del contrato de trabajo y las condiciones generales de prestación de los servicios.

• Haberes

Se deberá indicar todas las remuneraciones pagadas a cada trabajador, desagregadas al menos con base en los siguientes criterios: Imponible y Tributable, Imponible y No Tributable, No Imponible y No Tributable.

### **Descuentos**

Se deben informar todos los descuentos que afecten las remuneraciones del período, desagregados bajo criterios de: Descuentos Legales (Previsionales, Impuestos, etc.), Descuentos Voluntarios (APV, Préstamos, Cuota Sindical, etc.)

### • Aportes del Empleador

Corresponden a aquellos montos que el empleador debe enterar a la seguridad social y que son de su cargo, y por tanto no se deducen de la remuneración del trabajador.

### • Totales

En esta categoría se informarán resultados totales de la remuneración pagada en carácter bruta y líquida. Además, se consignarán el total de impuestos, junto a los descuentos y aportes previsionales.

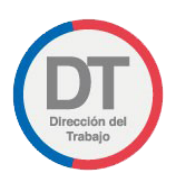

# <span id="page-12-0"></span>5. Declaración del Libro de Remuneraciones Electrónico

Para realizar una declaración, el usuario deberá fijar el año y mes que deba declarar y seleccionar el botón de edición, tal y como se ilustra en la imagen a continuación:

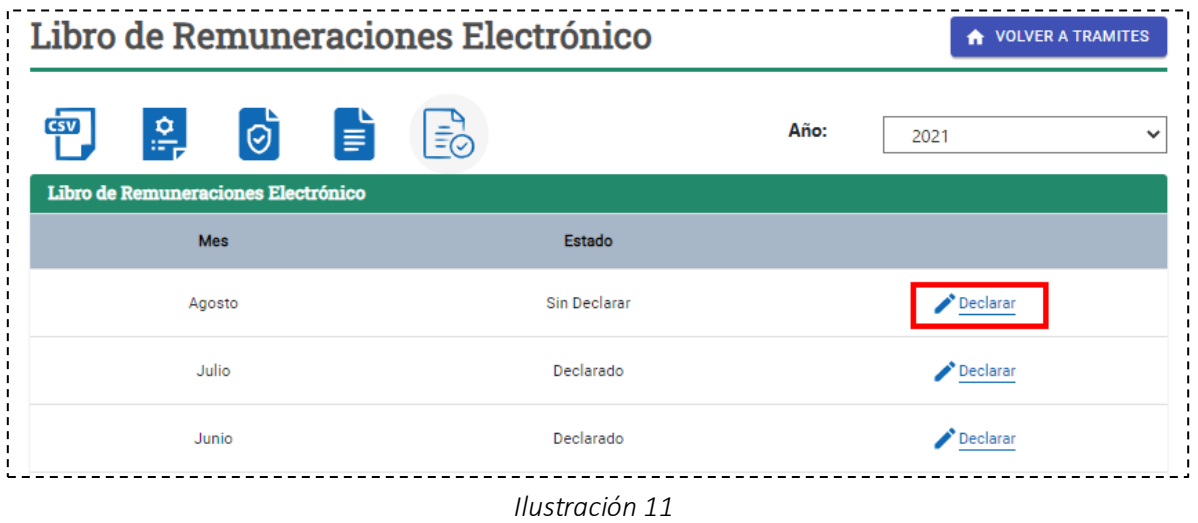

Cabe mencionar que, presionando el botón destacado a continuación, el usuario deberá descargar un *csv* de base, el que tiene por objetivo servir de apoyo para el proceso de carga de la información del LRE. Se recomienda, dentro de lo posible, utilizar la misma plantilla de descarga, ya que esta posee el formato recomendado.

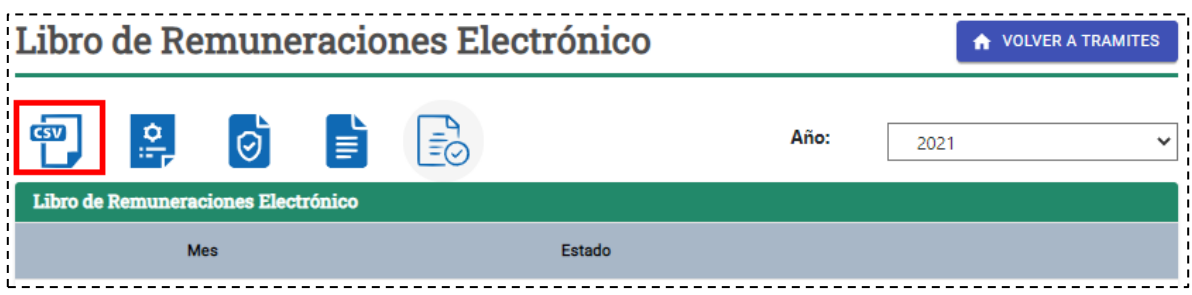

#### *Imagen 12*

Habiendo fijado el mes y el año respecto del cual se pretende realizar la declaración del LRE, el empleador podrá seleccionar la forma en que desee realizarlo. Para eso, la plataforma le ofrecerá dos opciones. La primera corresponde a un Formulario en pantalla, que le permitirá completar la información, trabajador por trabajador. La segunda, corresponde a la carga masiva de la nómina, la que se puede realizar a través de un archivo csv o txt.

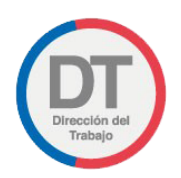

# <span id="page-13-0"></span>5.1. Carga masiva

Para realizar la declaración a través de la opción carga masiva, el usuario deberá marcar la opción "Archivo CSV", tal y como se ilustra en la imagen a continuación:

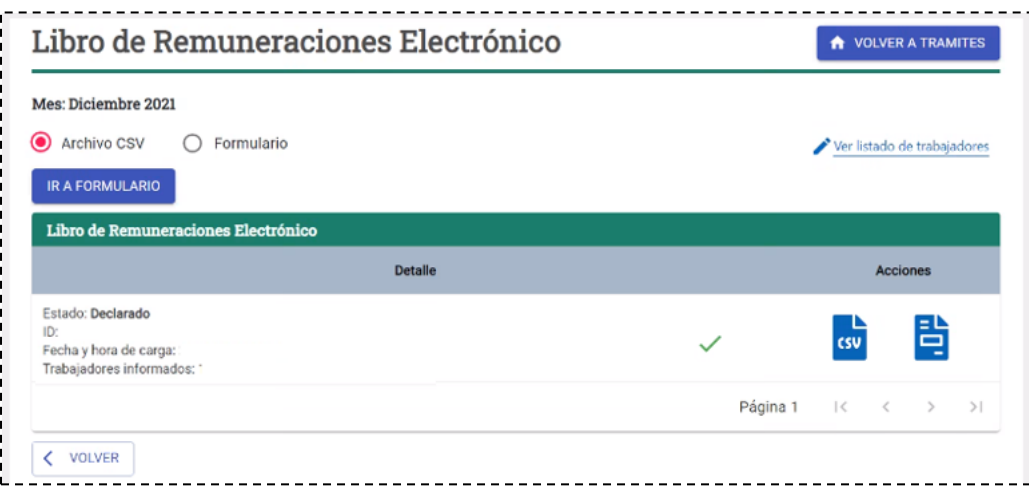

#### *Ilustración 13*

A continuación, deberá seleccionar el archivo a cargar, presionando el botón "Elegir Archivo", para luego hacer clic en el botón "Enviar declaración", tal y como se ilustra en la imagen a continuación.

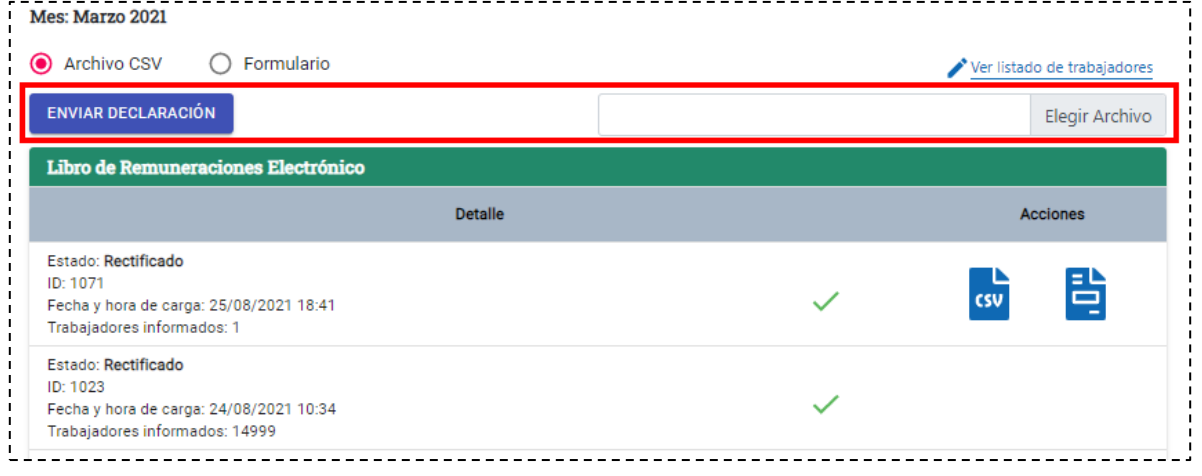

*Ilustración 14*

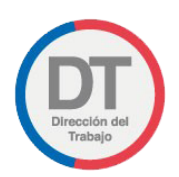

# <span id="page-14-0"></span>5.2. Formulario en pantalla

Para realizar la declaración a través de la opción Formulario en pantalla, el usuario deberá marcar la opción "Formulario", tal y como se ilustra en la imagen a continuación:

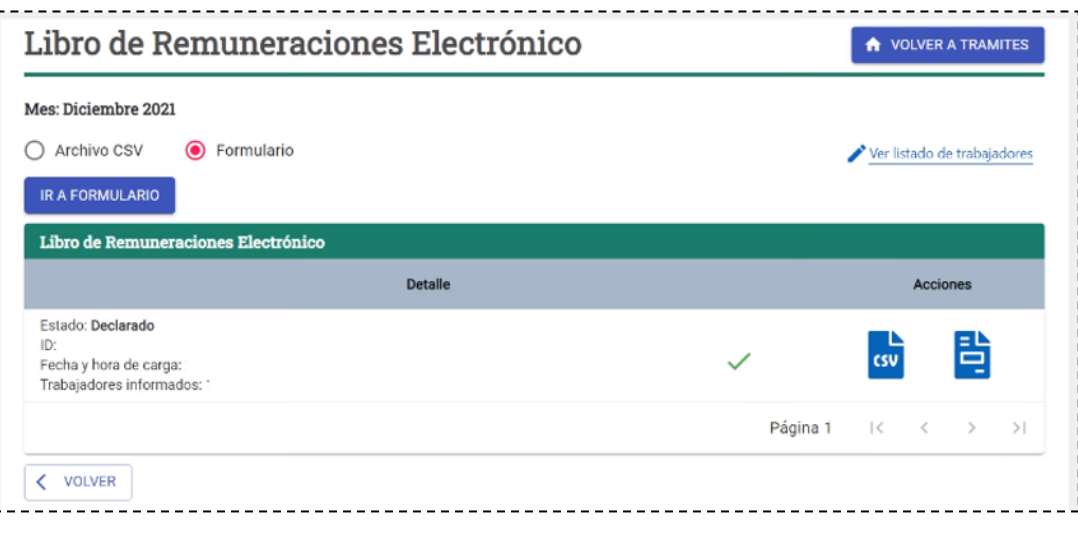

#### *Ilustración 15*

El Formulario en pantalla será de utilidad para los usuarios que decidan ingresar de forma manual cada trabajador integrante de la empresa a declarar.

Adicionalmente, esta solución le permitirá al usuario empleador administrar la nómina de trabajadores respecto de los cuales se haya realizado la última declaración mensual, sin importar el periodo en el cual fue realizada, ya que serán estos mismos trabajadores con la información de las últimas modificaciones, los que estarán disponibles en los periodos anteriores y posteriores, permitiéndole al empleador reutilizar información, modificándola de ser necesario, agregando o eliminando trabajadores. Es decir, al seleccionar la opción "Ver listado de trabajadores" (como se observa en la esquina superior derecha de la imagen anterior), el usuario visualizará los datos de nómina con la última modificación realizada, las cuales estarán disponibles para periodos anteriores y posteriores.

Lo anterior, se ilustra, a través de la interfaz gráfica, en la siguiente imagen:

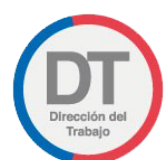

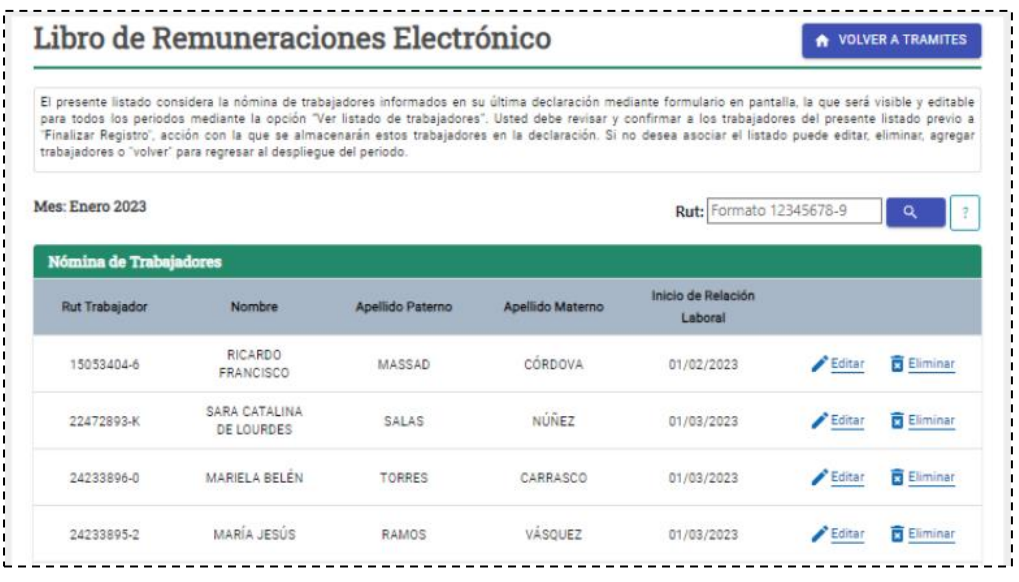

#### *Ilustración 16*

*Con el objetivo de permitir una búsqueda más rápida de los trabajadores declarados a través de la modalidad "Formulario en Pantalla" en un mes especifico, como se observa en la ilustración anterior, el usuario contara dentro de su declaración mensual, con la opción de un filtro de búsqueda por Rut de trabajador, ubicado en la esquina superior derecha del trámite.*

*En los casos en que el sistema no encuentre coincidencias entre el rut buscado y el rut de los trabajadores informados en el mes respectivo, se mostrara el mensaje "Sin datos disponibles", tal como se ilustra en la siguiente imagen:*

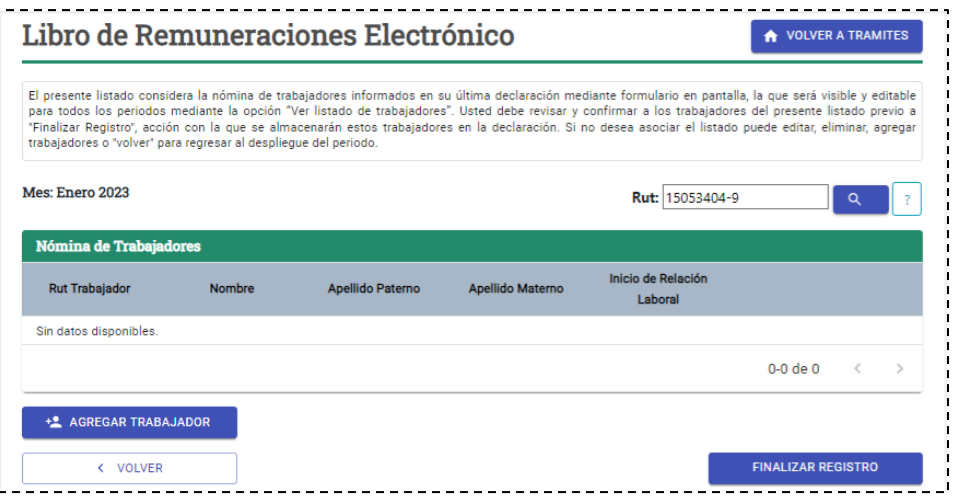

*Ilustración 17*

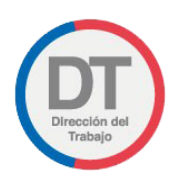

El usuario debe completar los campos establecidos en base a las cinco categorías dispuestas en el LRE, a saber: "Identificación del trabajador"," Haberes", "Aportes del empleador", "Descuentos" y "Totales".

Cada módulo tiene campos obligatorios, destacados mediante un asterisco -\*- los que deben ser completados antes de pasar al siguiente módulo.

### 5.2.1 Módulo 1: "Identificación del trabajador"

<span id="page-16-0"></span>Este módulo está destinado a la individualización y caracterización del trabajador, la naturaleza del contrato de trabajo y las condiciones generales de prestación de servicios.

Los campos y validaciones serán de forma automática, de acuerdo con lo ingresado por el usuario.

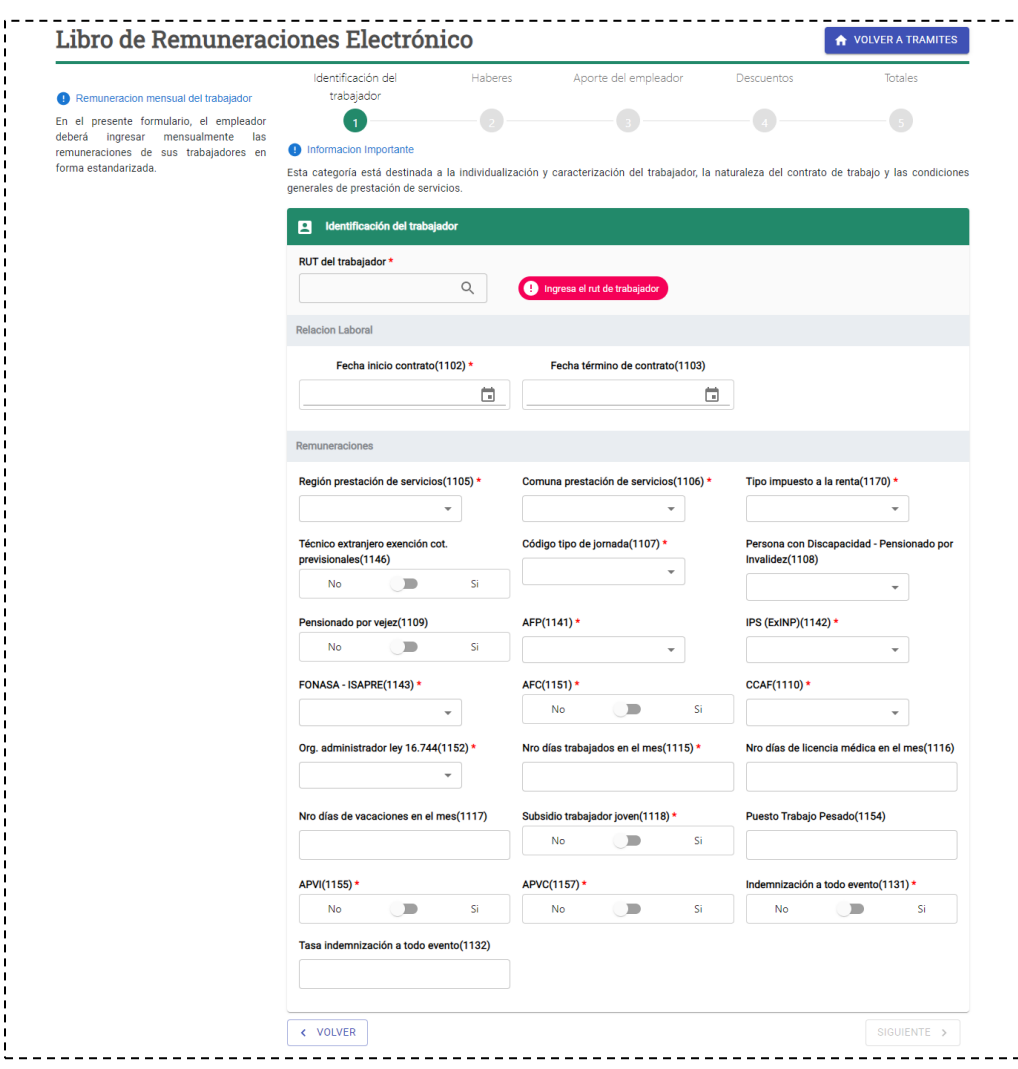

*Ilustración 18*

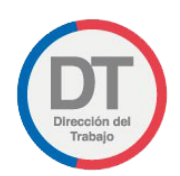

#### Importante:

En los casos en que la información ingresada en el campo "RUT del trabajador" no se encuentre en la base de datos del Registro Civil, se desplegará el mensaje "No se encontraron datos, no puede continuar" y no permitirá al usuario avanzar al siguiente paso.

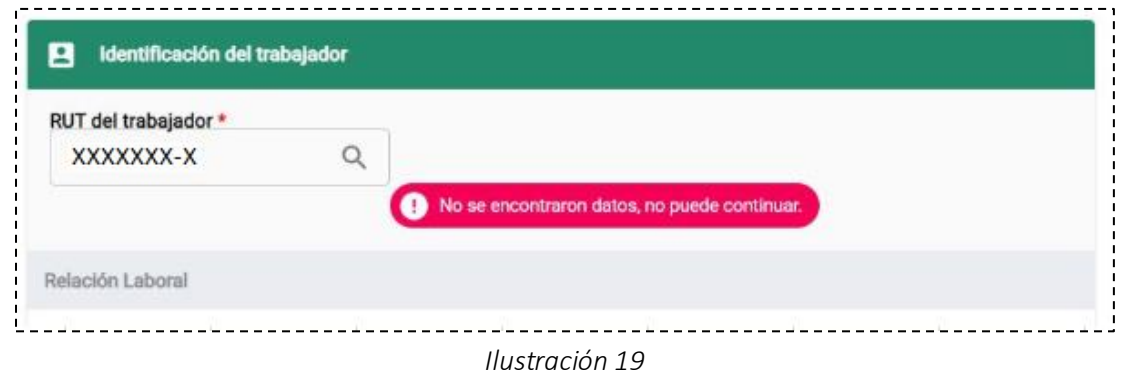

Si el trabajador falleció hace más de 1 año, se desplegará el mensaje "El siguiente trabajador falleció hace más de un año, no puede continuar" y no permitirá avanzar (ver ilustración 19).

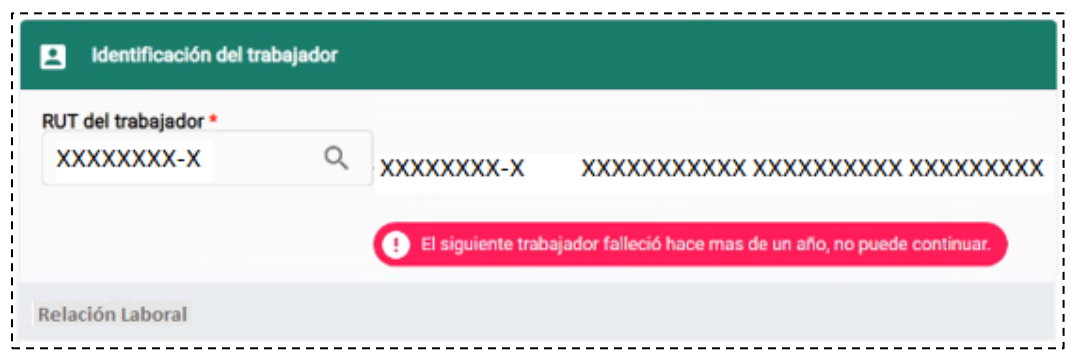

#### *Ilustración 20*

Sin embargo, para los casos en que los trabajadores hayan fallecido hace menos de 1 año, la plataforma permitirá al usuario enviar el formulario, pero de igual forma se informará lo mencionado a través del mensaje "El siguiente trabajador falleció", conforme se grafica en la ilustración 20 siguiente.

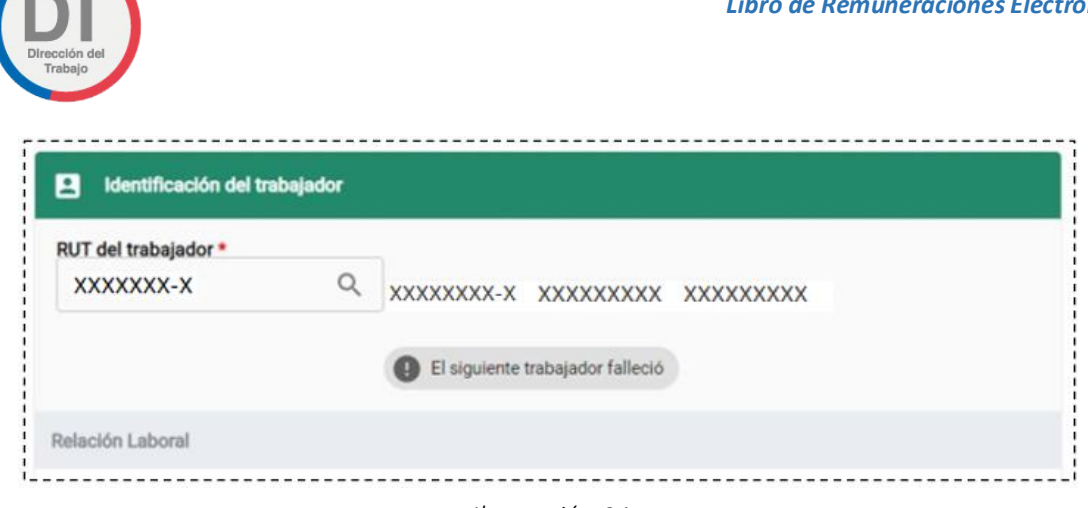

*Ilustración 21*

El formato establecido para los campos "Fecha de inicio de contrato" y "Fecha de término de contrato" es dd/mm/aaaa. Cabe destacar que, la fecha indicada en el campo "Fecha de término de contrato" siempre debe ser posterior a la fecha de inicio de contrato.

Si el usuario ingresa información en el campo "Fecha de término de contrato" debe informar la causal de termino invocada, de lo contrario el sistema arrojara el mensaje: "Debe existir una causal de término de contrato". Si el usuario no ingresa información en el campo "Fecha de término", no aparece el campo "Causal de término de contrato".

### 5.2.2 Módulo 2: "Haberes"

<span id="page-18-0"></span>En este módulo, el usuario deberá indicar todas las remuneraciones pagadas a cada trabajador, establecidas en base a los siguientes criterios: imponible y tributable, Imponible y no tributable, no imponible no tributable, no imponible y tributable.

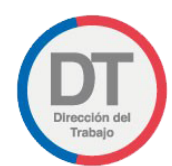

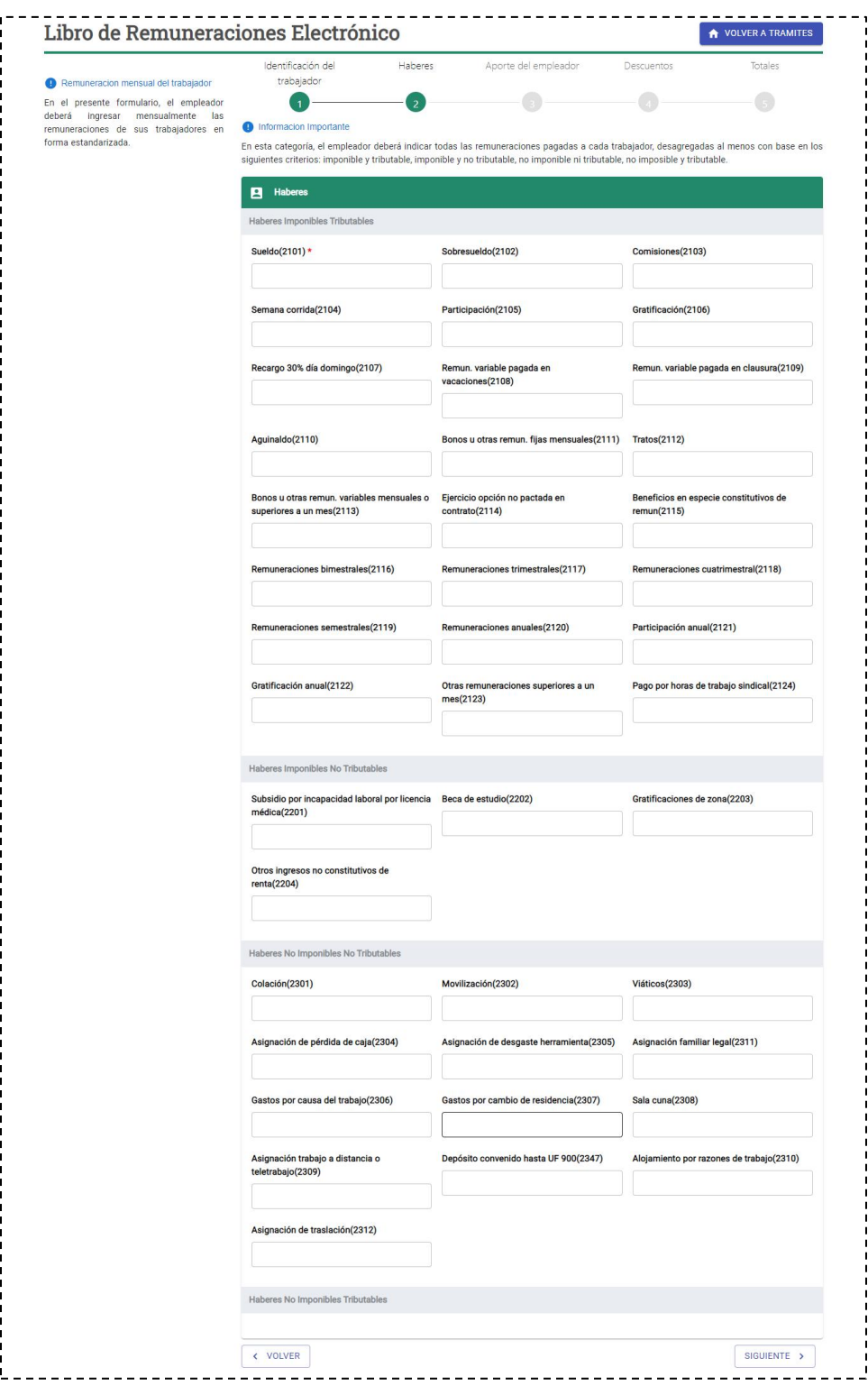

*Ilustración 22*

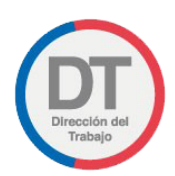

### 5.2.3 Módulo 3: "Aportes del Empleador"

<span id="page-20-0"></span>En este módulo el usuario deberá ingresar aquellos montos de cargo del empleador que debe enterar según corresponda.

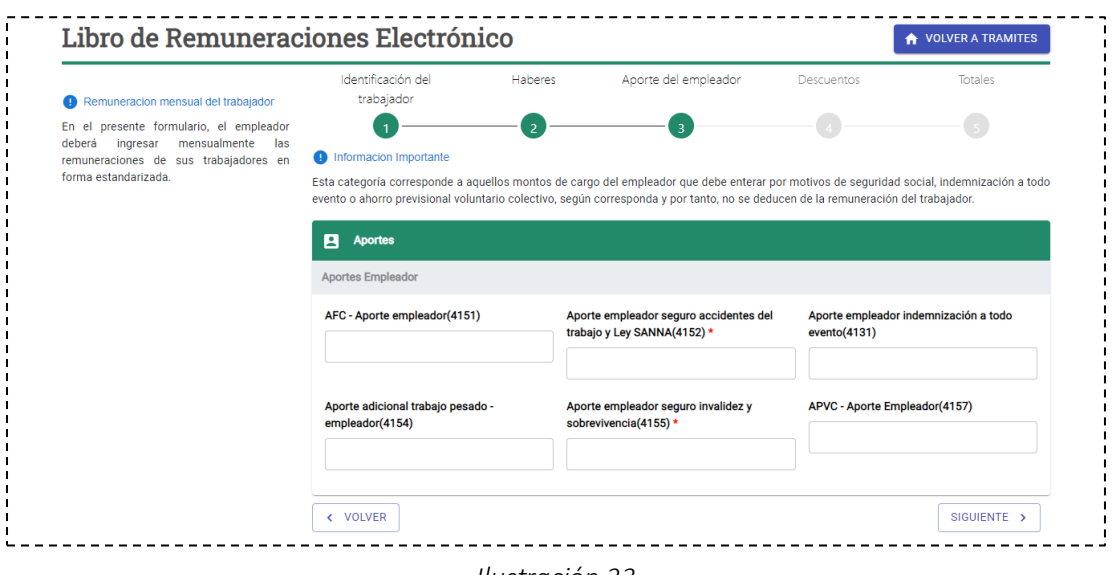

### *Ilustración 23*

### 5.2.4 Módulo 4: "Descuentos"

<span id="page-20-1"></span>En este módulo, el usuario deberá informar todos los descuentos que afecten las remuneraciones del periodo a declarar.

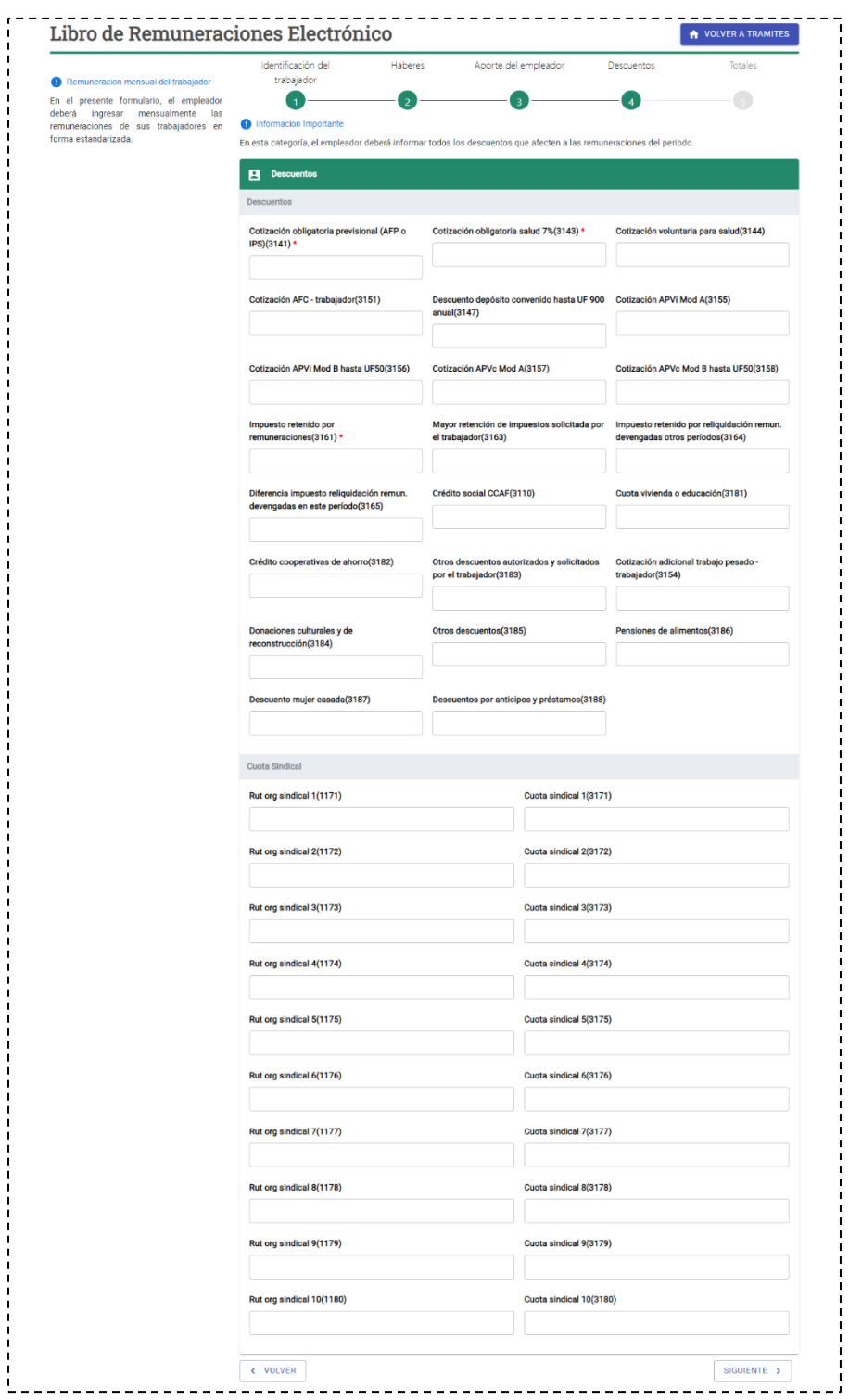

*Ilustración 24*

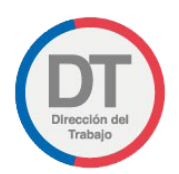

### 5.2.5 Módulo 5: "Totales"

<span id="page-22-0"></span>En este módulo el usuario deberá informar los resultados totales respecto a los valores declarados en las categorías "Haberes", "Aportes del empleador" y "Descuentos".

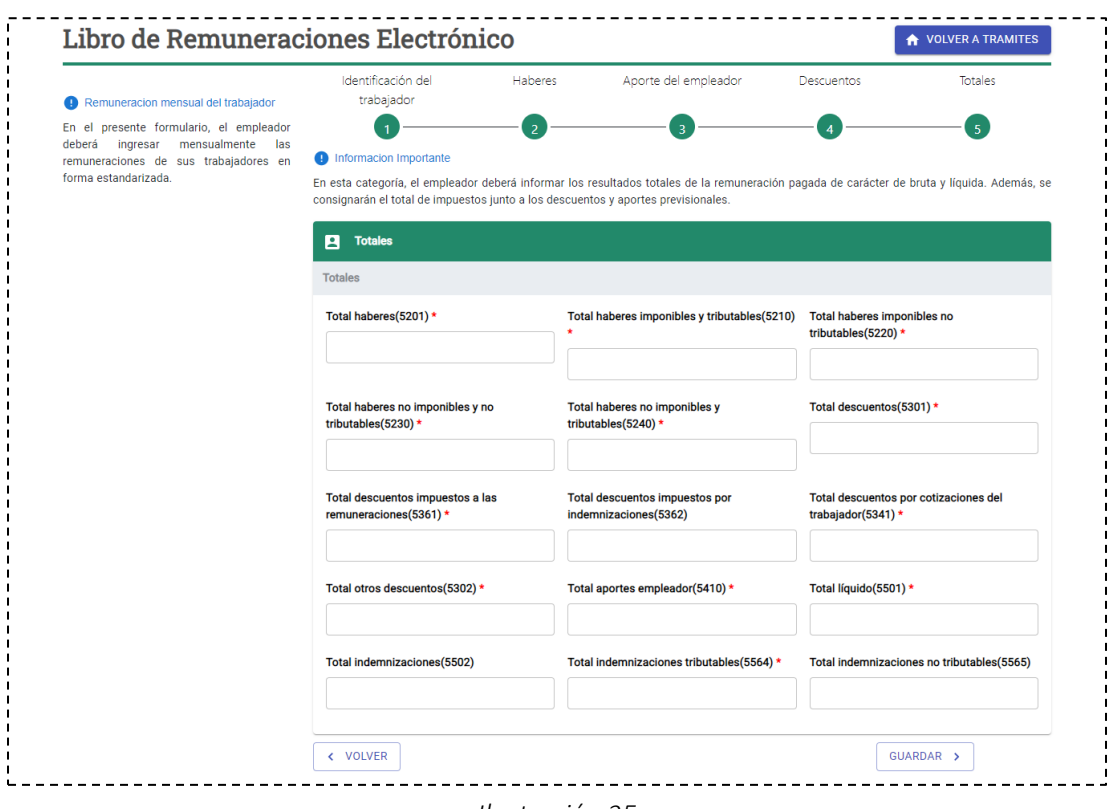

*Ilustración 25*

Una vez el usuario haya completado los campos correspondientes, debe presionar el botón "Guardar" para ser redirigido a la vista que contiene toda la información de la nómina de trabajadores, incluido el trabajador recientemente ingresado.

En dicha vista, el usuario podrá agregar trabajadores, eliminar los registros de trabajadores y editar la información ingresada por trabajador.

Finalmente, el usuario debe apretar el botón "Finalizar Registro" para finalizar la declaración del mes correspondiente.

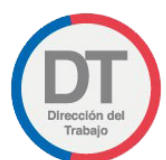

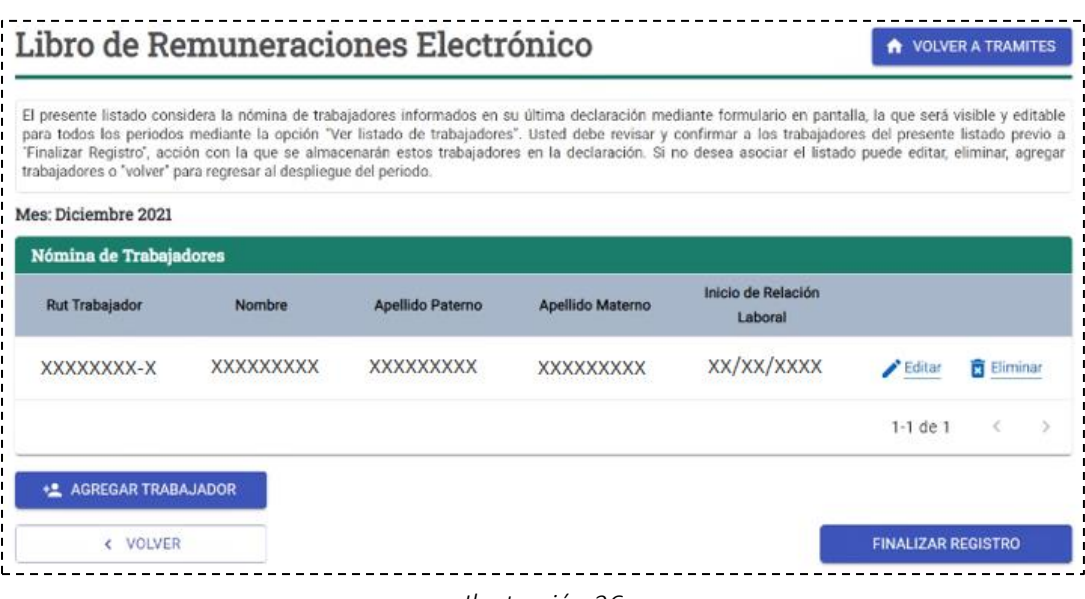

*Ilustración 26*

### Importante:

Si el usuario registra un RUT que ha sido ingresado en la nómina previamente, el sistema realizará las siguientes validaciones:

▪ Para poder ingresar dos veces un RUT trabajador en un mismo registro mensual, el primer registro debe indicar la fecha de término de contrato y la causal invocada. De lo contrario, el sistema entregará el siguiente mensaje "ERROR Existe un registro en el listado de trabajadores para ese rut con contrato laboral vigente. No puede ingresar este trabajador".

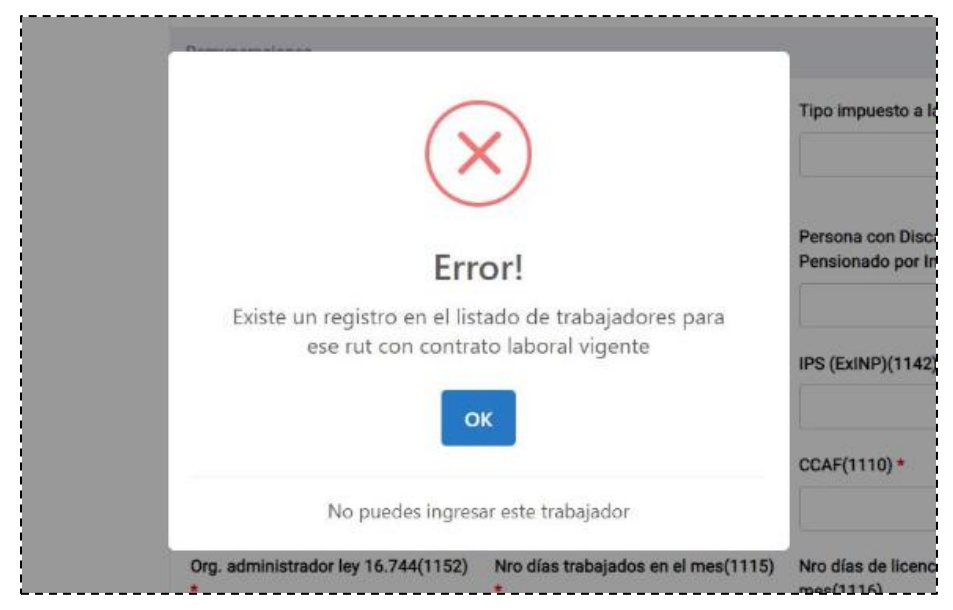

*Ilustración 27*

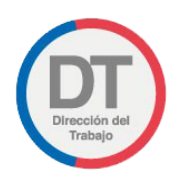

En los casos en que uno de los registros del mismo trabajador presente información de fecha de término de contrato y la causal de despido, la fecha de inicio de contrato del nuevo registro no podrá ser anterior o igual a la fecha indicada en el campo "Fecha termino de contrato" del primer registro, de lo contrario, el sistema no permitirá avanzar y desplegará el mensaje "ERROR Existe un registro en el listado de trabajadores para ese rut con contrato en ese rango de fechas". La fecha de inicio debe ser posterior a la fecha de término del contrato anterior".

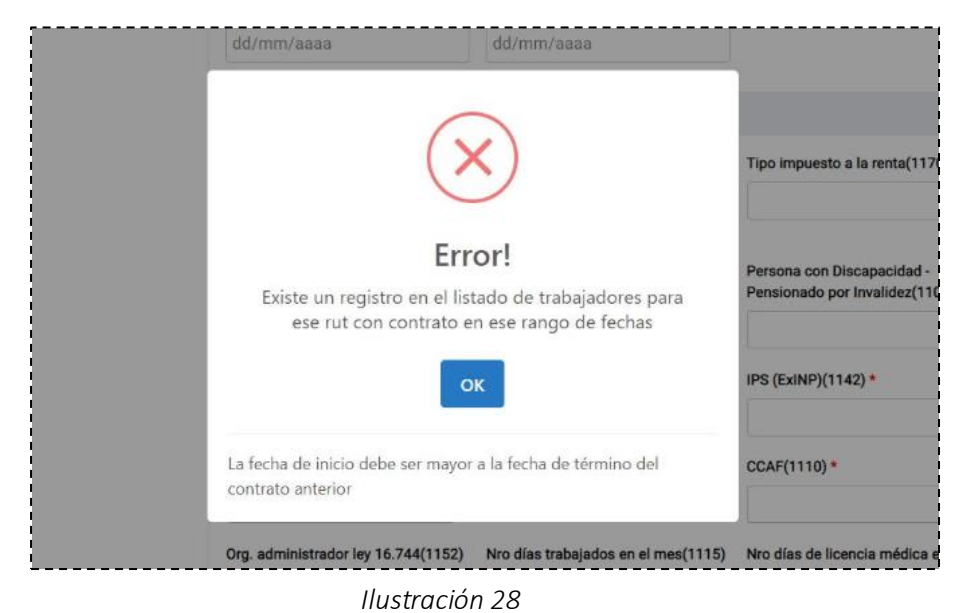

# <span id="page-24-0"></span>6. Instrucciones de Carga

# <span id="page-24-1"></span>6.1. Plazo de presentación

La información deberá ser enviada (transferencia de archivo) antes de la medianoche del día "15" del mes calendario siguiente a aquel en que se verificó el pago efectivo de la remuneración. Esta transferencia de información tendrá una periodicidad mensual y su contenido estará constituido por el registro de todos los pagos de remuneraciones, asignaciones no remuneracionales, descuentos legales y convencionales, efectuados dentro del mes calendario y respecto de cada trabajador.

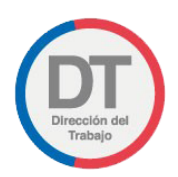

# <span id="page-25-0"></span>6.2. Descripción de Formato

El archivo de la declaración o rectificación deberá tener el siguiente nombre: rutempleador\_aaaamm y podrá tener extensión *csv* <sup>1</sup>o *txt<sup>2</sup>*. El delimitador establecido será el símbolo <u>punto y coma</u> y cada concepto tendrá un largo variable con un máximo de 40 caracteres.

Importante: La configuración de Microsoft Windows por defecto tiene por delimitador el símbolo coma ",". Para cambiarlo, el usuario debe realizar los siguientes pasos:

1. Ir al panel de control de su computador y seleccionar el ícono "Región", conforme se ilustra a continuación:

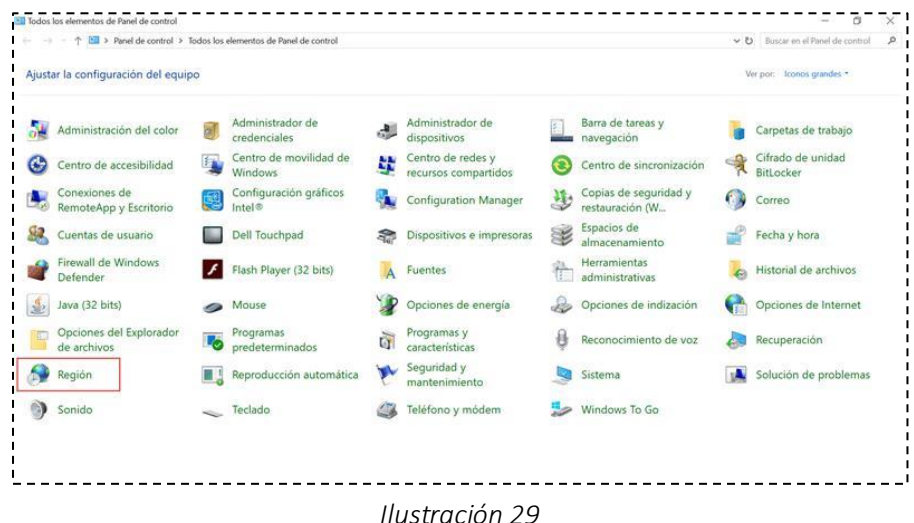

 $1$  CSV: Documento de formato abierto para la representación de tablas. Su sigla en inglés significa "commaseparated values", lo que en español se traduce a "valores separados por comas"

<sup>&</sup>lt;sup>2</sup> TXT: Archivo cuya estructura corresponde a una serie de líneas de texto. Su sigla en inglés significa "textfile", lo que en español se traduce a "archivo de texto".

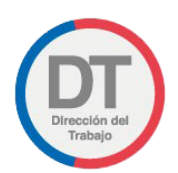

A continuación, se desplegará en su pantalla la pantalla emergente (pop up) titulado "Personalizar formato", debiendo seleccionar la opción "Configuración Adicional":

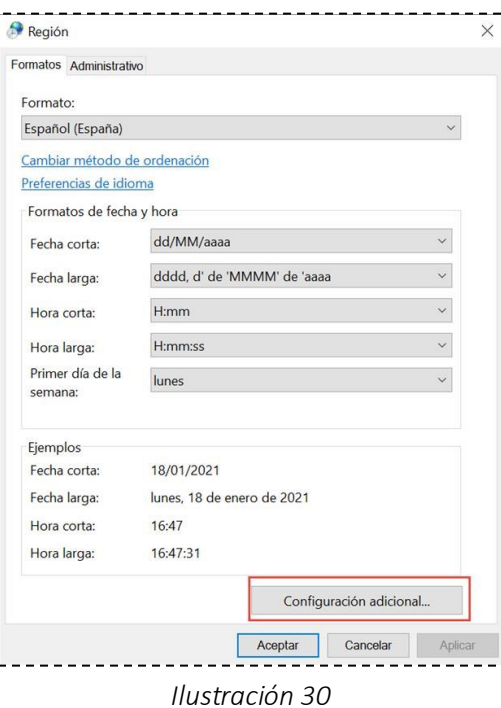

2. Luego, en la opción "Separador de listas", el usuario debe seleccionar símbolo punto y coma (;), conforme se ilustra en la siguiente imagen:

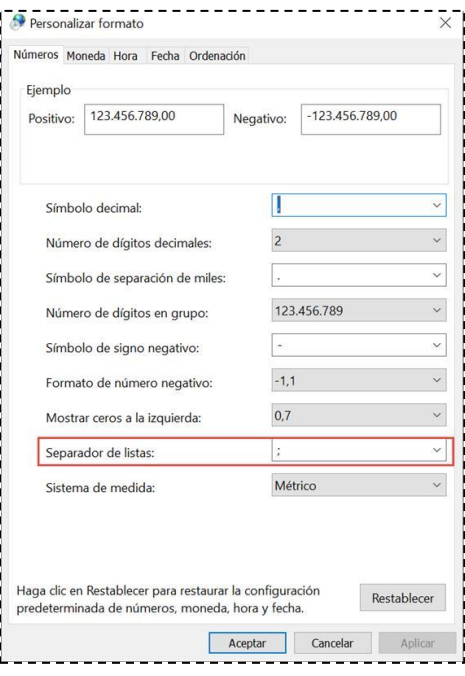

*Ilustración 31*

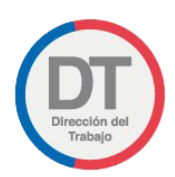

- 3. Para finalizar, se debe hacer clic en el botón "Aceptar" y el cambio introducido quedará guardado.
- 4. En algunos casos en que se le consulte al usuario si desea conservar el formato *csv* debe presionar la opción SI, conforme se ilustra a continuación:

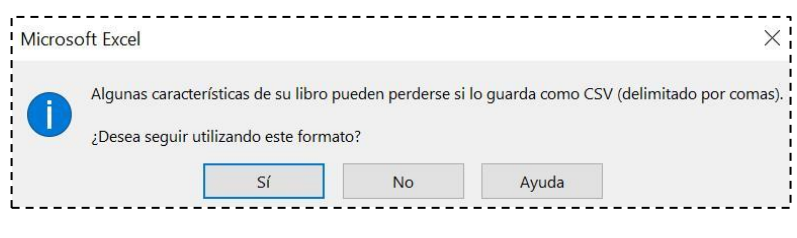

*Ilustración 32*

Importante: Para visualizar e ingresar los datos en los campos de fecha con el formato establecido: dd/mm/año (el valor año expresado en 4 dígitos), el usuario debe realizar los siguientes pasos:

1. Ir al panel de control de su computador y seleccionar el ícono "Región", conforme se ilustra a continuación:

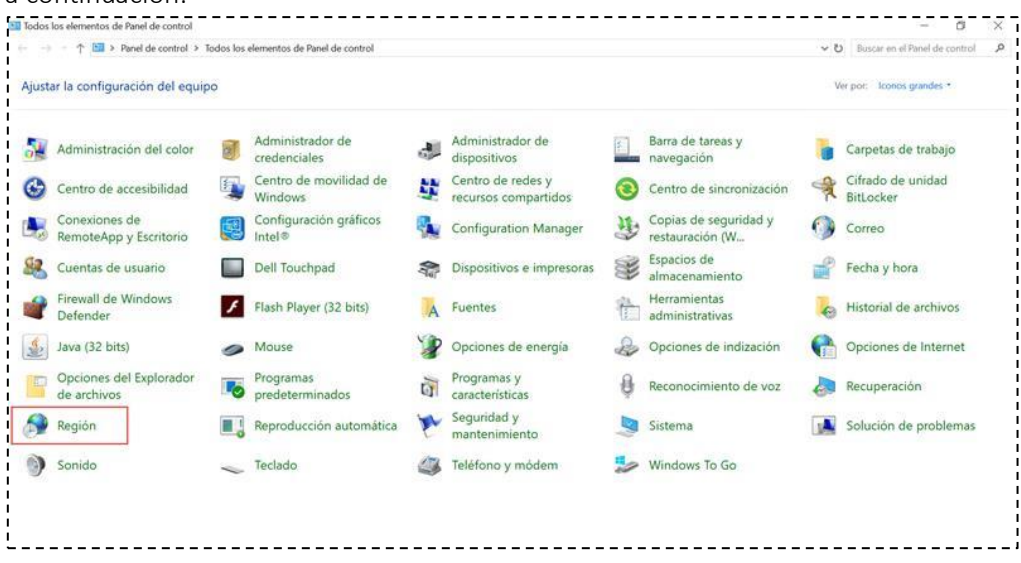

*Ilustración 33*

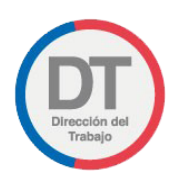

2. A continuación, se desplegará en su pantalla la pantalla emergente (pop up) titulada "Personalizar formato", debiendo modificar la opción "Fecha corta" con la opción requerida:

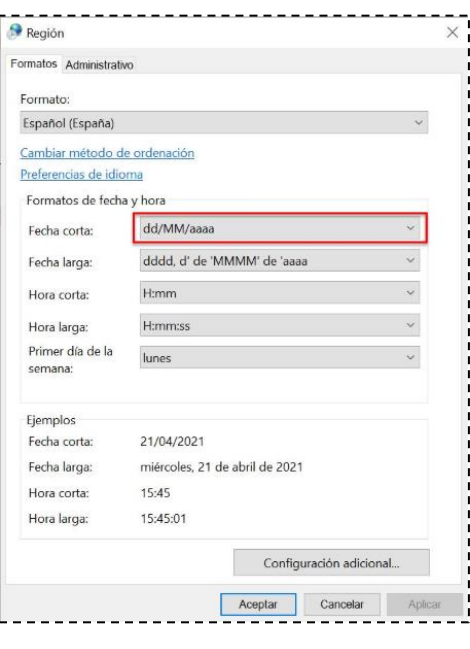

*Ilustración 34*

3. Para finalizar, debe hacer clic en el botón "Aceptar" y el cambio introducido quedará guardado.

Aquellos conceptos que están definidos como obligatorios, deberán ser informados taxativamente por el usuario. El resto, definidos como opcionales, podrán ser utilizados y estará supeditado a la estructura de remuneraciones determinada por cada usuario empleador. Cabe destacar, que los conceptos con categoría "Opcional", deben ser informados sin datos dejando el campo correspondiente vacío.

Con todo, el archivo a cargar siempre debe considerar la incorporación de headers o "nombre de columna" de cada concepto a informar.

Los conceptos correspondientes a montos, deberán ser campos exclusivamente numéricos, positivos y enteros.

No se podrá cargar un archivo, mientras una carga anterior se encuentre en proceso de validaciones y siempre se considerará como válido el último archivo cargado, siendo el plazo máximo para el proceso de validaciones es de cuarenta y ocho (48) horas. Al cierre del proceso, el usuario que haya realizado la declaración será notificado vía correo electrónico, del cierre del mismo y de sus resultados.

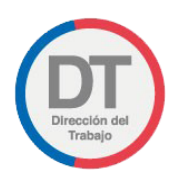

# <span id="page-29-0"></span>6.3. Estados de carga

Se visualizan 6 estados de carga de un archivo:

• Declarado; es el archivo cargado por el usuario, el que superó las validaciones de primer nivel y segundo nivel, sin encontrar observaciones. Para facilitar la identificación de este estado, se

visualizará el ícono **conforme se ilustra en la imagen a continuación:** 

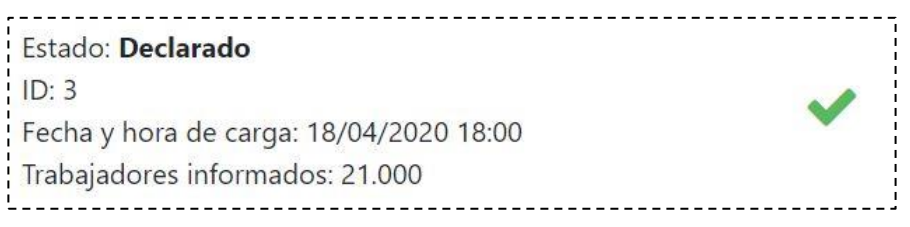

#### *Ilustración 35*

• Declarado con Observaciones; es el archivo cargado por el usuario, el que superó las validaciones de primer nivel y en las de segundo nivel se encontraron observaciones que corregir. Para facilitar la identificación de este estado, se visualizará el ícono **c**onforme se ilustra en la imagen a continuación:

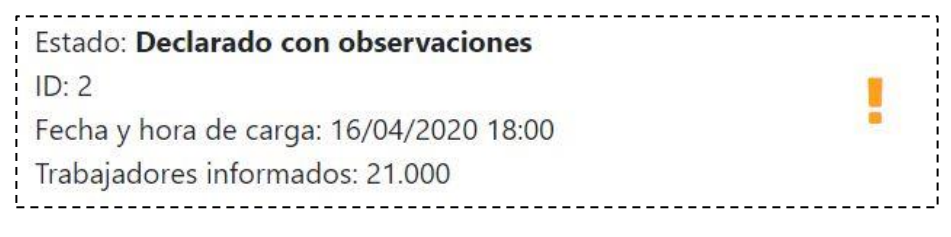

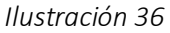

• Declaración en proceso; el que dice relación con aquel archivo que, habiendo superado validaciones de primer nivel, se encuentra en proceso de validaciones de segundo nivel. Para facilitar la identificación de este estado, se visualizará el ícono  $\blacksquare$  conforme se ilustra en la imagen a continuación:

| Estado: Declaración en Proceso          |  |
|-----------------------------------------|--|
| ID: 1                                   |  |
| Fecha y hora de carga: 16/04/2020 12:00 |  |
| Trabajadores informados: 21.000         |  |

*Ilustración 37*

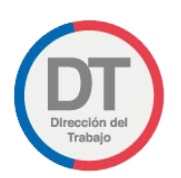

• Rectificado; es el archivo cargado por el usuario, el que superó las validaciones de primer nivel y segundo nivel, sin encontrar observaciones. Para facilitar la identificación de este estado, se visualizará el ícono conforme se ilustra en la imagen a continuación:

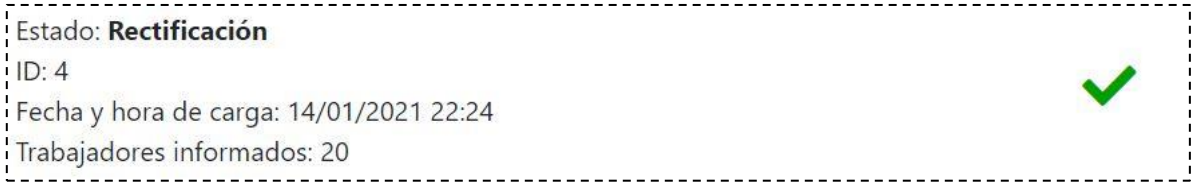

### *Ilustración 38*

• Rectificado con Observaciones; es el archivo cargado por el usuario, el que superó las validaciones de primer nivel y en las de segundo nivel se encontraron observaciones que corregir. Para facilitar la identificación de este estado, se visualizará el ícono **c**onforme se ilustra en la imagen a continuación:

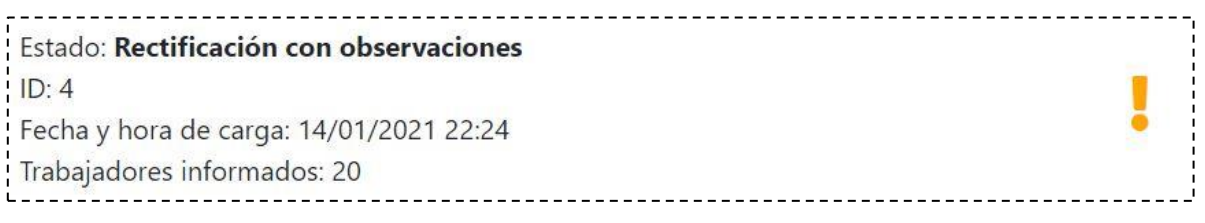

#### *Ilustración 39*

Rectificación en proceso; el que dice relación con aquel archivo que, habiendo superado validaciones de primer nivel, se encuentra en proceso de validaciones de segundo nivel. Para

facilitar la identificación de este estado, se visualizará el ícono  $\blacksquare$  conforme se ilustra en la imagen a continuación:

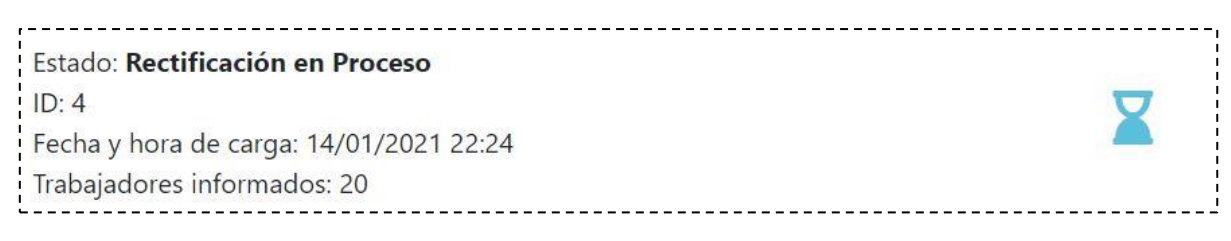

#### *Ilustración 40*

Las Rectificaciones se efectuarán ante dos posibles eventos:

- El no cumplimiento de las validaciones de primer nivel del archivo, debiendo corregir o rectificar las observaciones señaladas.
- La reliquidación de estipendios que se devenguen en más de un periodo.

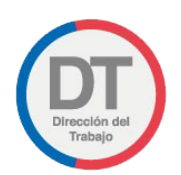

El usuario no tendrá un límite de oportunidades para rectificar el archivo original, siendo el último archivo el considerado como "vigente", conservando las versiones anteriores como registro histórico, dejando disponible al usuario para su visualización y descarga, el último archivo cargado.

• Finalizado con error; es el archivo cargado por el usuario, el que, habiendo pasado el tiempo establecido, no concluyó su procesamiento. Debido a lo anterior, el sistema no genera informe de errores, siendo notificado el usuario a través de correo electrónico para generar la carga del archivo y dar inicio al proceso de validaciones nuevamente. Para facilitar la identificación de este estado, se visualizará el ícono conforme se ilustra en la imagen a continuación:

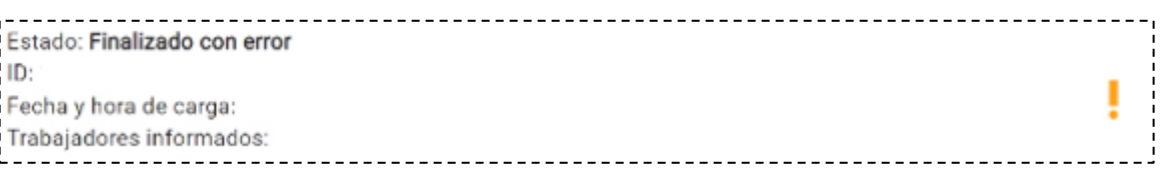

#### *Ilustración 41*

# <span id="page-31-0"></span>7. Validaciones

El mínimo producto viable del Libro de remuneraciones cuenta con dos procesos de validaciones los que se indican a continuación.

# <span id="page-31-1"></span>7.1. Validaciones de Forma

Las validaciones de forma para el MVP del LRE serán las que se informan más adelante. Es importante mencionar que el tiempo máximo de las validaciones de forma, no podrá tomar más de 15 segundos, cuyo tiempo promedio será de 3 segundos.

- i. Aquellos campos definidos como "obligatorios" deben contener la información requerida. Los definidos como "opcionales" podrían no contener información. Como ejemplo de lo anterior es posible mencionar los campos "Fecha de término de contrato" y "Causal de término del contrato" los cuales son opcionales, por lo que, si no corresponde el ingreso de información deben permanecer vacíos o sin valor.
- ii. RUT trabajador
	- a. Validar el algoritmo, es decir, que el dato entregado sea distinto un RUT de prueba y que tenga entre 9 y 10 caracteres, incluyendo el guion y el dígito verificador (sin puntos y sin anteponer "0"). A modo de ejemplo: 2345678-9 o 12345678-9.

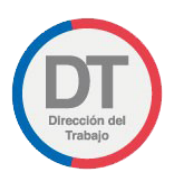

#### iii. Fechas

- a. Formato para los campos de fechas debe ser: dd/mm/aaaa. 3
- iv. Números decimales
	- a. Los campos "Número días trabajados en el mes" (Código 1115), "Número días de licencia médica en el mes" (Código 1116) y "Tasa indemnización a todo evento (Art 164) (cód 1132)" permiten el ingreso de "," (coma) para la separación de los dígitos. Cabe destacar que, si el código 1132 no corresponde ser informado, debe permanecer vacío o sin valor.
- v. Montos
	- a. Campos numéricos, positivos y enteros, mayores o iguales a cero.

Al término de este proceso de validaciones, si el archivo cargado presenta errores, se impedirá la carga y se abrirá una página emergente con un informe que indica en detalle cada uno de éstos (errores) para que el usuario pueda corregirlos, conforme se ilustra en la imagen más adelante. Por otro lado, si el archivo supera este flujo de validaciones, pasará al proceso de validaciones de fondo y el estado cambiará a Declaración o Rectificación en proceso, según corresponda.

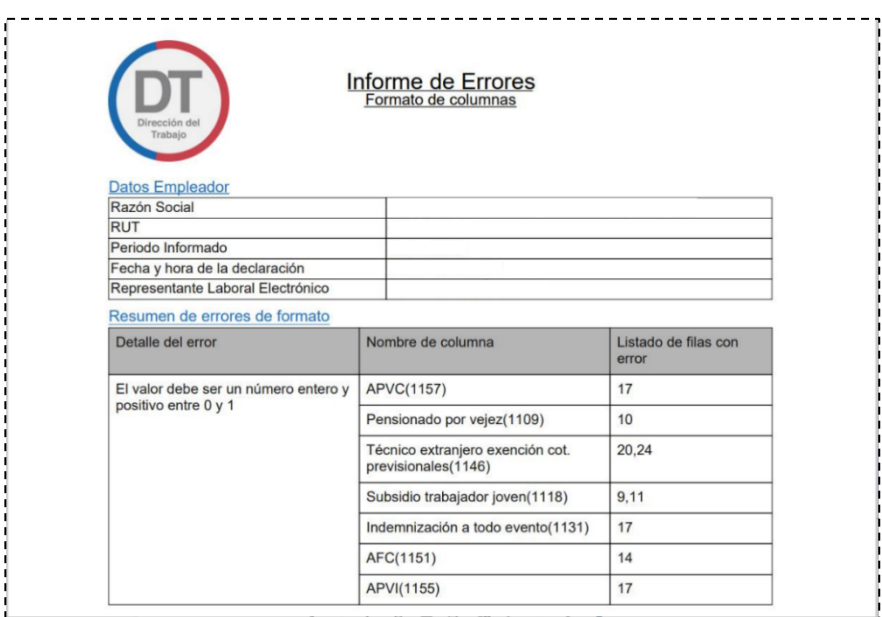

*Ilustración 42. Informe de errores de forma*

<sup>&</sup>lt;sup>3</sup> Fechas: Para visualizar los campos de fechas con el formato mencionado, se debe modificar la configuración del equipo desde la opción "Panel de control", como se indica en el punto 6.2 "Descripción de Formato".

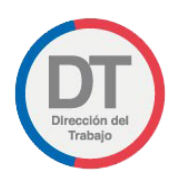

Viene al caso indicar que, en el caso que el documento no supere las validaciones de forma, se entenderá que no se ha realizado declaración alguna respecto del mes que se trate.

# <span id="page-33-0"></span>7.2. Validaciones de Fondo

Las validaciones de fondo para el mínimo producto viable serán las siguientes:

- i. Información personal de cada trabajador informado con la entregada por el servicio del Registro Civil.
- ii. Registro y formato de fechas.
- iii. Formato de montos, cuyos campos deben ser numéricos, positivos y enteros, excepto los códigos "Número días trabajados en el mes" (Código 1115), "Número días de licencia médica en el mes" (Código 1116) y "Tasa indemnización a todo evento (Art 164) (cód 1132)" mencionados en la página 32, cuyo formato puede ser número decimal.
- iv. Declaración de campos con categoría "obligatoria".
- v. Relación de información entre los campos "Fecha de término de contrato" (Código 1103) y "Causal de término del contrato (cód 1104)"
- vi. La codificación del archivo declarado debe ser ANSI.

Al término de este proceso de validaciones, si el archivo cargado presenta errores, se dispondrá en formato descargable, de un informe que indica en detalle cada uno de éstos (errores) para que el usuario pueda corregirlos, conforme se ilustra en la imagen más adelante. Al cierre de este proceso, podrá superar o no las validaciones definidas para este nivel y en cuyo caso, el estado será Declarado/Rectificado o Declarado/Rectificado con Observaciones, según sea corresponda.

El tiempo promedio para el procesamiento de este flujo de validaciones es de veinticuatro (24) horas. El tiempo máximo definido es de cuarenta y ocho (48) horas.

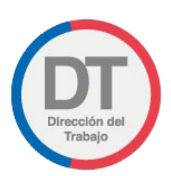

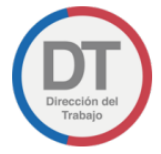

Informe de Observaciones Libro de Remuneraciones Electrónico

#### **Datos Empleador**

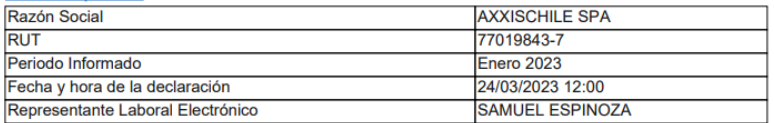

#### Observaciones a la Declaración

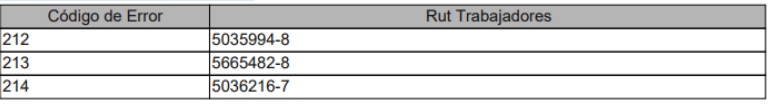

#### Códigos de Errores

| Código de Error | Glosa de Error                                                          |
|-----------------|-------------------------------------------------------------------------|
| 101             | Rut no existe en los registros                                          |
| 102             | Trabajador fallecido hace más de un año                                 |
| 201             | Código de región no válido                                              |
| 202             | Código de comuna no válido                                              |
| 203             | Código de impuesto no válido                                            |
| 204             | Código de tipo de jornada no válido                                     |
| 205             | Código de pensión por discapacidad/invalidez no válido                  |
| 206             | Código de AFP no válido                                                 |
| 207             | Código de IPS no válido                                                 |
| 208             | Código de institución de salud no válido                                |
| 209             | Código de caja de compensación no válido                                |
| 210             | Código de organismo administrador no válido                             |
| 211             | Código de tramo de asignación familiar no válido                        |
| 212             | Código de causal de término no válido                                   |
| 213             | Fecha de Inicio de Contrato mayor a Fecha de Término                    |
| 214             | Fecha de Termino de Contrato no puede ir vacía si hay causal de término |

*Ilustración 43. Informe de errores de fondo*

### <span id="page-34-0"></span>8. Notificaciones

El usuario de la aplicación será notificado de las interacciones que realice en la plataforma. Estas notificaciones serán remitidas al correo electrónico que esté definido en el perfil del usuario que esté realizando la carga del LRE en el portal Mi DT y son las que se ilustran a continuación:

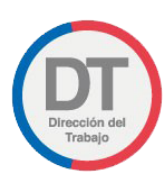

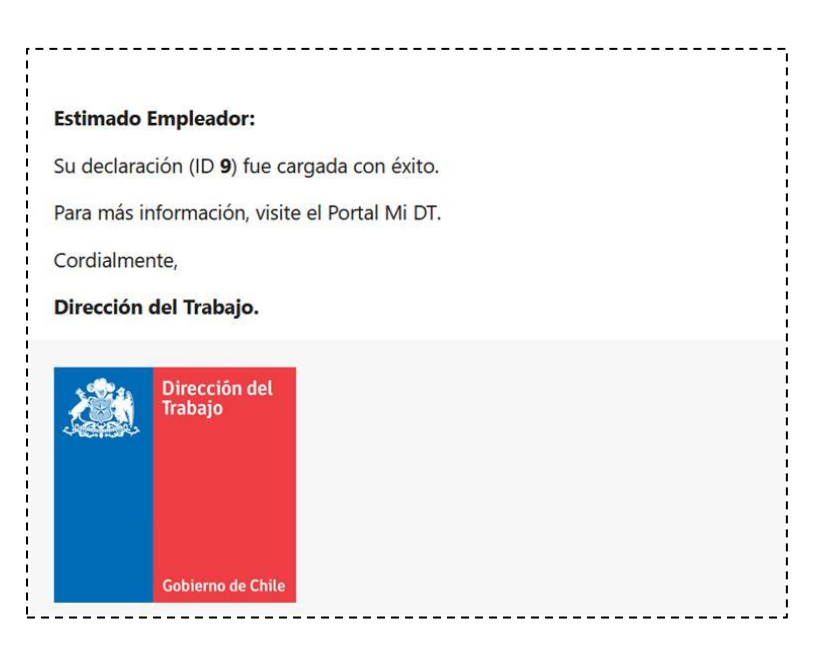

*Ilustración 44. Correo electrónico de notificaciones cuya declaración no presenta observaciones.*

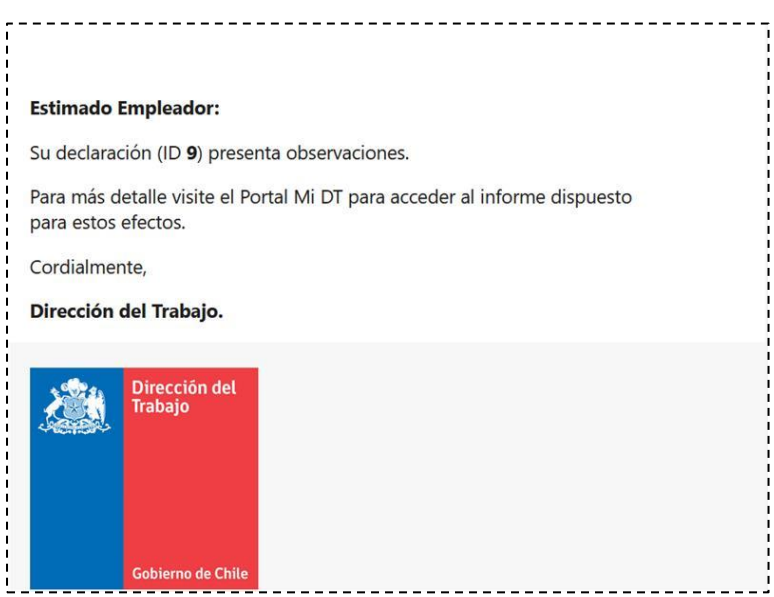

*Ilustración 45. Correo electrónico de notificaciones cuya declaración presenta observaciones*

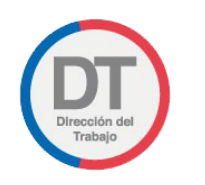

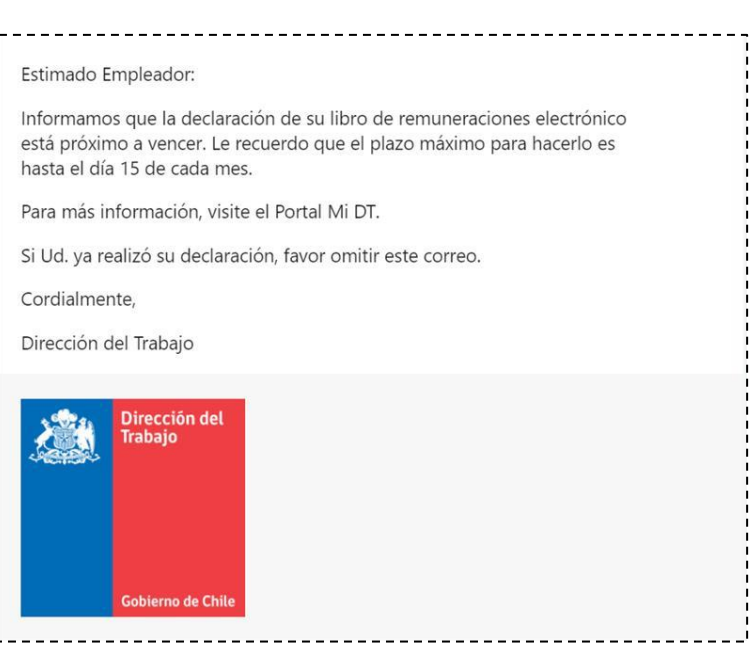

*Ilustración 46. Correo electrónico de notificaciones de recordatorio*

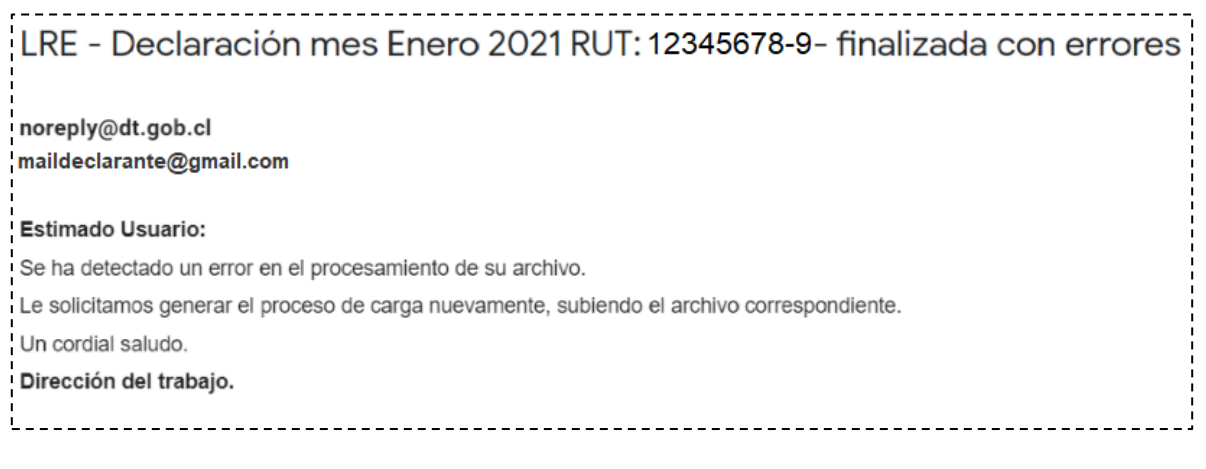

*Ilustración 47. Correo electrónico de notificaciones cuya declaración presenta el estado "Finalizado* 

*con error".*

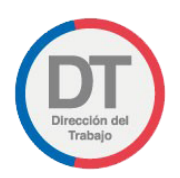

# <span id="page-37-0"></span>9. Certificados y comprobantes.

El LRE permite la descarga de un certificado de incorporación al trámite y comprobantes cumplimiento de declaración y rectificación, si corresponde, en forma mensual, los cuales se detallan a continuación.

# <span id="page-37-1"></span>9.1. Certificado de incorporación

Al aceptar los términos y condiciones del trámite LRE y generar la primera declaración (la cual debe aprobar las validaciones internas), el usuario podrá visualizar en los iconos de la esquina superior izquierda el botón a través del cual podrá solicitar el documento que certifica la fecha en que realizó su incorporación a este trámite, como se ilustra a continuación:

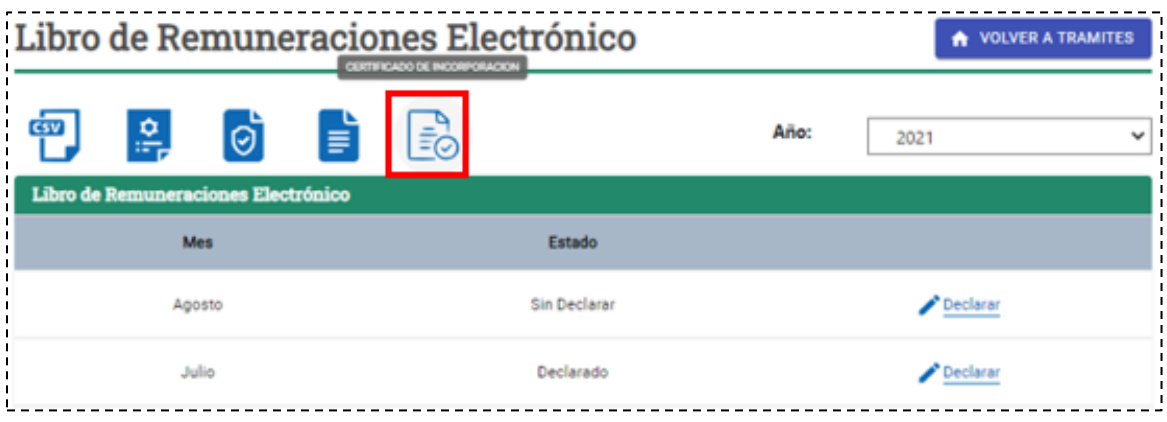

*Ilustración 48*

Al seleccionar el botón "Certificado de incorporación" destacado en la imagen anterior, el sistema arrojara el mensaje "Solicitud realizada. El archivo se encontrará disponible en este mismo botón en un plazo máximo de 72 horas".

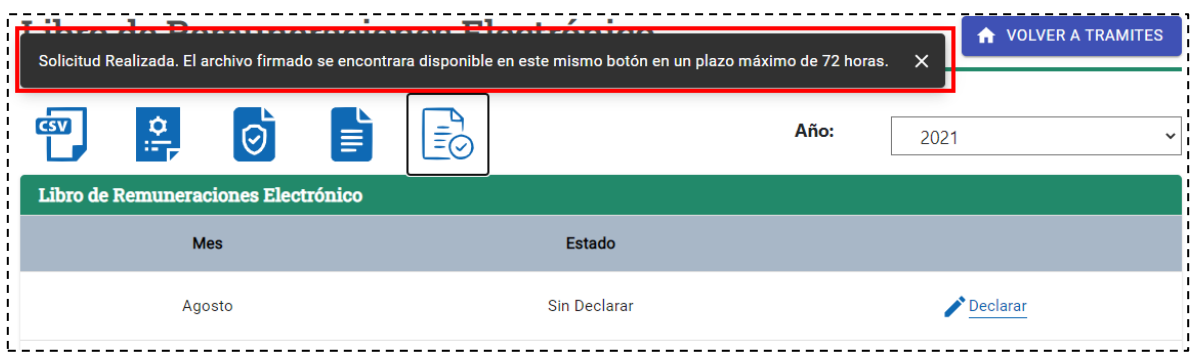

*Ilustración 49*

Una vez finalizado el plazo indicado, el usuario podrá descargar el documento en formato PDF, como se indica en la siguiente imagen:

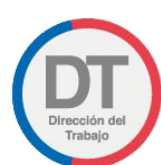

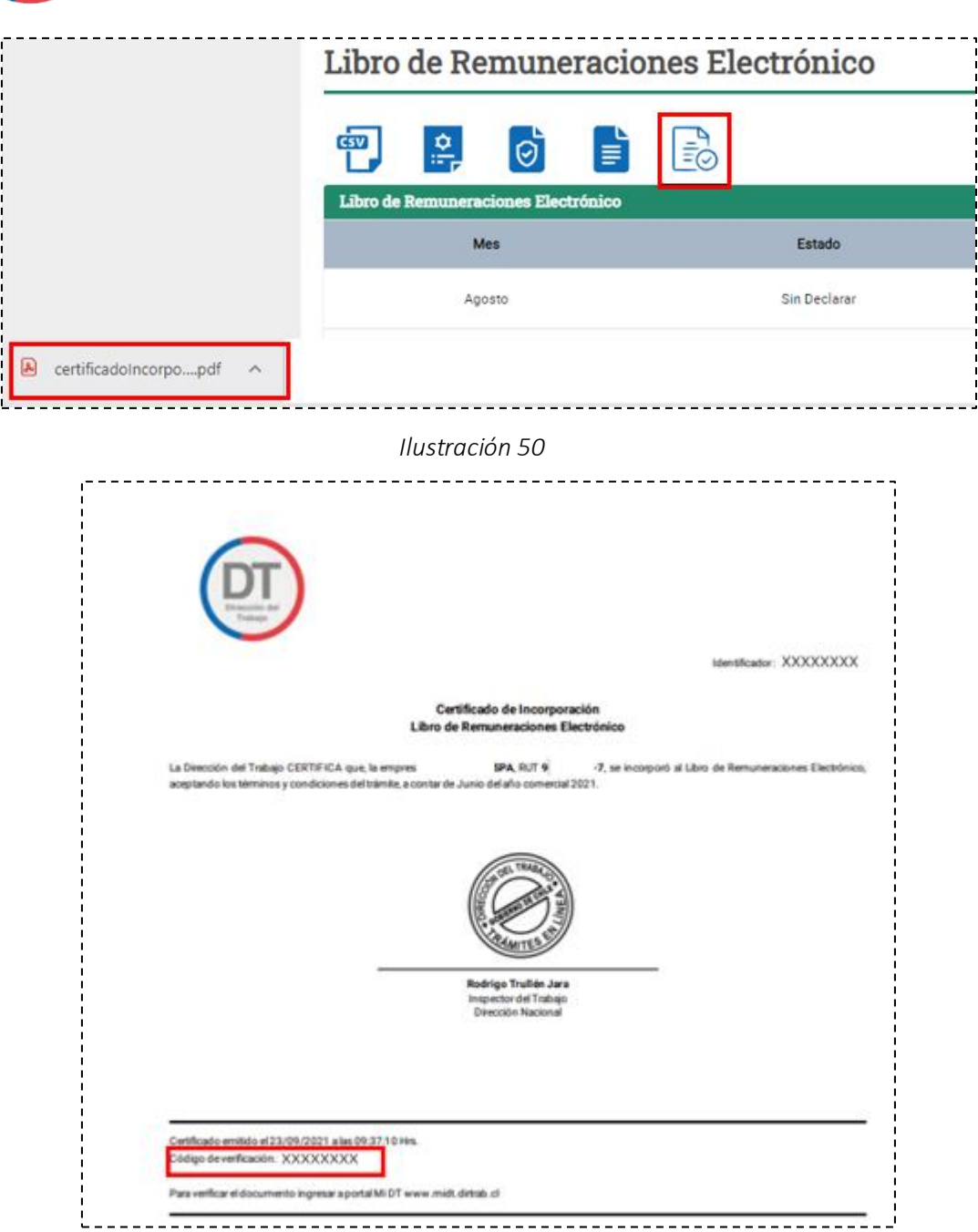

*Ilustración 51*

El "Certificado de incorporación" presenta un código de verificación (destacado en la imagen anterior) con el cual el usuario o quien éste designe, puede verificar su autenticidad realizando los siguientes pasos:

1. Ingrese al Verificador de Tramites de la Dirección del Trabajo:

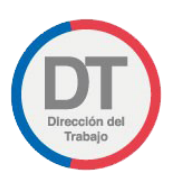

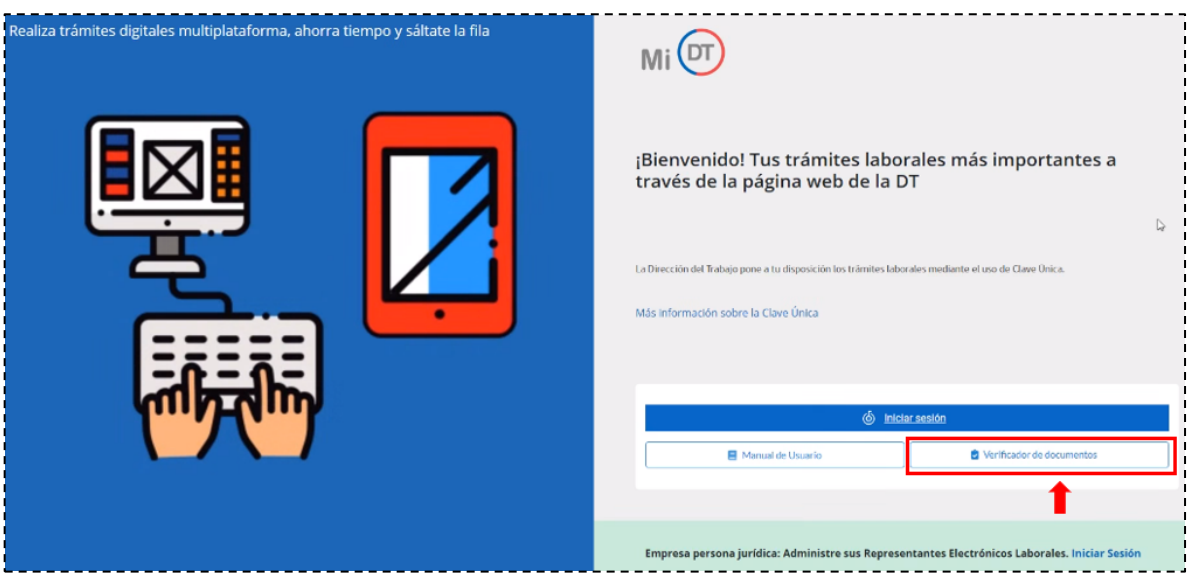

*Ilustración 52*

2. Introduzca el código de verificación en el campo correspondiente.

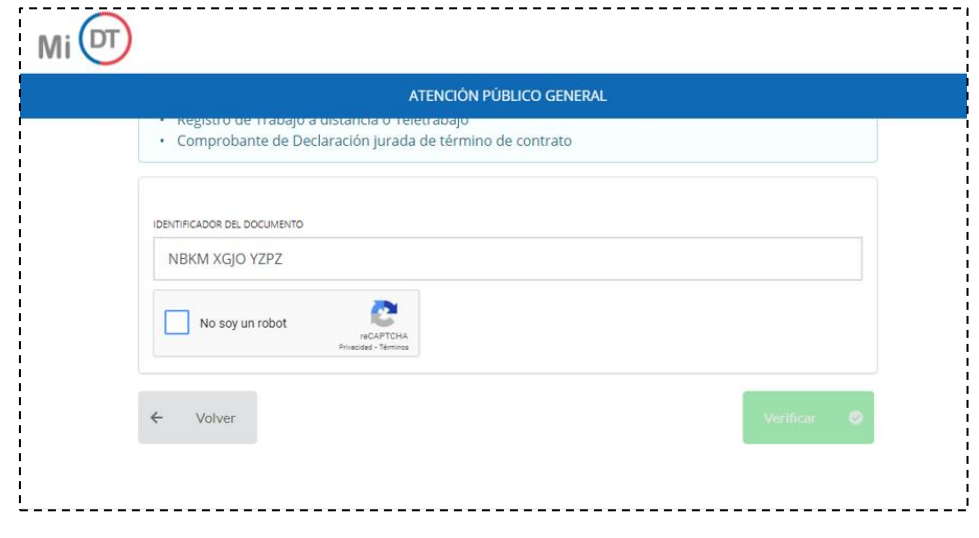

*Ilustración 53*

3. Al finalizar el paso anterior, el sistema informará la validez del documento, generando una nueva descarga del certificado original:

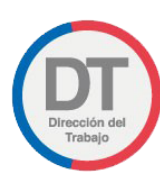

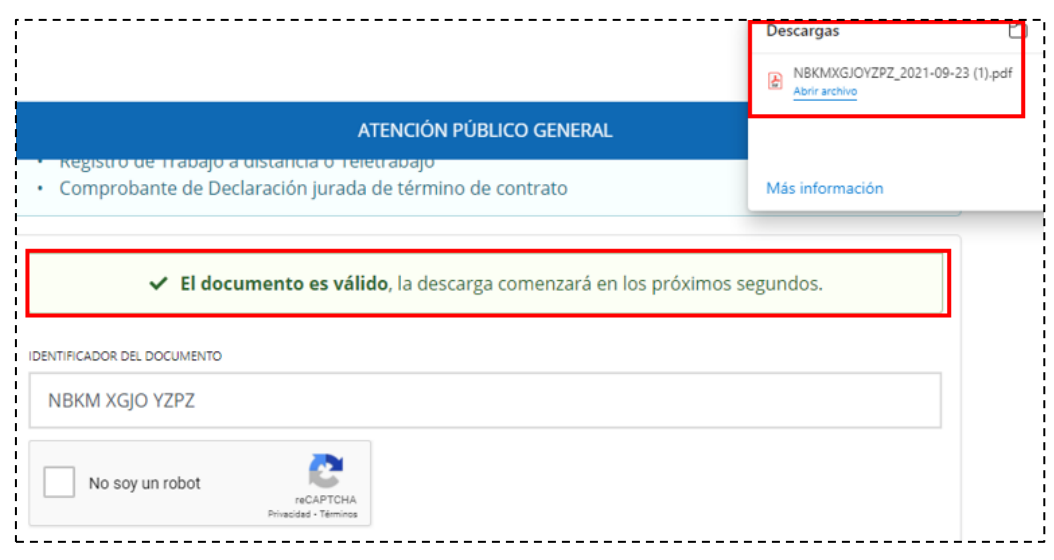

*Ilustración 54*

# <span id="page-40-0"></span>9.2. Comprobante de cumplimiento de declaración

Una vez los archivos declarados del LRE hayan superado las validaciones internas y se encuentren en estado "Declarado" o "Rectificado", los usuarios podrán descargar el "Comprobante de cumplimiento de declaración" del mes correspondiente, como se visualiza en la siguiente imagen:

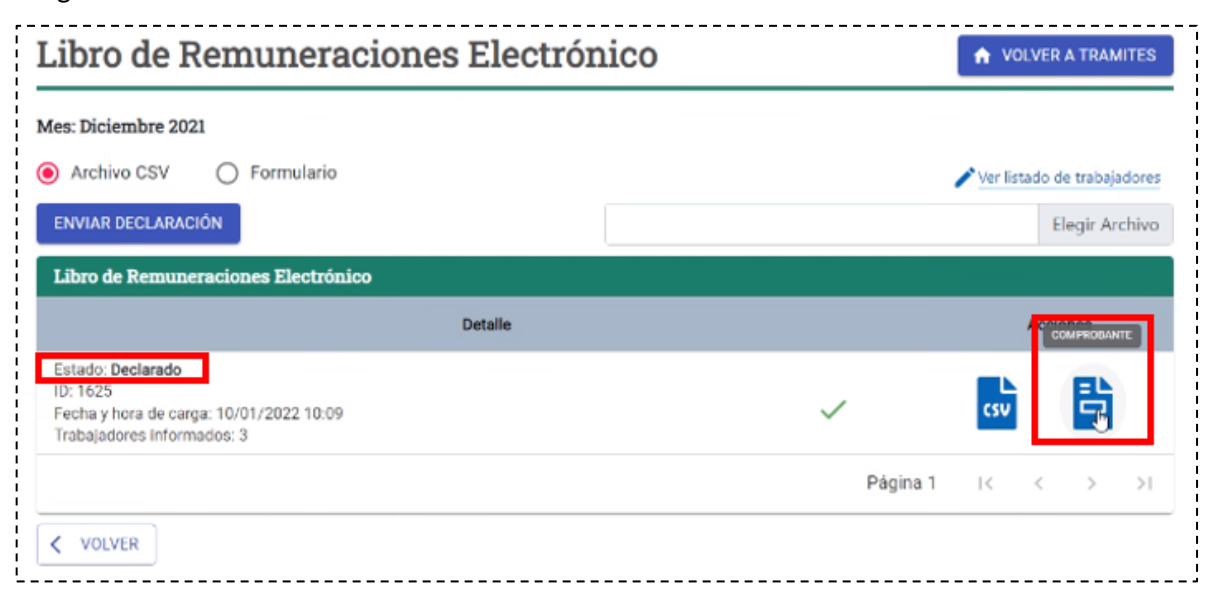

*Ilustración 55*

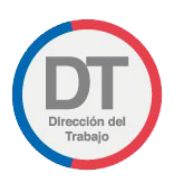

El "Comprobante de cumplimiento de declaración" individualiza a la empresa solicitante y entrega información respecto a la cantidad de trabajadores declarados y resultados totales, tanto de la primera declaración que realicen en el mes, como de las rectificaciones posteriores:

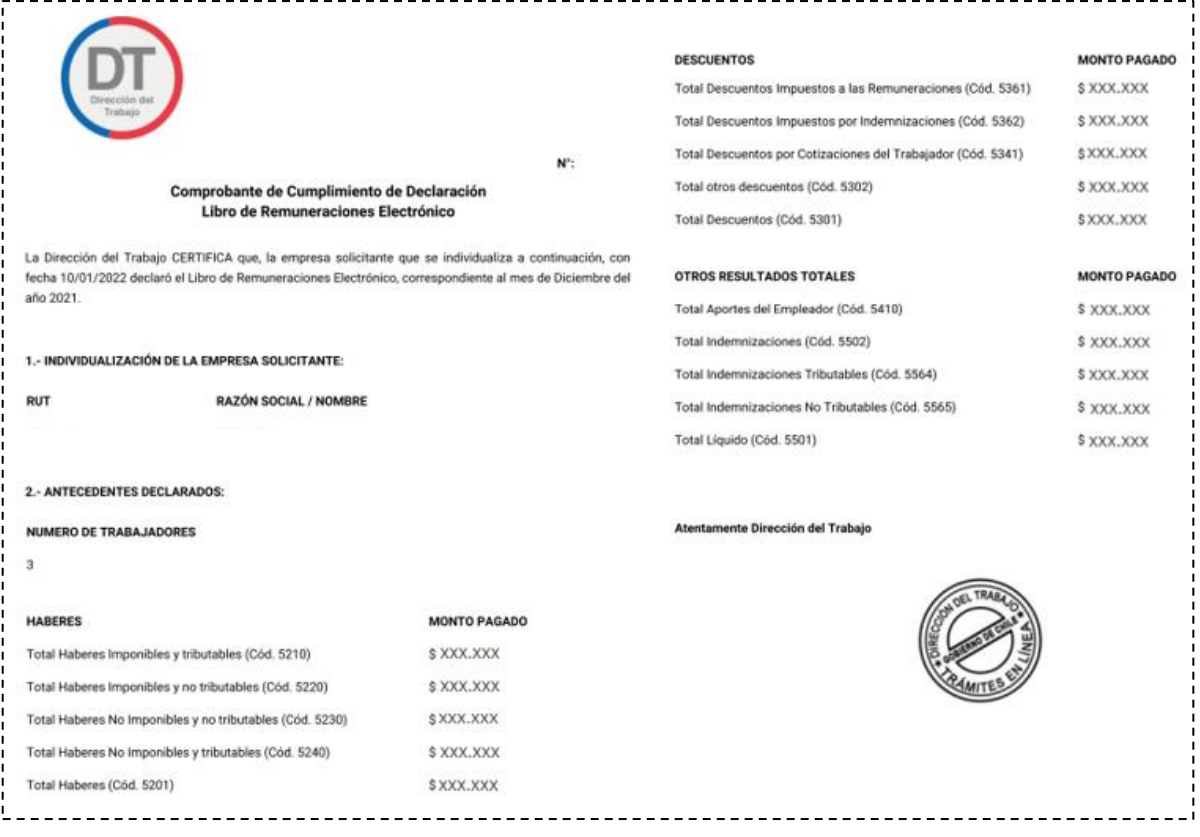

### *Ilustración 56*

En el caso de rectificaciones, el sistema generara un nuevo "Comprobante de cumplimiento de declaración", el cual reemplazara al anterior del mismo periodo.

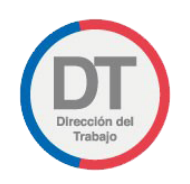

## <span id="page-42-0"></span>10. Anexos

# <span id="page-42-1"></span>10.1. Anexo N°1: "Conceptos"

<span id="page-42-2"></span>Categoría 1: Identificación del Trabajador

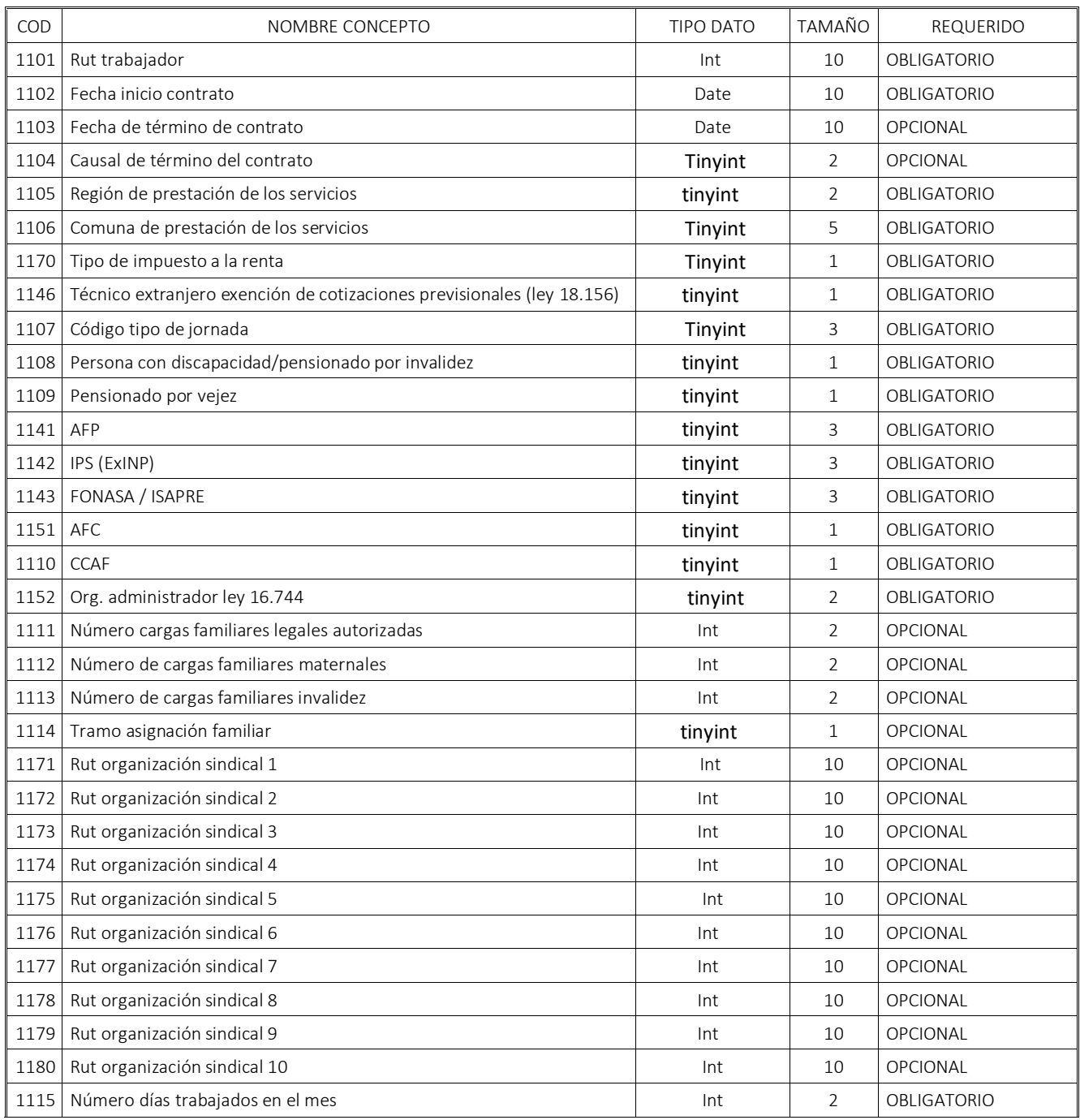

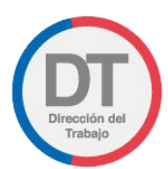

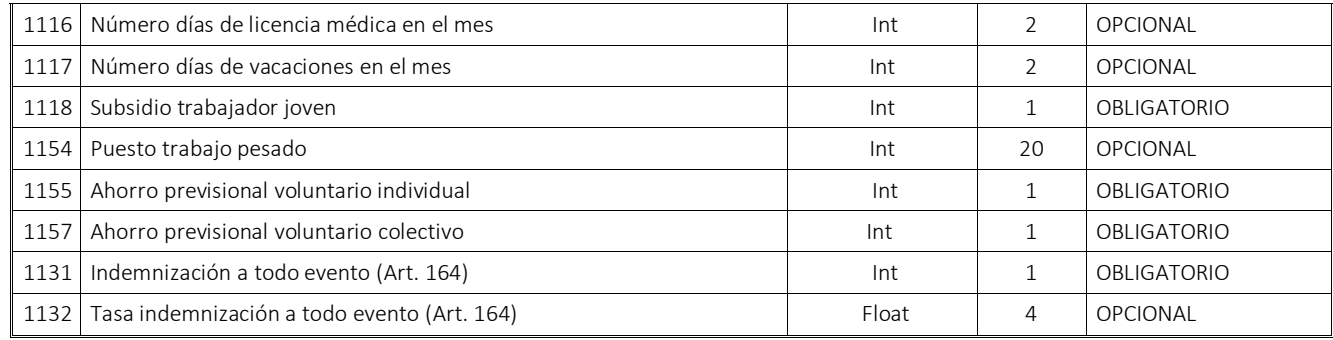

### <span id="page-43-0"></span>Categoría 2: Haberes

### Subcategoría N°1: Haberes imponibles y tributables

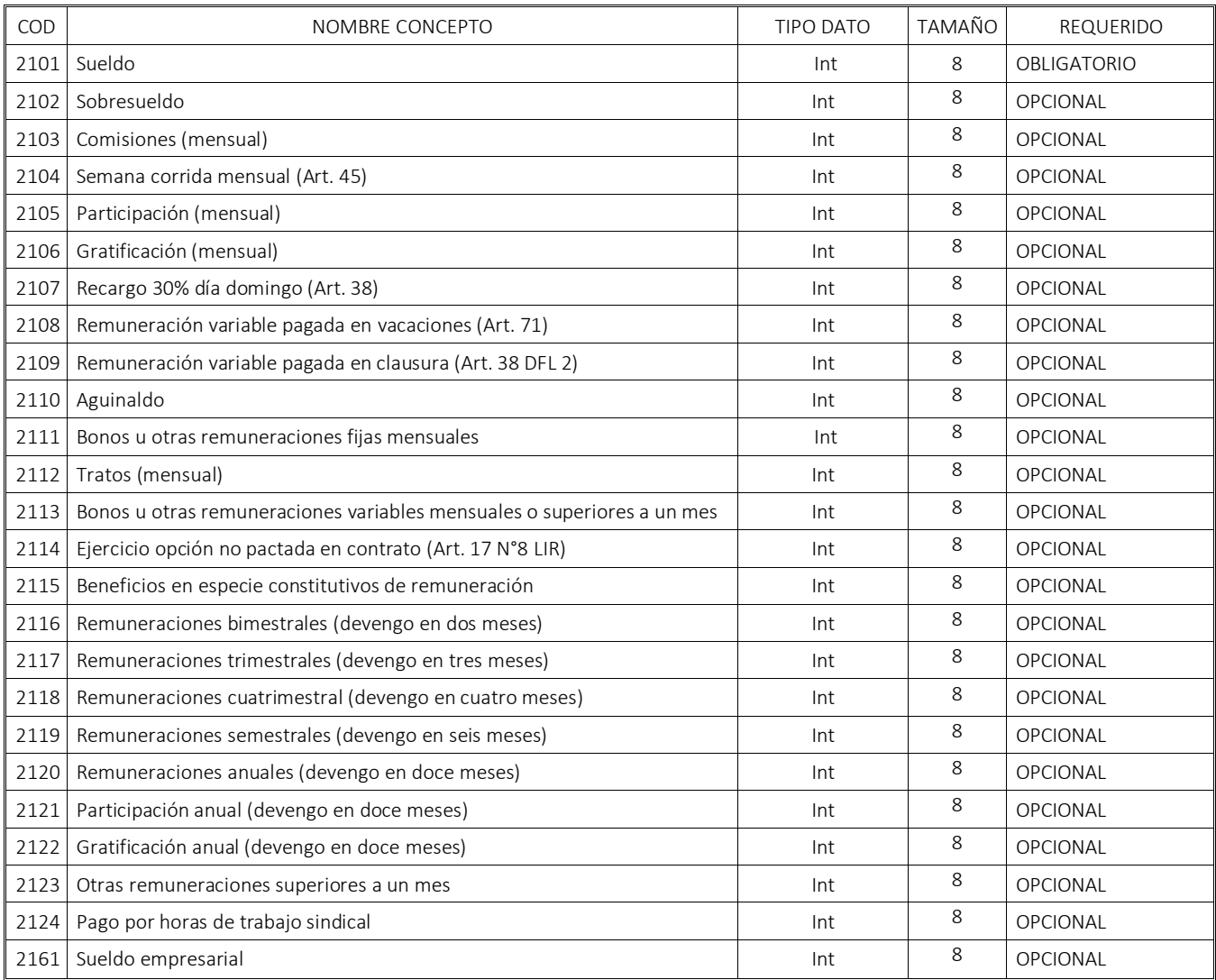

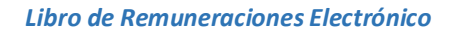

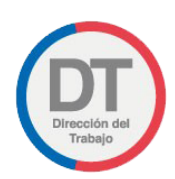

### Subcategoría N°2: Haberes imponibles y no tributables

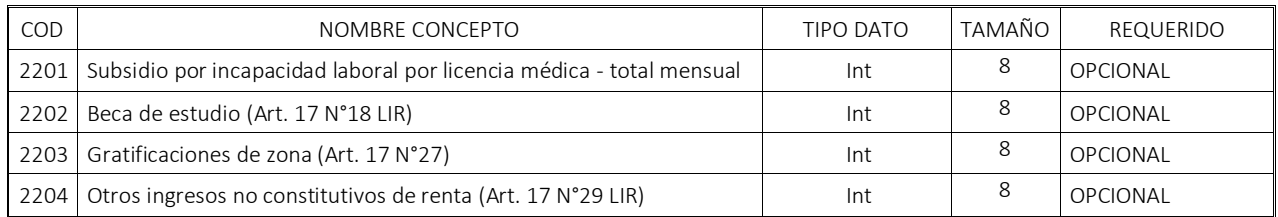

### Subcategoría N°3: Haberes no imponibles y no tributables

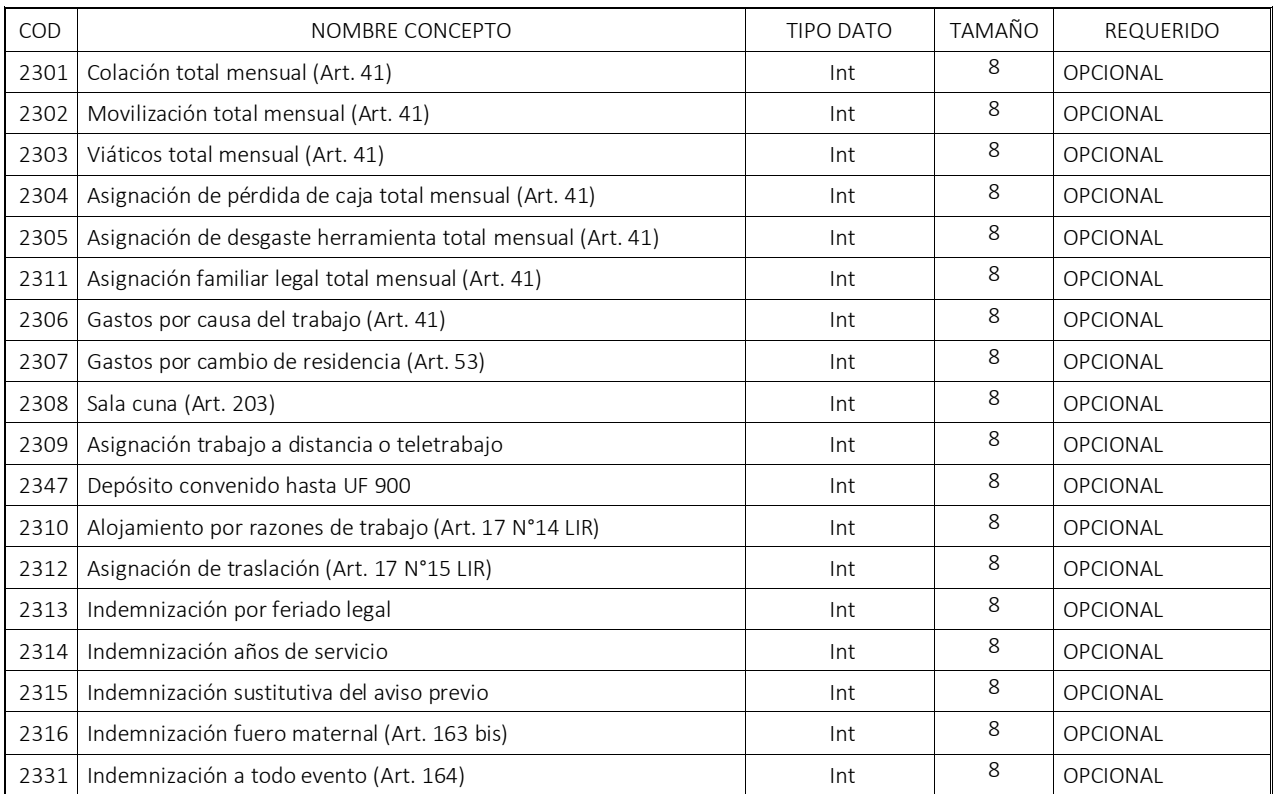

### Subcategoría N°4: Haberes no imponibles y tributables

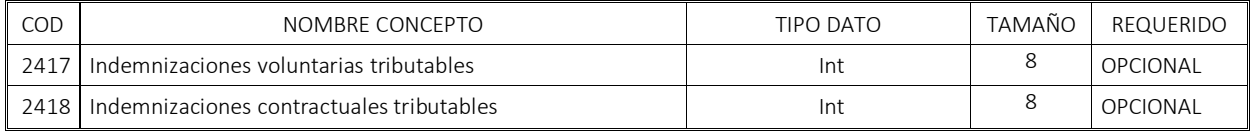

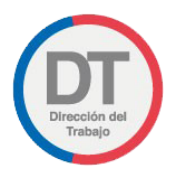

### <span id="page-45-0"></span>Categoría 3: Descuentos

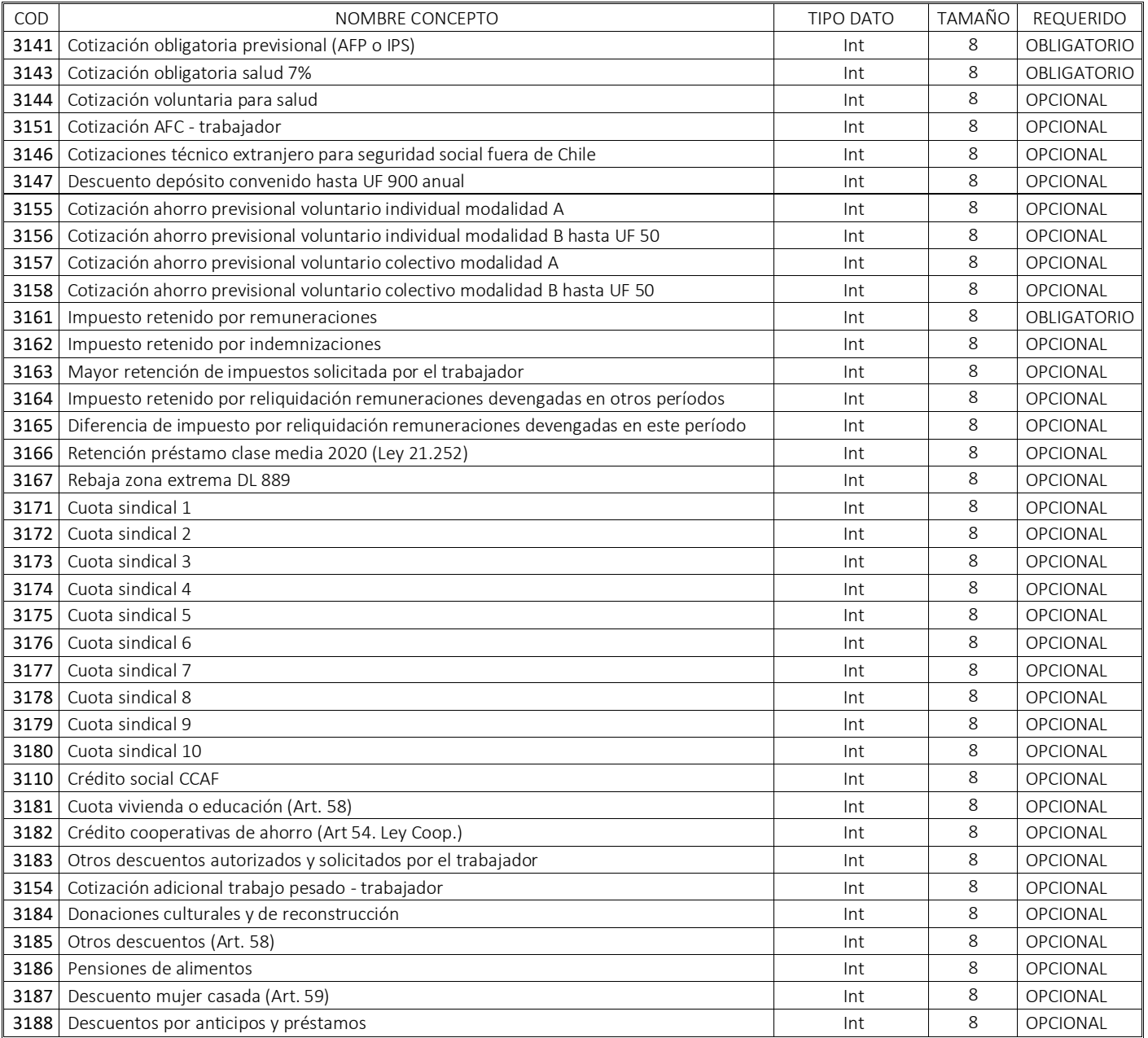

## <span id="page-45-1"></span>Categoría 4: Aportes del Empleador

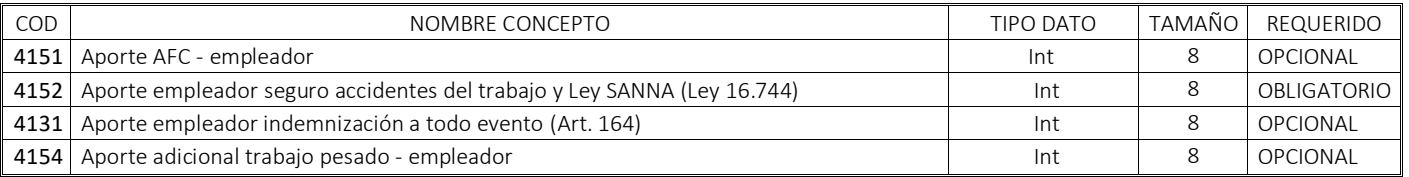

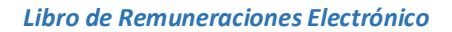

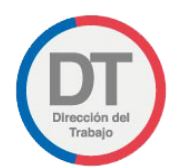

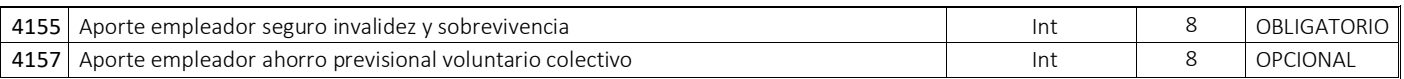

### <span id="page-46-0"></span>Categoría 5: Totales

### Subcategoría N°1: Haberes

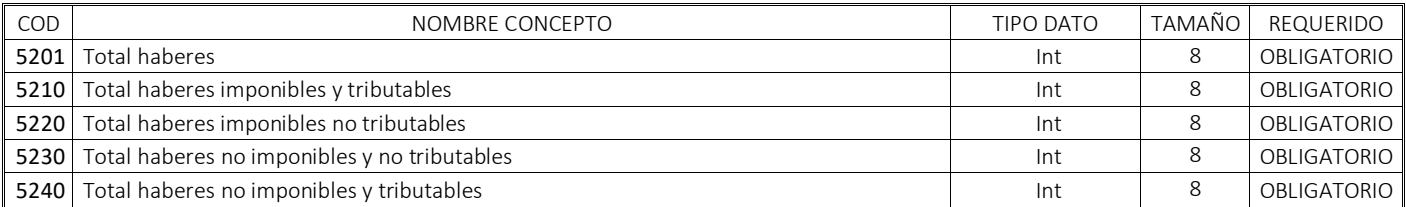

### Subcategoría N°2: Descuentos

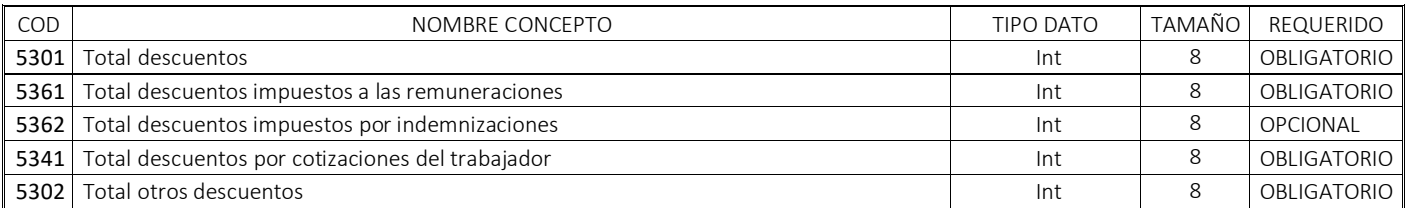

### Subcategoría N°3: Aportes

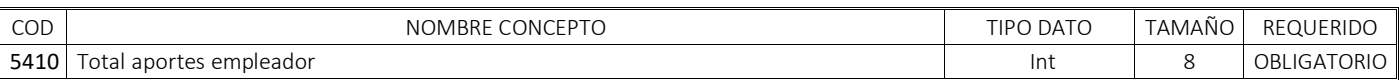

### Subcategoría N°4: Otros resultados totales

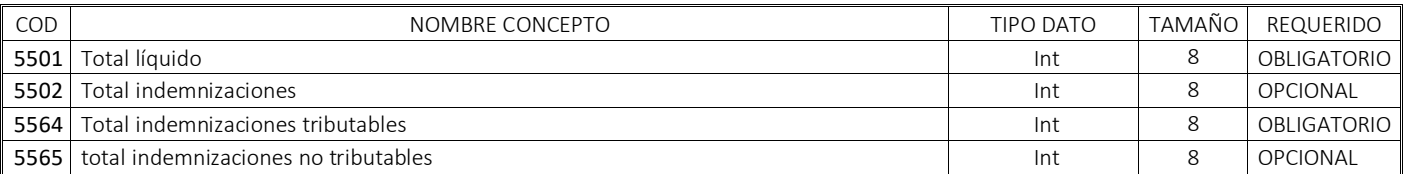

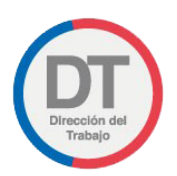

# <span id="page-47-0"></span>10.2. Anexo N°2: "Tablas de validación"

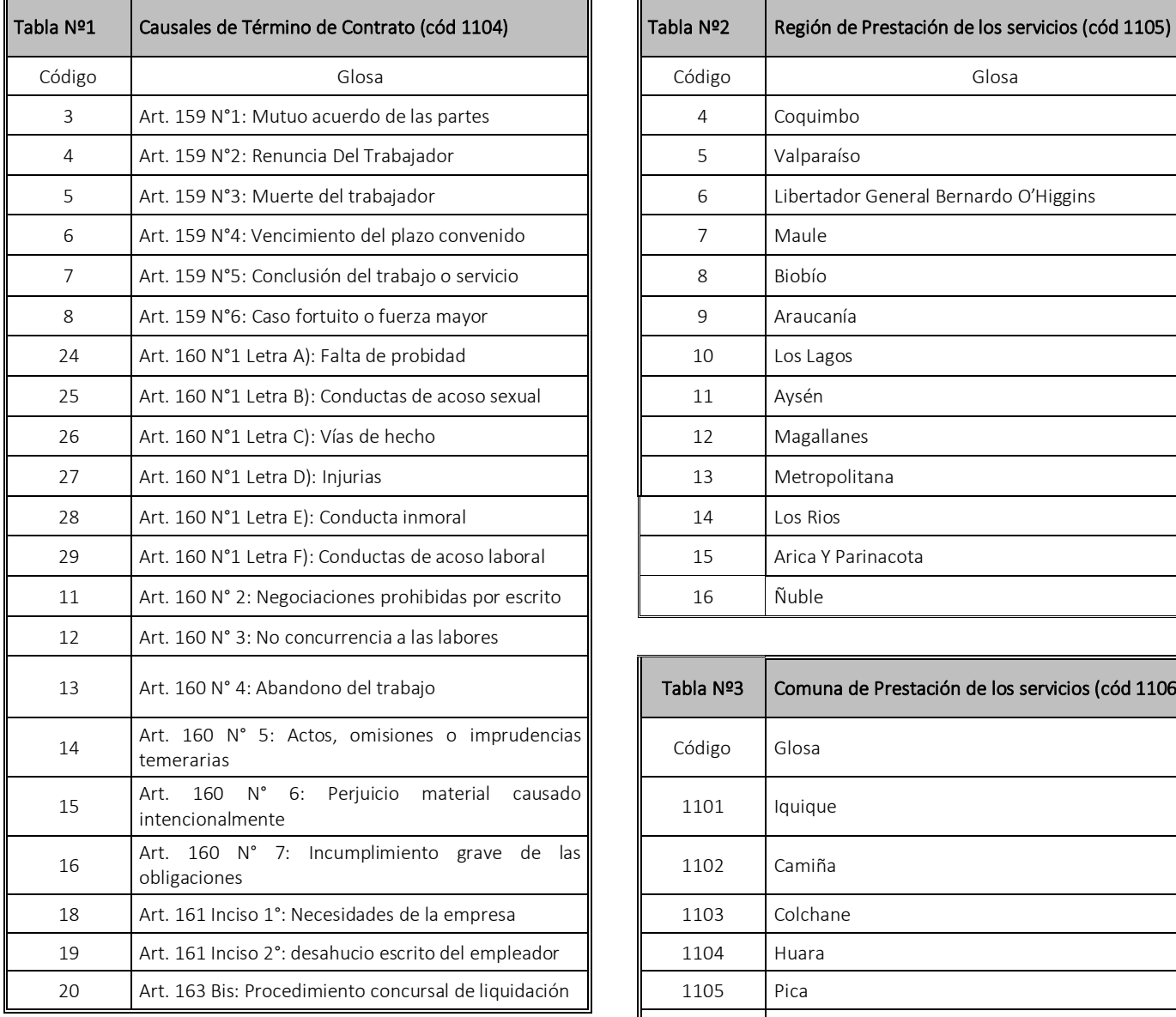

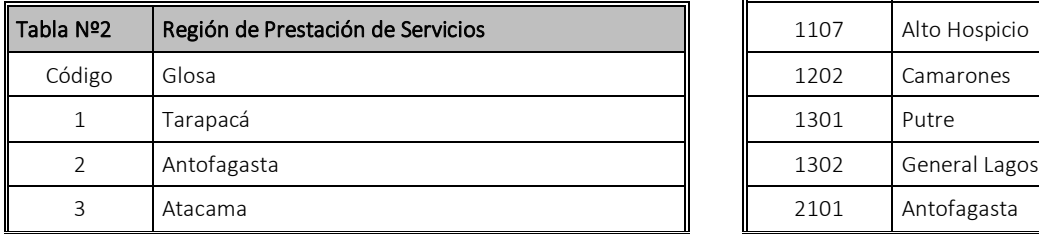

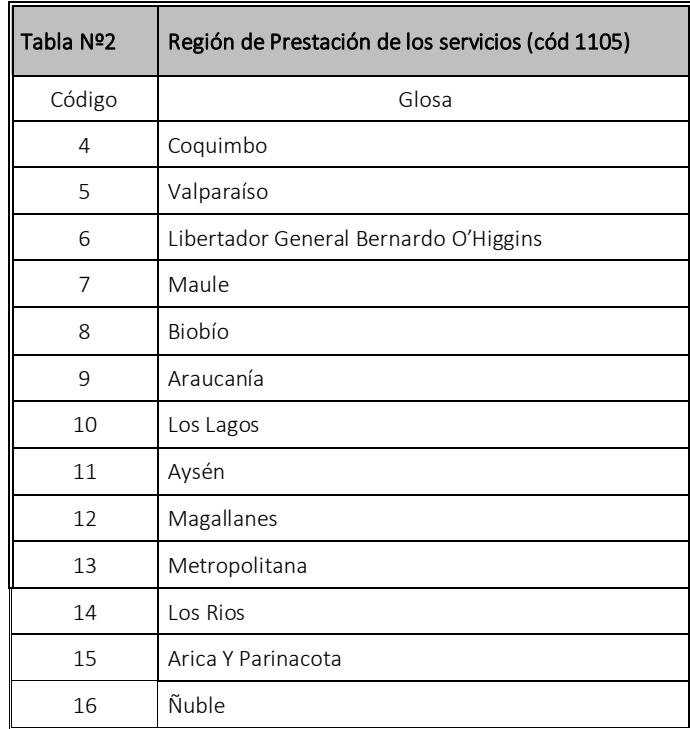

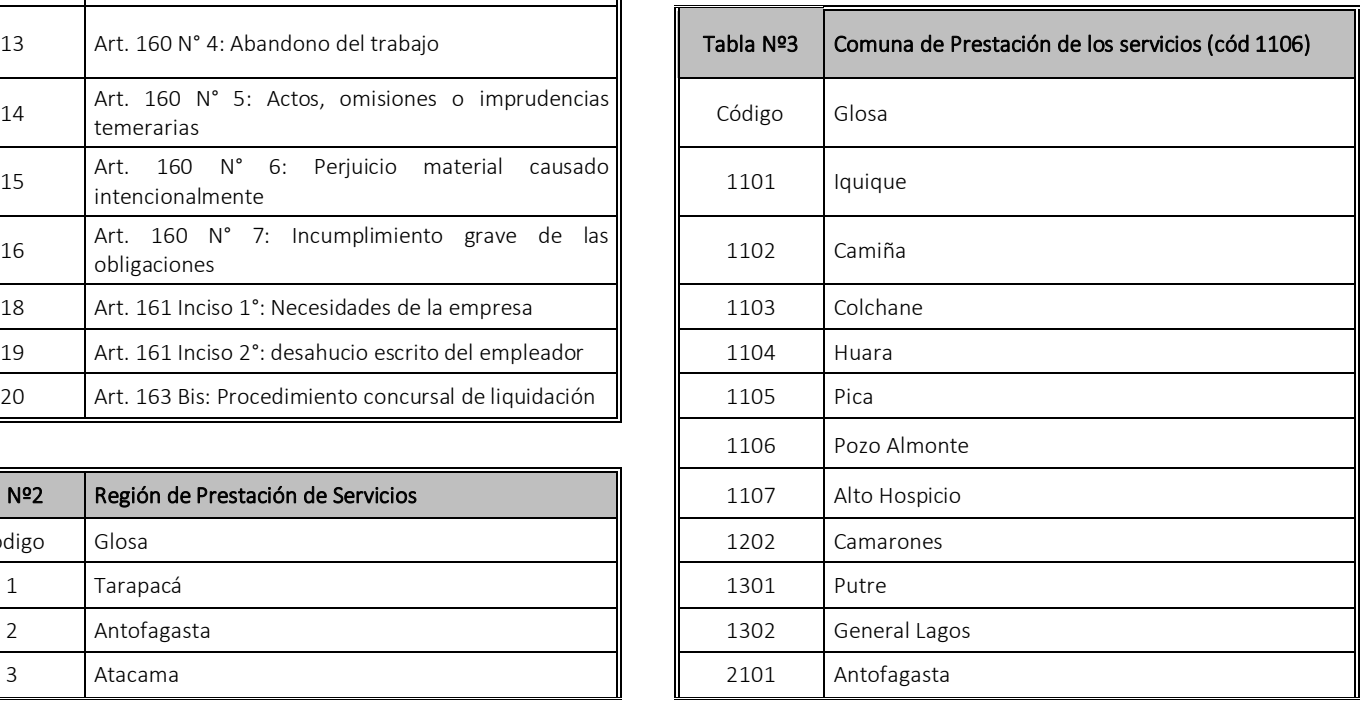

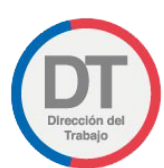

 $\overline{\phantom{a}}$ 

п

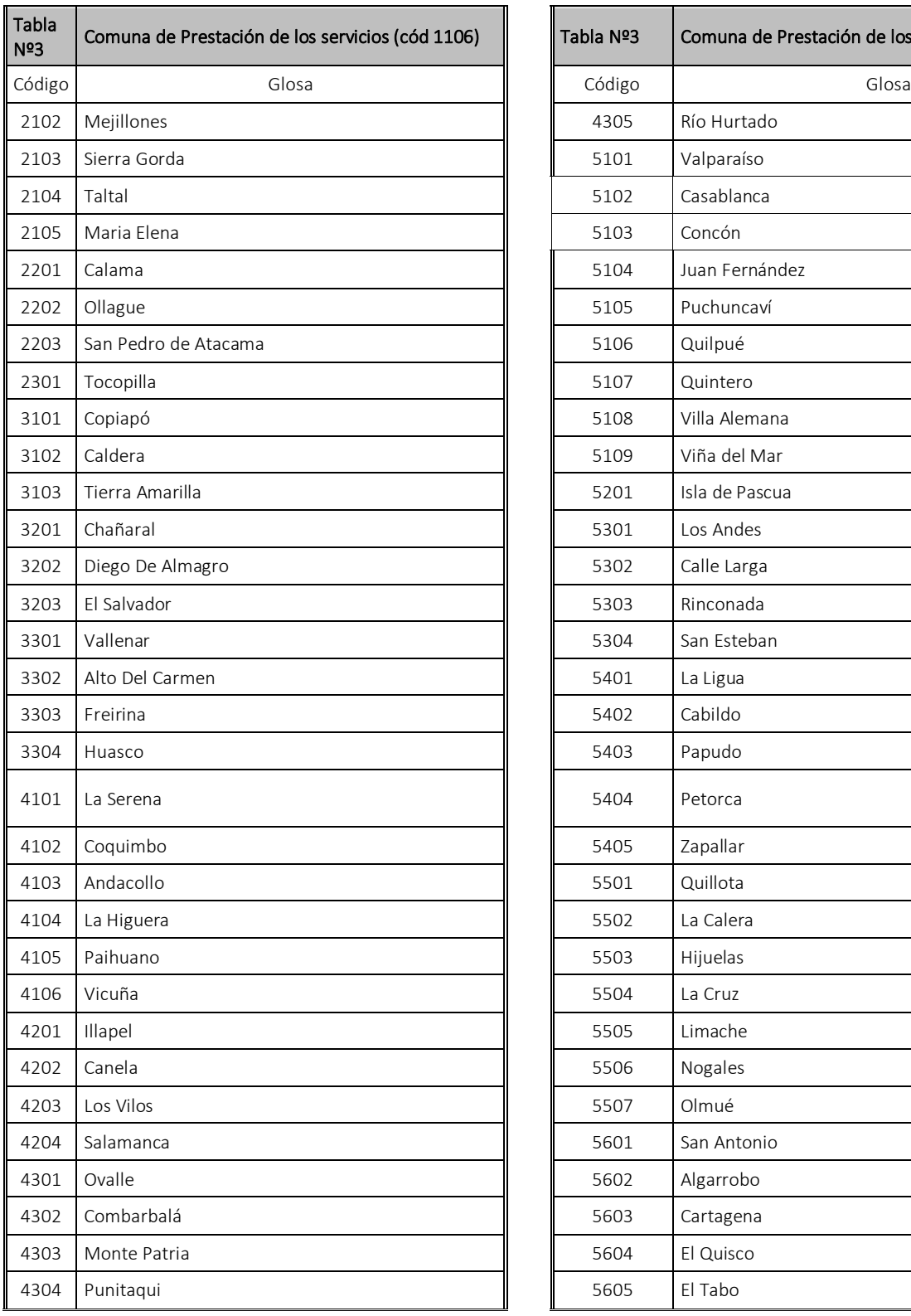

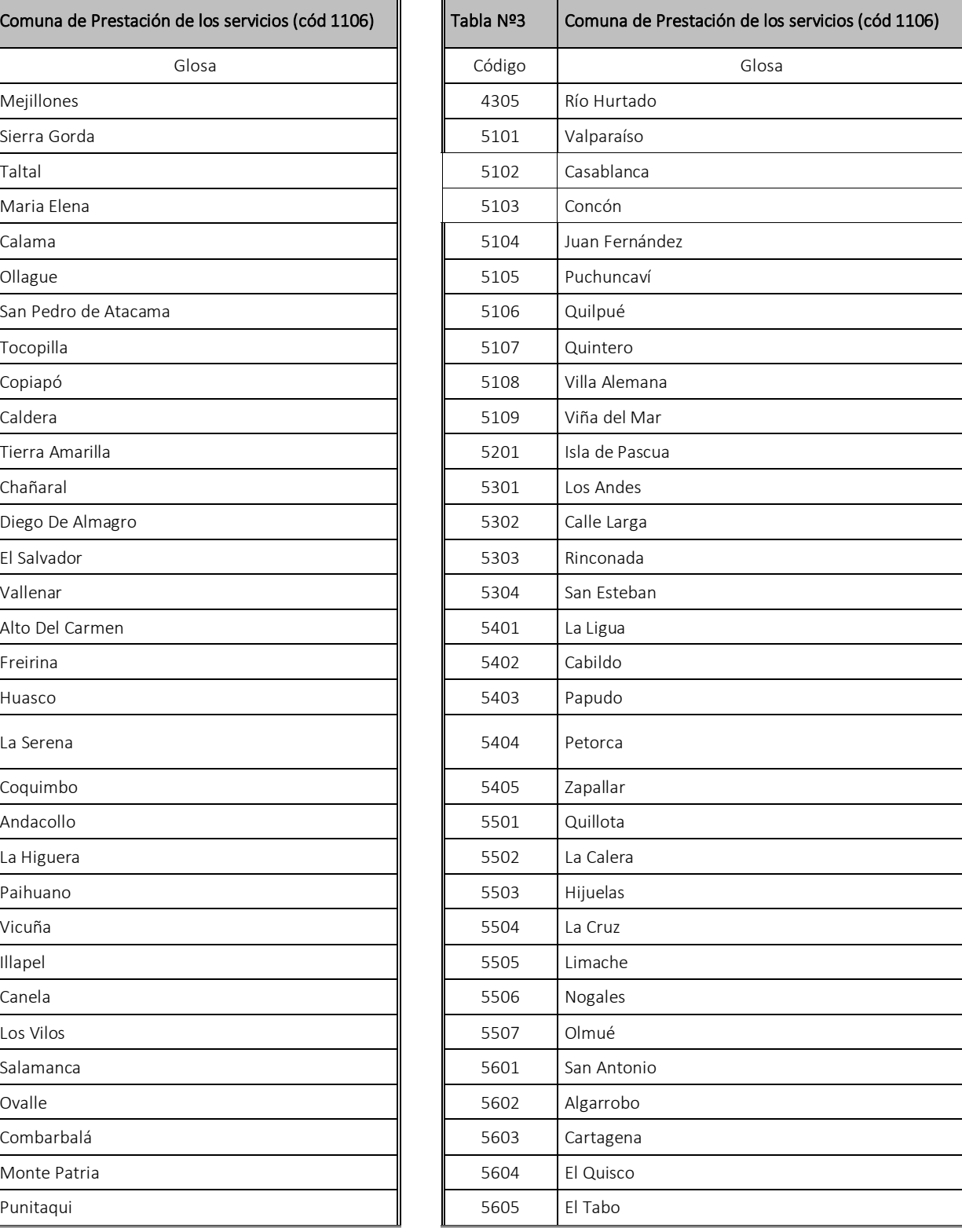

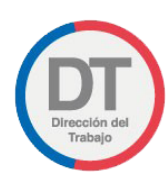

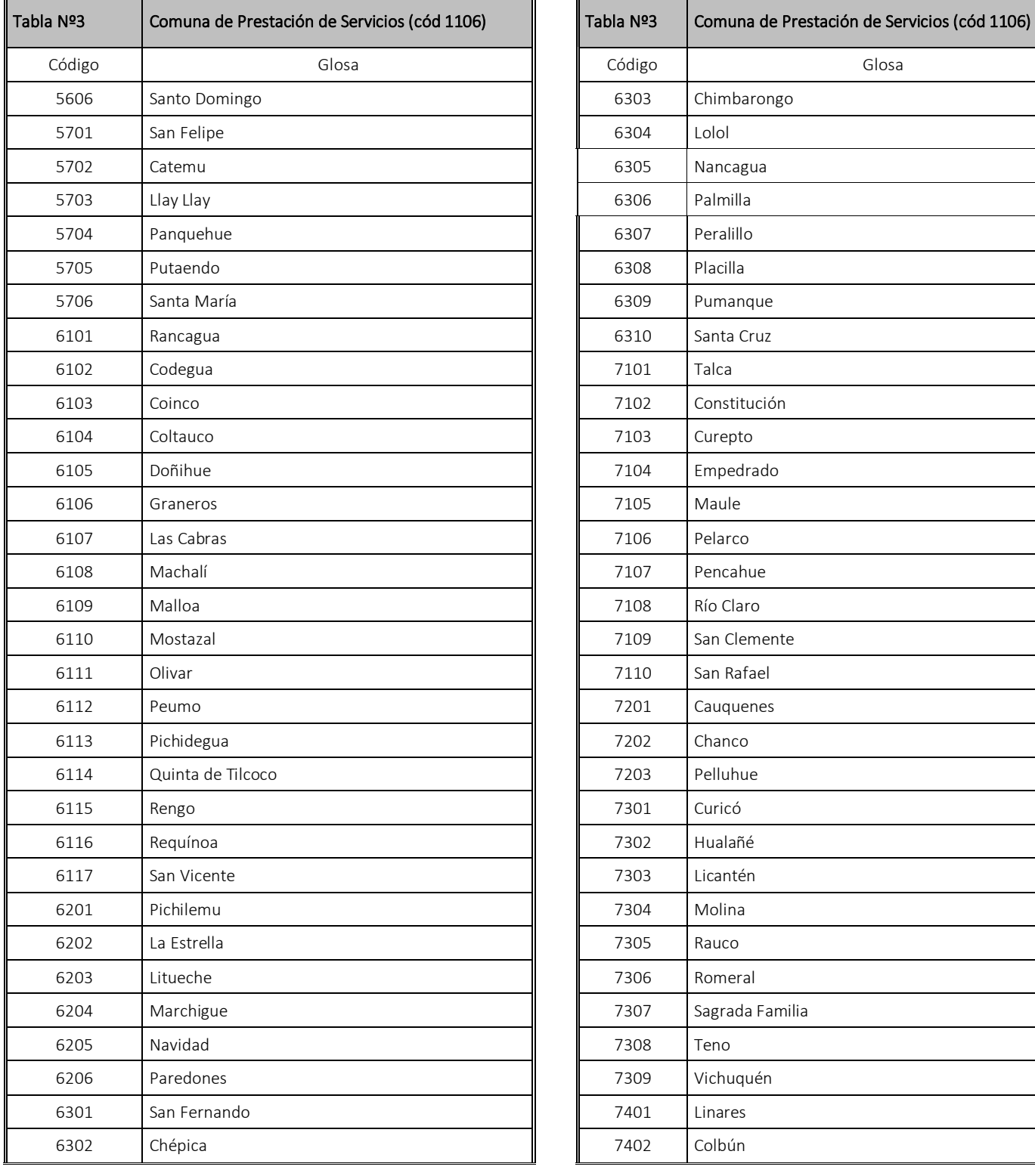

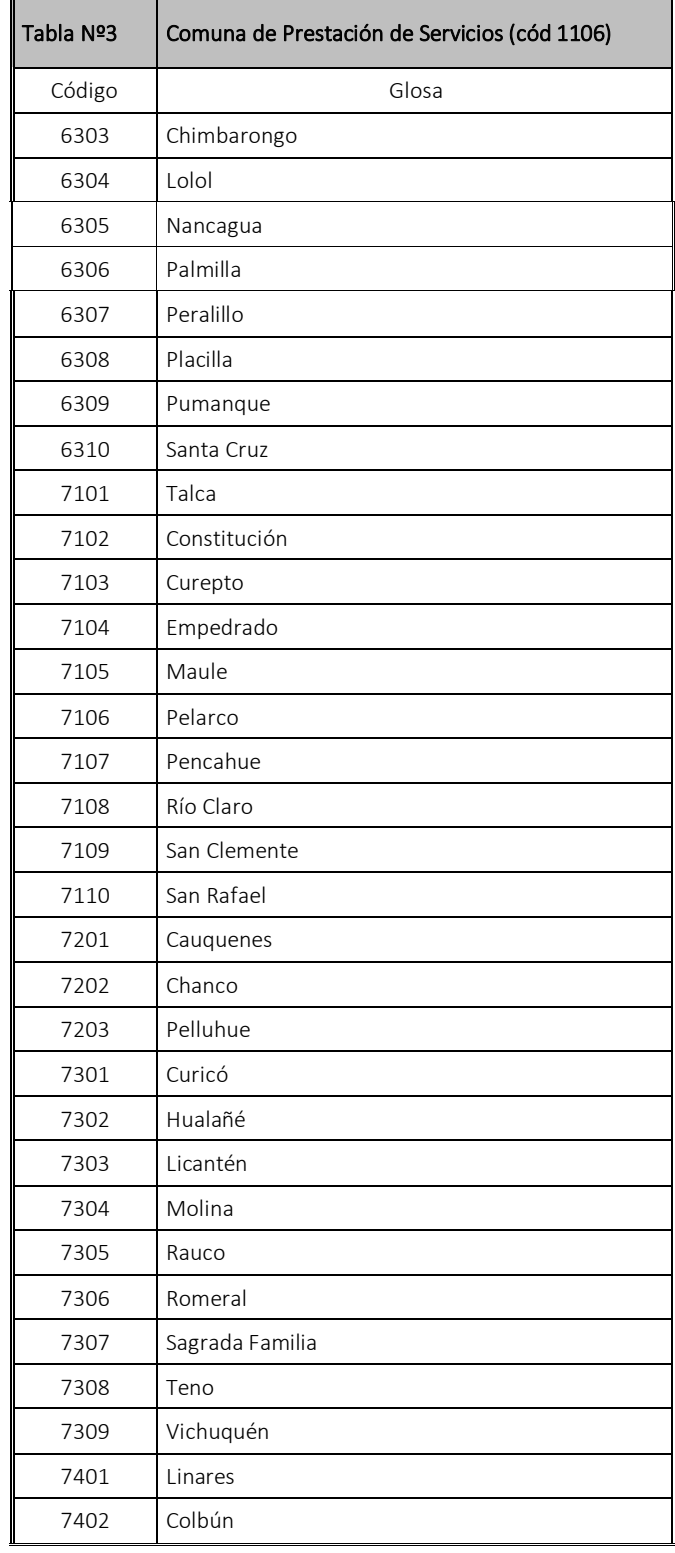

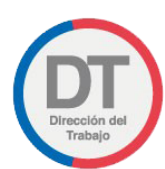

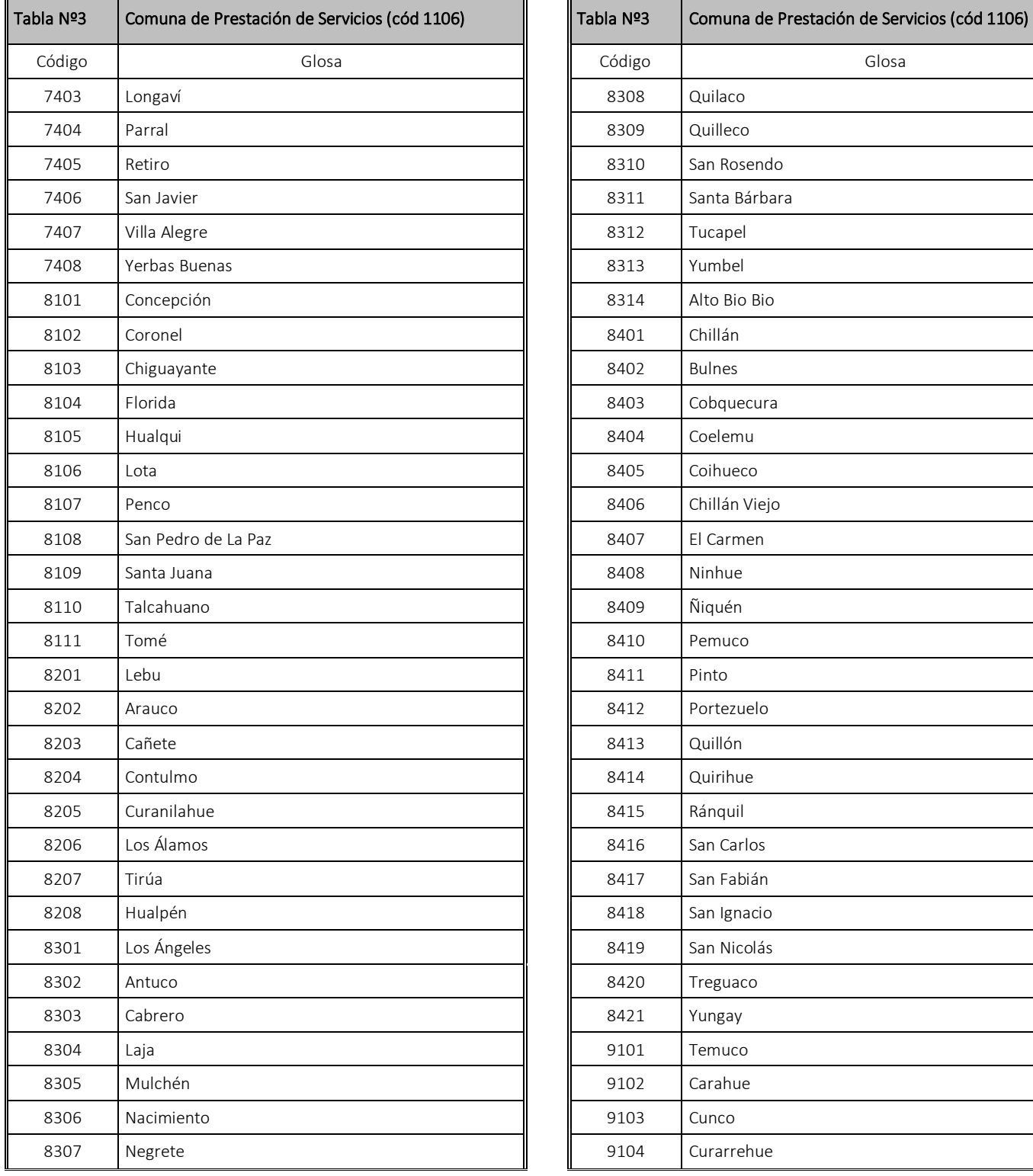

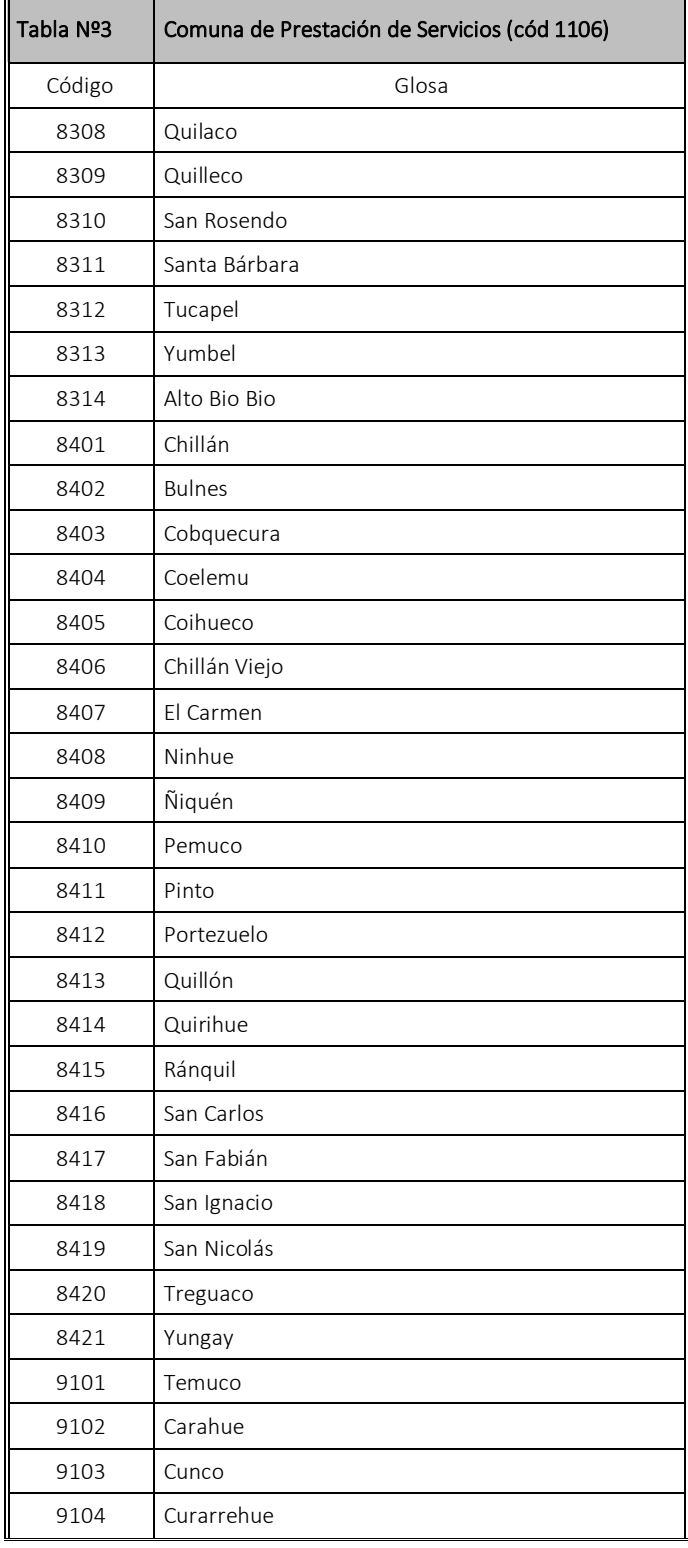

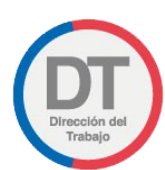

T

Г

*Libro de Remuneraciones Electrónico*

 $\blacksquare$ 

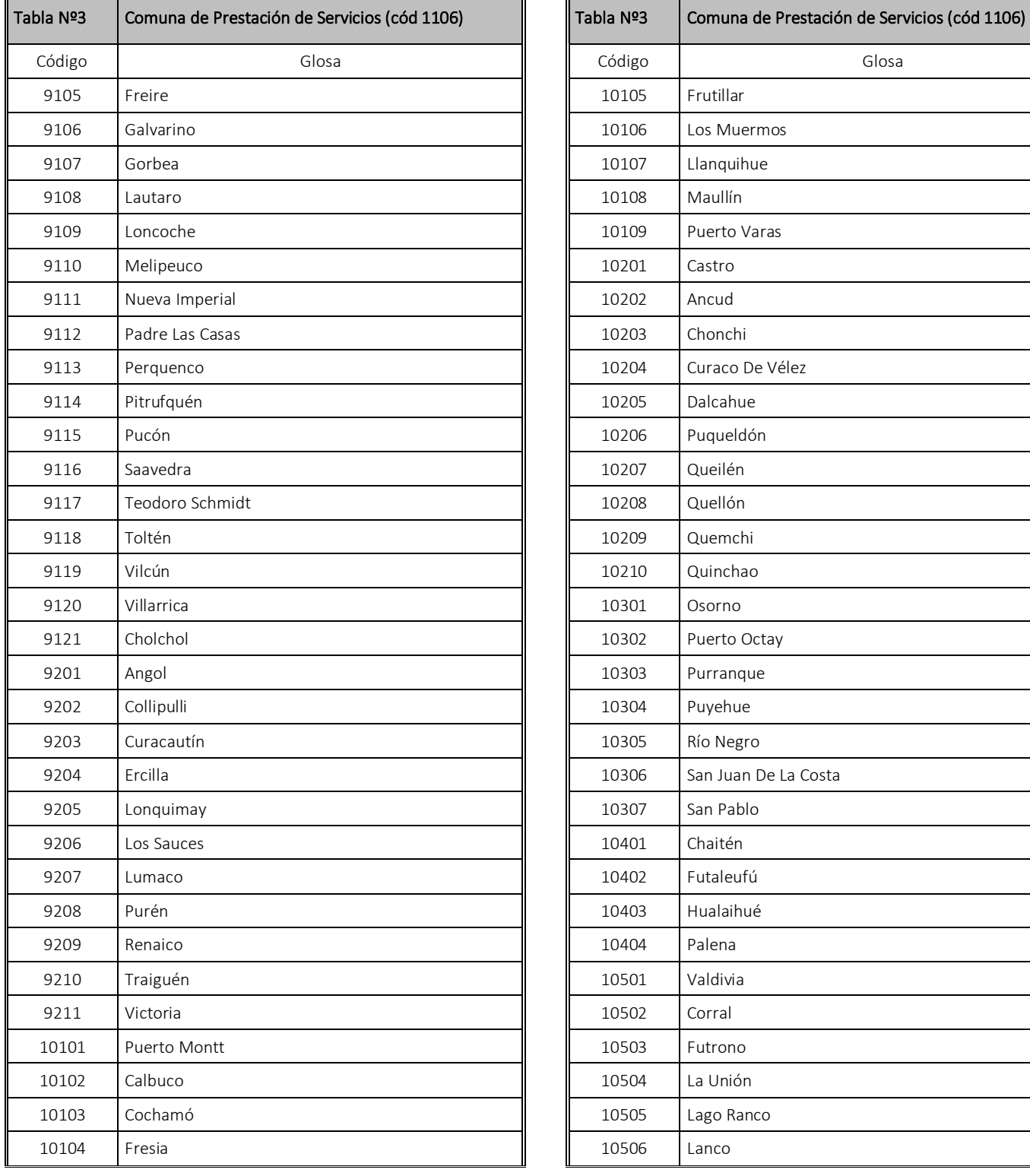

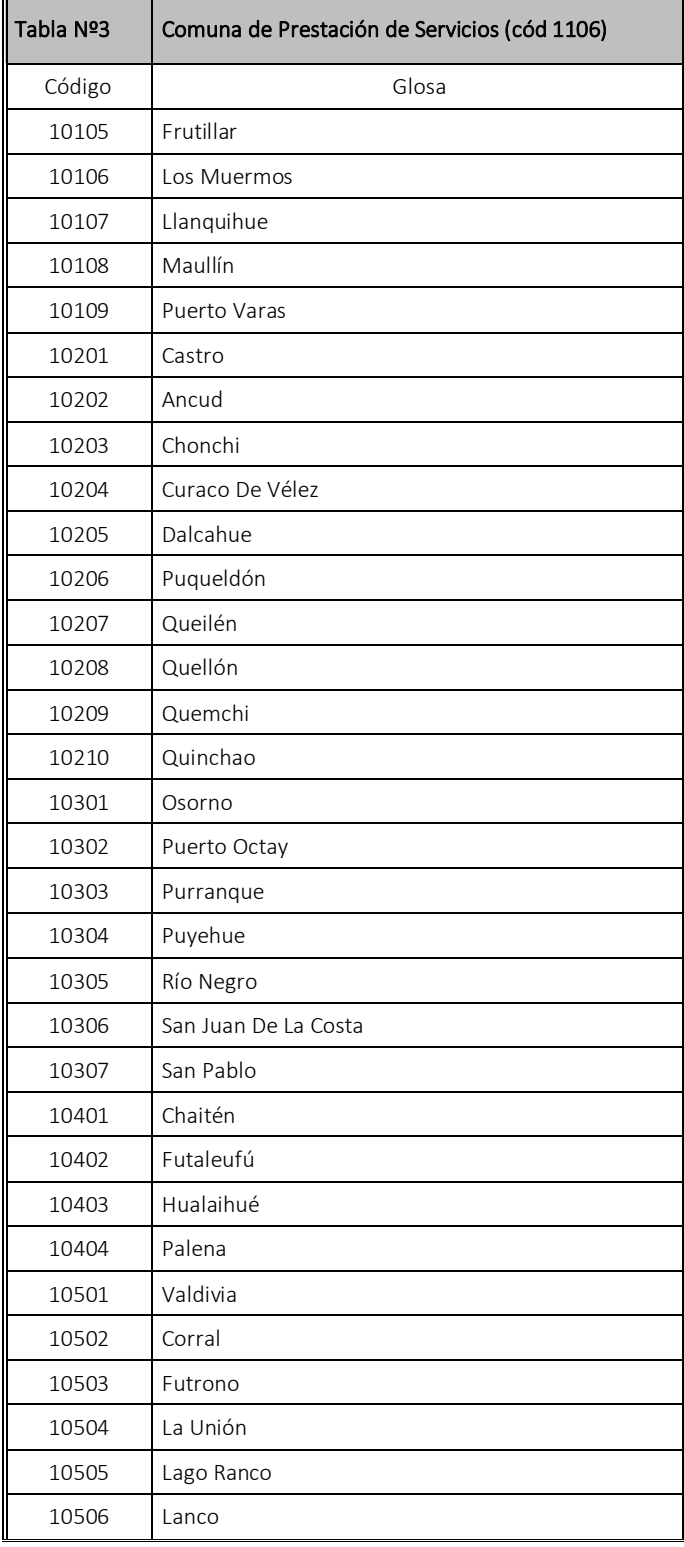

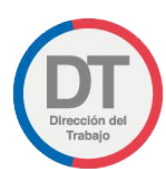

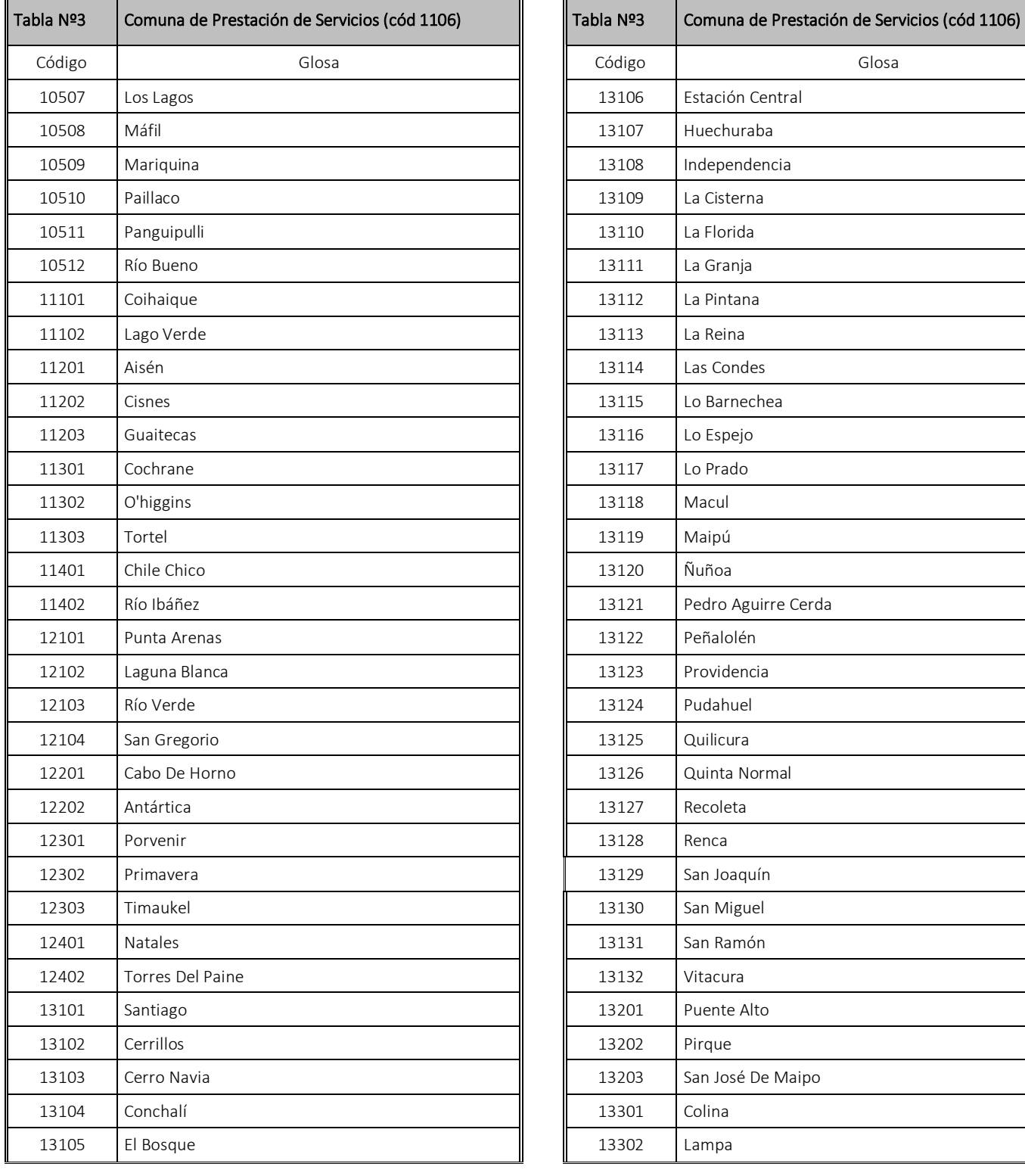

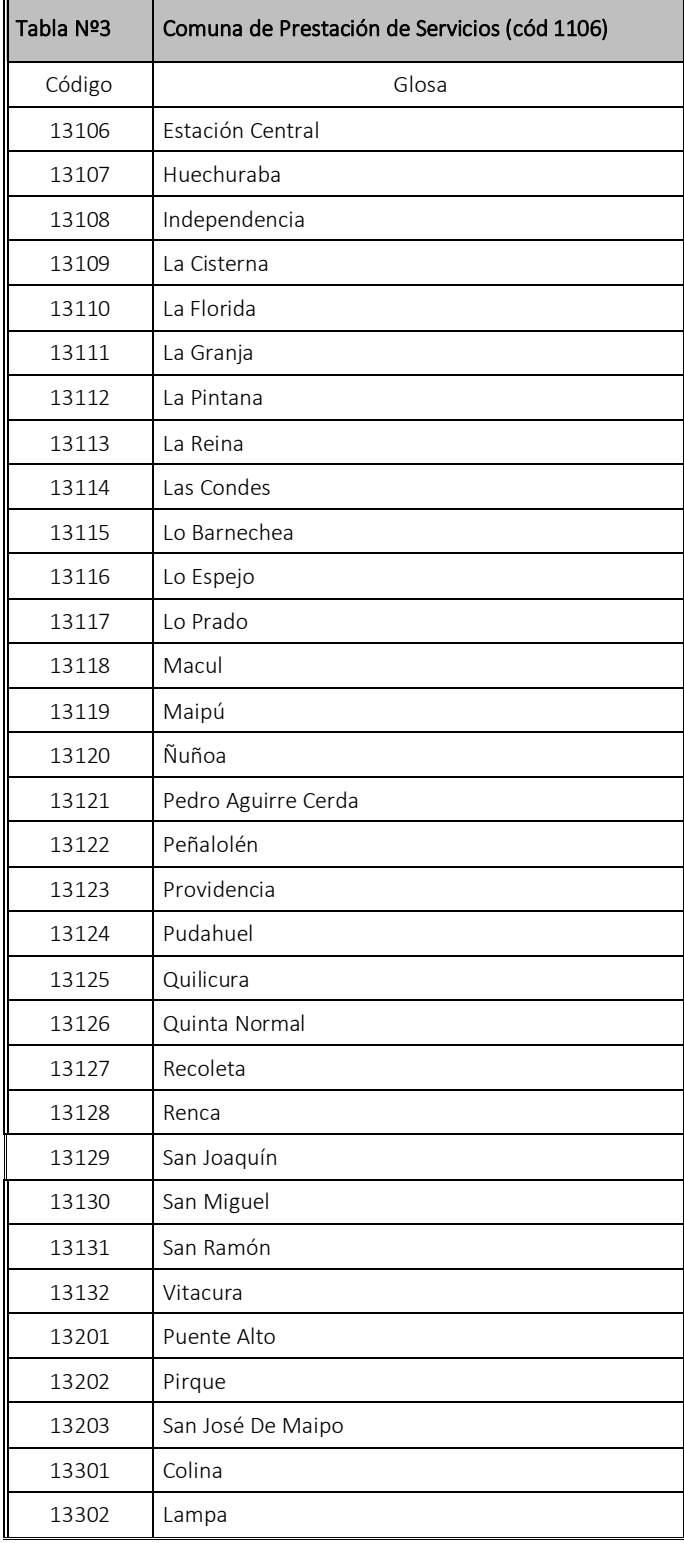

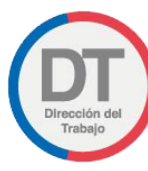

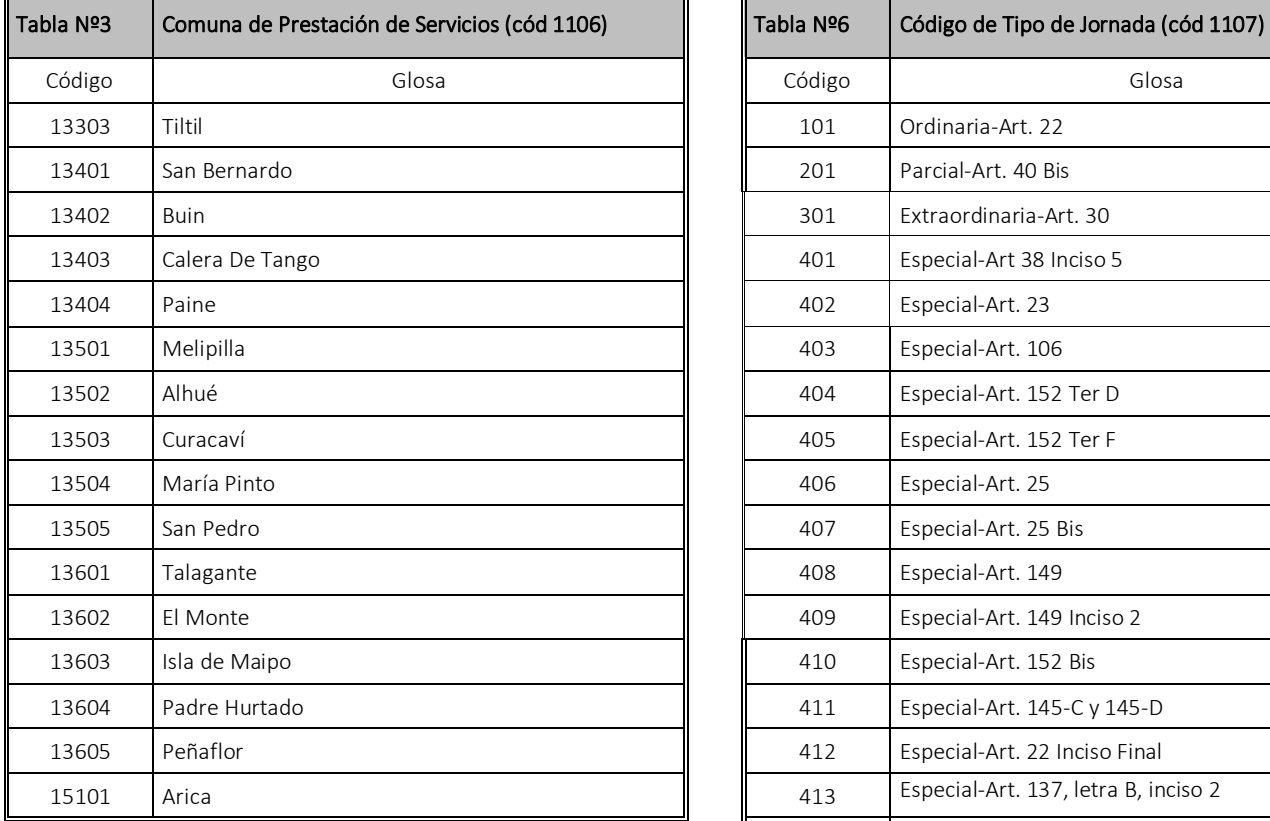

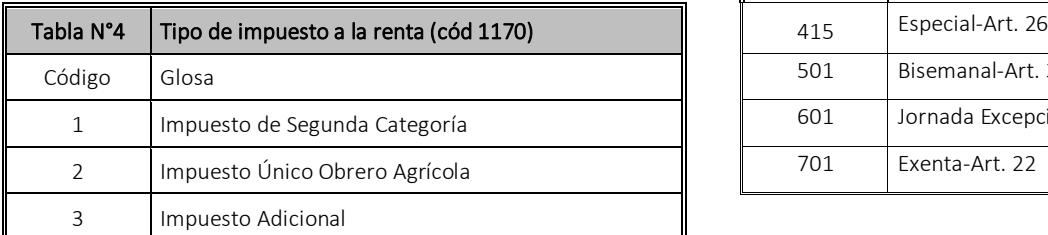

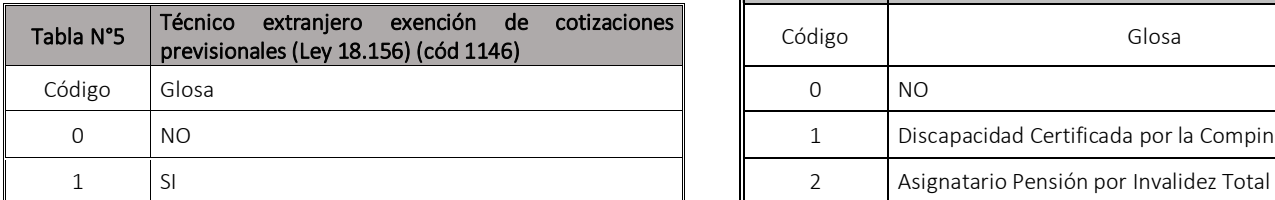

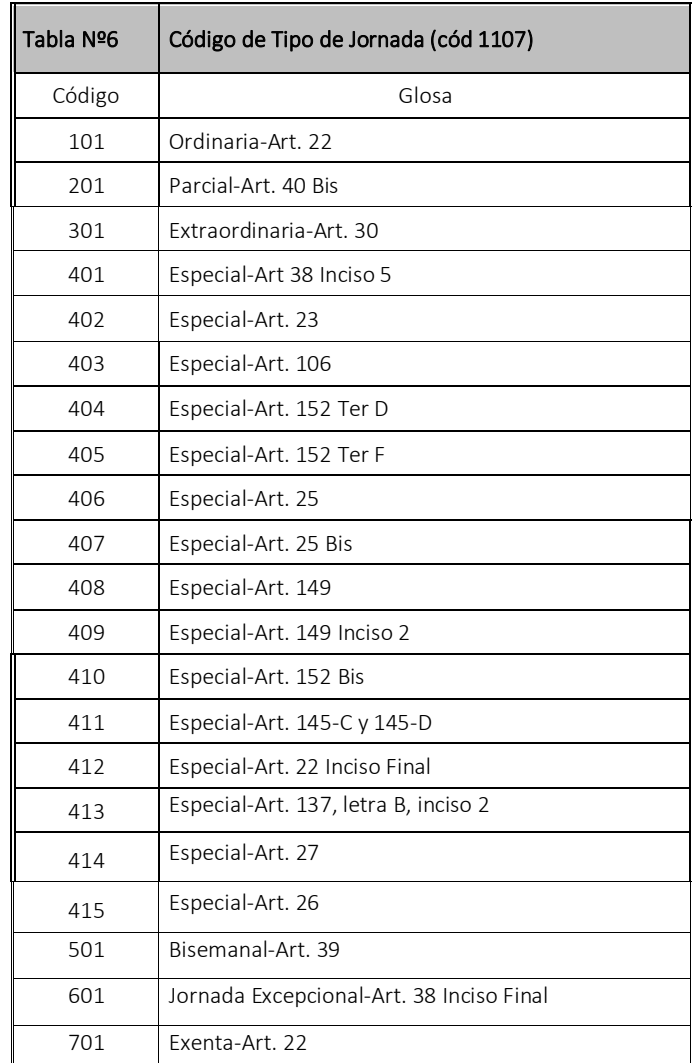

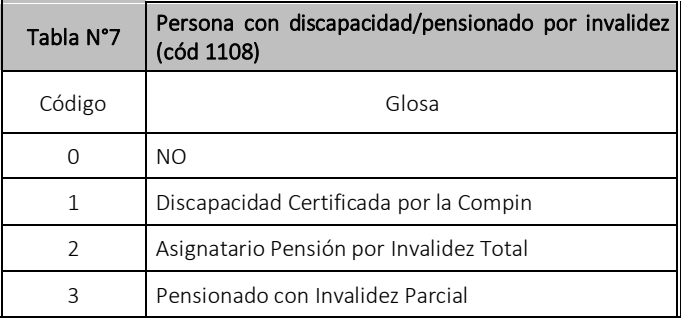

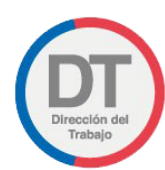

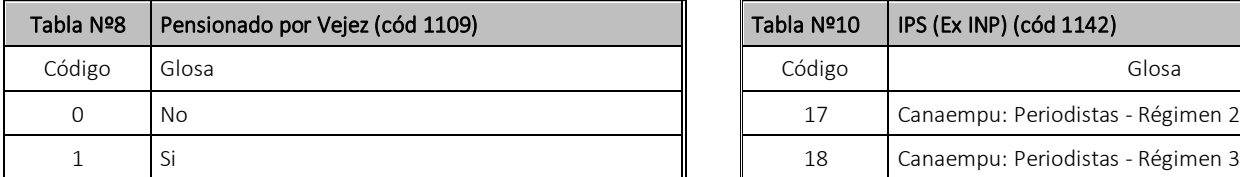

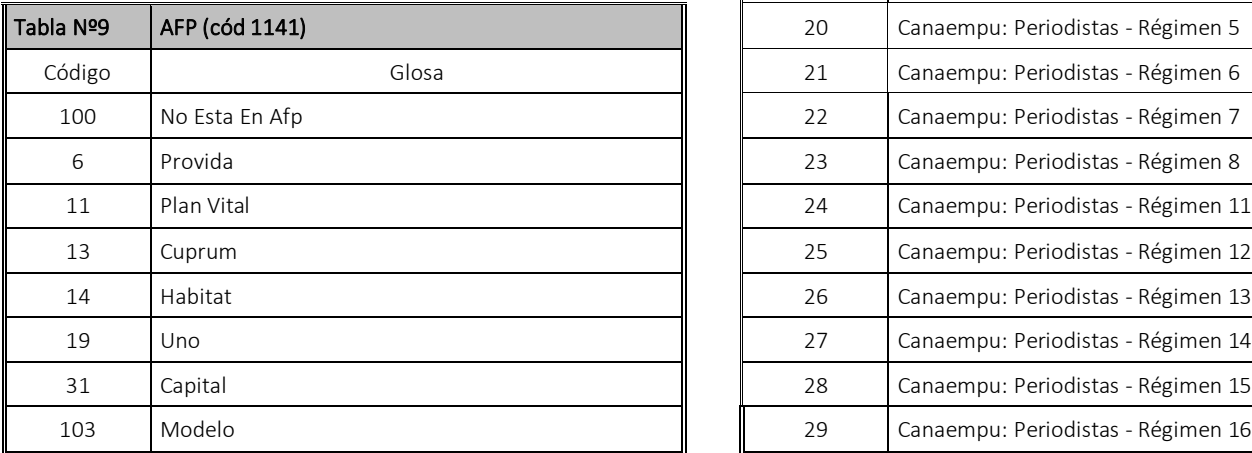

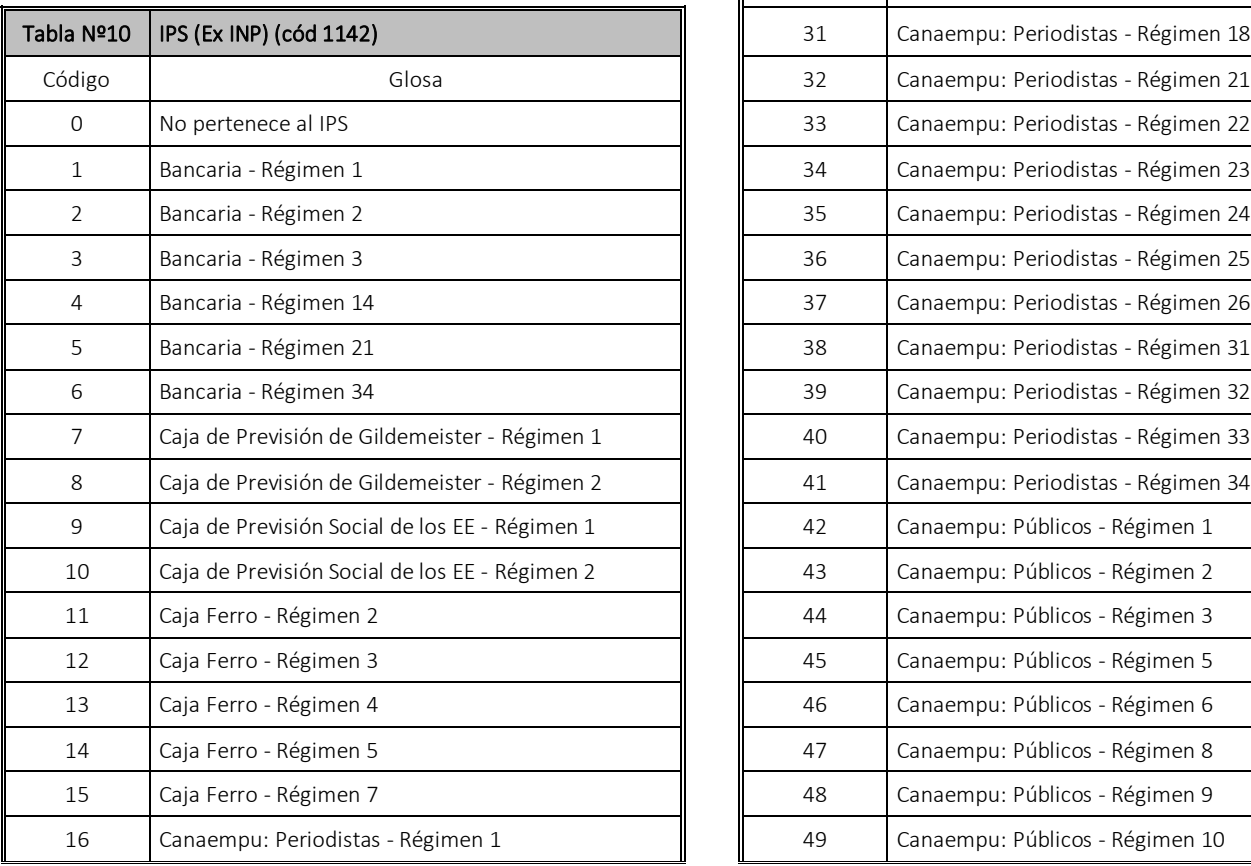

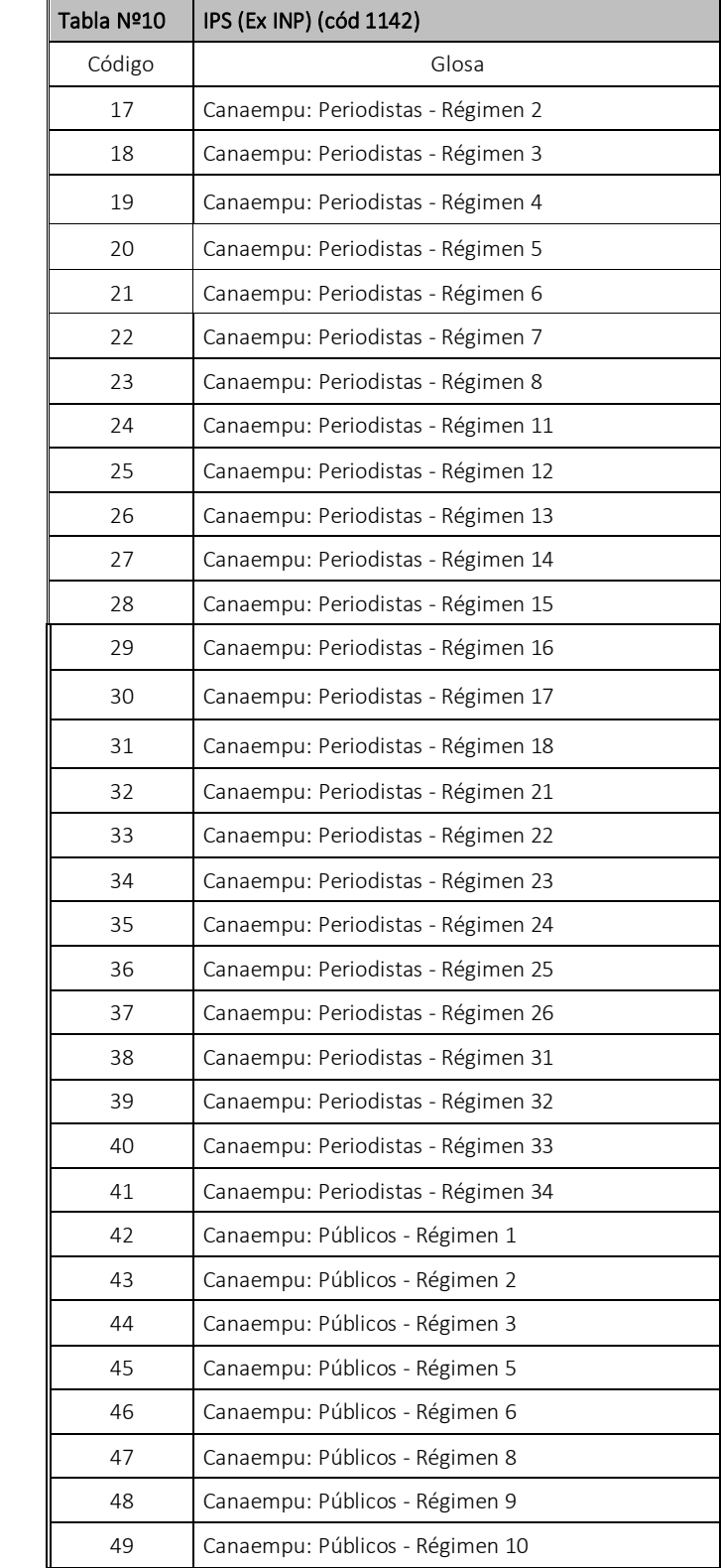

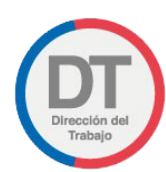

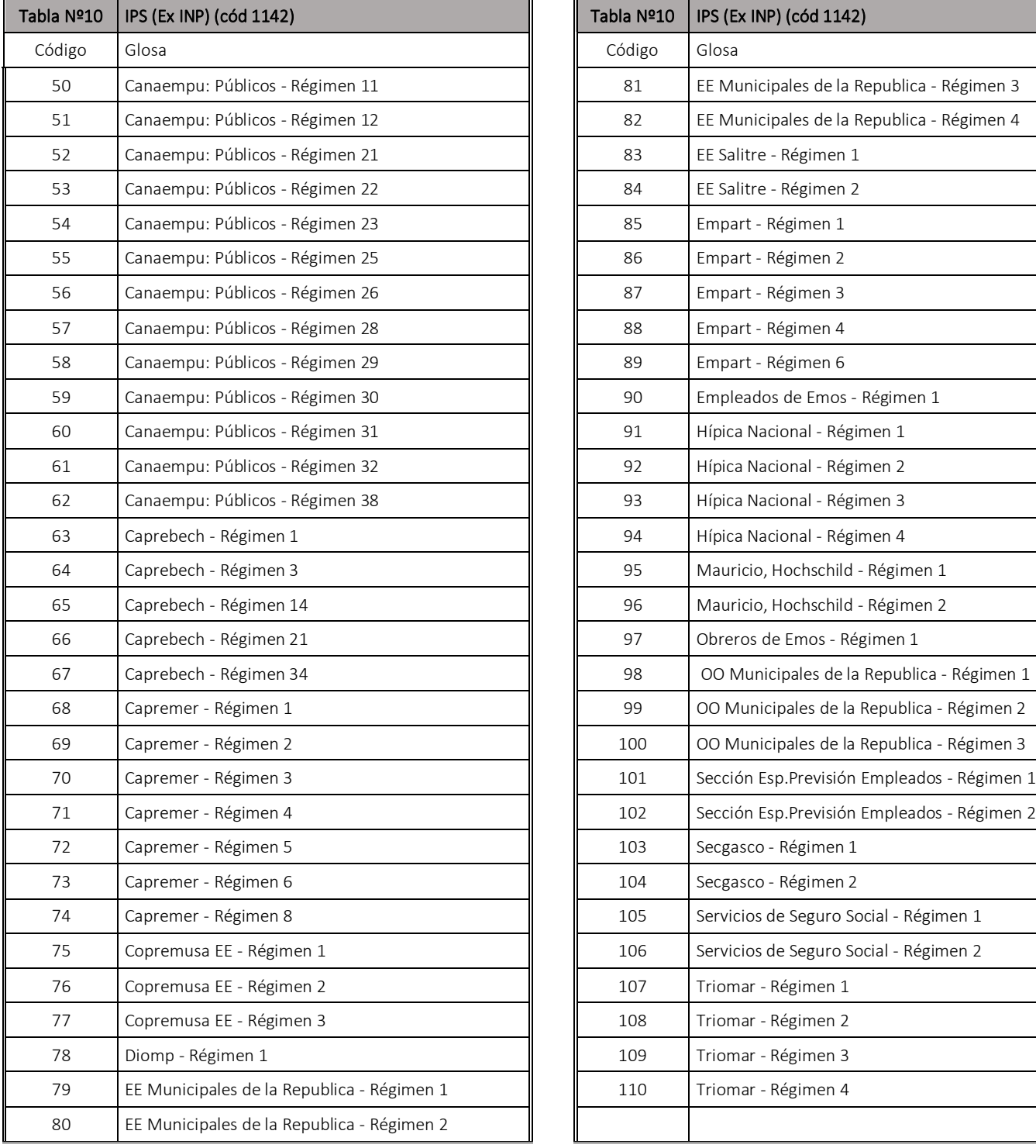

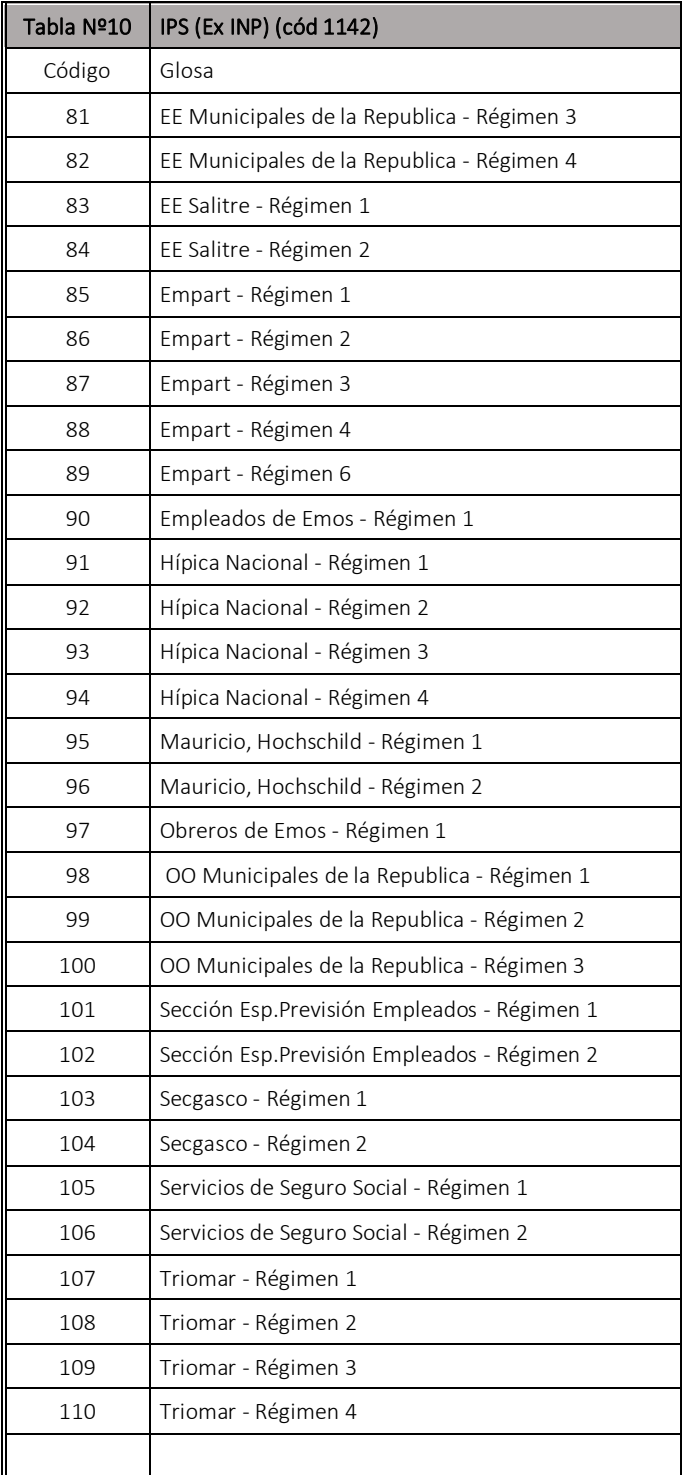

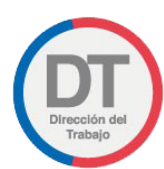

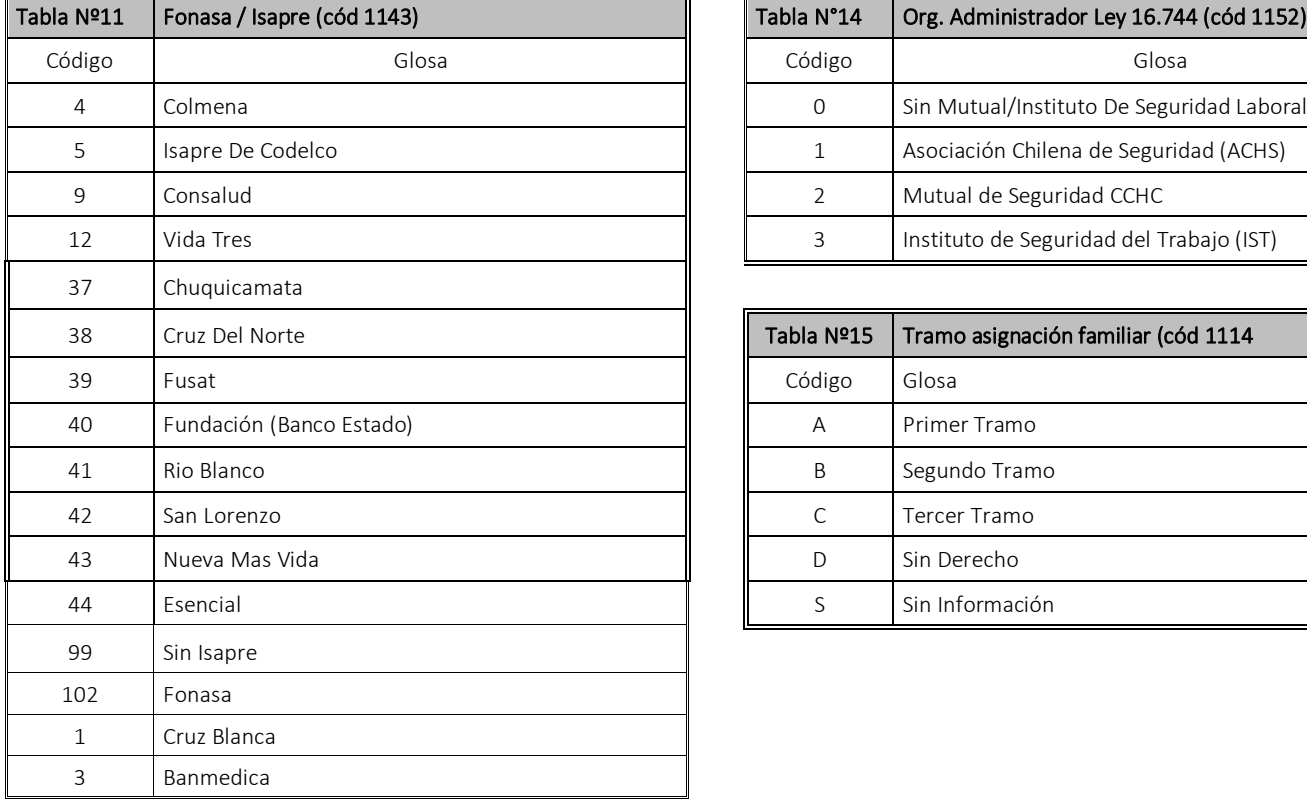

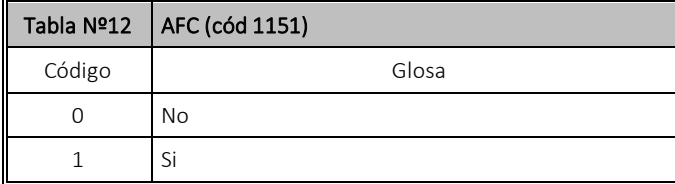

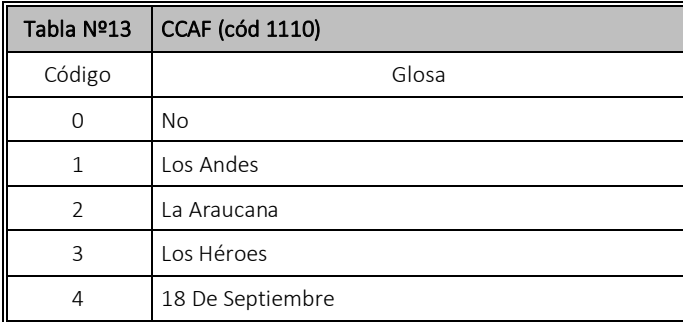

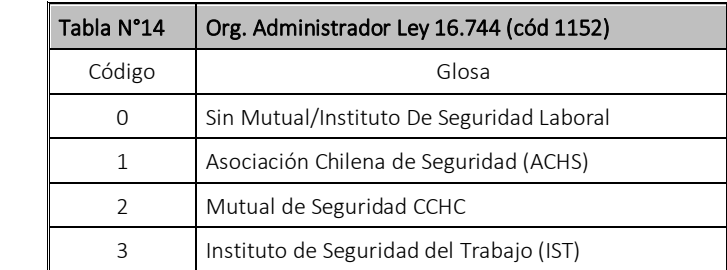

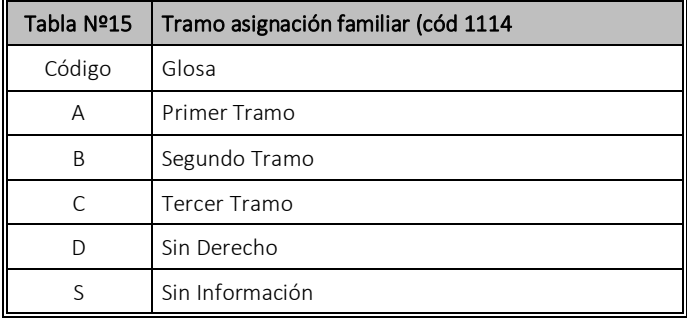